# Administering AmAndA@Work.Place

**Version 3.xx**

Administrator's Guide Edition 7/01

Amanda

### <span id="page-1-0"></span>**Copyright and Trademark Notices**

Copyright 1992–2001 The Amanda Company. All Rights Reserved. This guide and the software described herein are copyrighted with all rights reserved. No part of this publication may be reproduced, transmitted, stored in a retrieval system, or translated into any language in any form by any means without the prior written permission of The Amanda Company.

Amanda and Amanda@ are registered trademarks and sales trademarks of The Amanda Company. Other brand names and product names mentioned in this manual are trademarks or registered trademarks of their respective owners.

### **Limited Warranty on Software**

The Amanda Company warrants the media on which the software is recorded to be free from defects in materials and faulty workmanship for a period of 90 days from the date the software is delivered. If a defect in the media should occur during this period, you may return the media to The Amanda Company and The Amanda Company will replace the media without charge.

THE AMANDA COMPANY MAKES NO WARRANTIES (OTHER THAN THOSE SET FORTH ABOVE) TO ANY PERSON OR ENTITY WITH RESPECT TO THE PRODUCT OR ANY DERIVATIVES THEREOF OR ANY SERVICES OR LICENSES AND DISCLAIMS ALL IMPLIED WARRANTIES, INCLUDING WITHOUT LIMITATION WARRANTIES OF MERCHANTABILITY, PERFORMANCE, NONINFRINGEMENT, AND FITNESS FOR A PARTICULAR PURPOSE. THE AMANDA COMPANY WILL NOT BE LIABLE FOR ANY BUG, ERROR, OMISSION, DEFECT, DEFICIENCY, OR NONCONFORMITY IN ANY SOFTWARE. THE SOFTWARE IS LICENSED "AS IS," AND THE PURCHASER ASSUMES THE ENTIRE RISK AS TO ITS QUALITY AND PERFORMANCE.

IN NO EVENT AND NOTWITHSTANDING ANY DOCUMENT, REPRESENTATION, OR OTHERWISE, SHALL THE AMANDA COMPANY BE LIABLE TO YOU FOR DIRECT, INDIRECT, SPECIAL, INCIDENTAL, CONTINGENT, OR CONSEQUENTIAL DAMAGES, INCLUDING DAMAGES FROM LOSS OR CORRUPTION OF DATA, INTERRUPTED USE, LOST PROFITS, COST OF PROCURING SUBSTITUTE GOODS, TECHNOLOGY OR SERVICES, EVEN IF THE AMANDA COMPANY OR AN AUTHORIZED AMANDA COMPANY DEALER HAS BEEN ADVISED OF THE POSSIBILITY OF SUCH DAMAGES. YOU AGREE THAT THE AMANDA COMPANY'S LIABILITY ARISING OUT OF CONTRACT, NEGLIGENCE, STRICT LIABILITY, WARRANTY, OR OTHER LEGAL OR EQUITABLE THEORY SHALL NOT EXCEED ANY AMOUNTS PAID BY YOU FOR THIS PRODUCT. Any written or oral information or advice given by Amanda Company dealers, distributors, agents, or employees will in no way increase the scope of this warranty, nor may you rely on such oral or written communication. Some states do not allow the exclusion or limitation of implied warranties or liability for incidental or consequential damages, so the above limitation or exclusion may not apply to you. This warranty gives you specific legal rights, and you may also have other rights which vary from state to state. This Agreement shall be governed by the laws of the State of California without regard to the conflicts of laws or provisions thereof.

### <span id="page-2-0"></span>**Fraudulent Usage Advisory**

Although the Amanda software is designed to resist fraudulent usage, including unauthorized access to a long distance network, no product, including the Amanda software, is able to prevent such unauthorized usage. The Amanda software is likewise unable to prevent such uses as may constitute an invasion of privacy or other tort. THE AMANDA COMPANY MAKES NO EXPRESS OR IMPLIED WARRANTY AGAINST UNLAWFUL OR UNAUTHORIZED USE OF YOUR AMANDA SYSTEM OR ITS CAPABILITIES AND HEREBY DISCLAIMS ALL LIABILITY ARISING FROM SUCH USE. YOU AGREE TO INDEMNIFY, DEFEND, AND HOLD THE AMANDA COMPANY HARMLESS FOR ANY UNAUTHORIZED OR FRAUDULENT USE OF YOUR LICENSED AMANDA SOFTWARE.

THE AMANDA COMPANY 13765 ALTON PARKWAY, UNIT F IRVINE, CA 92618 TELEPHONE (949) 859–6279 FAX (949) 859–4380

### **Conventions**

This manual uses the following terminology and conventions:

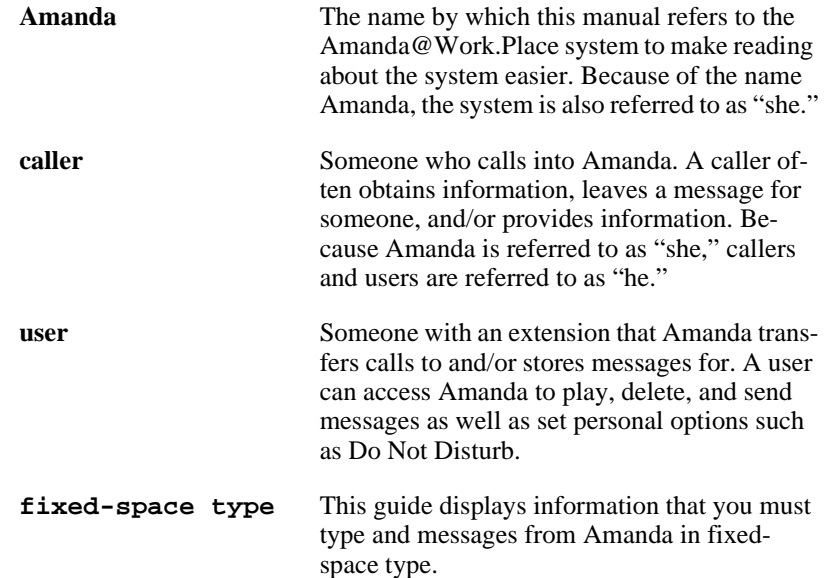

## **Contents**

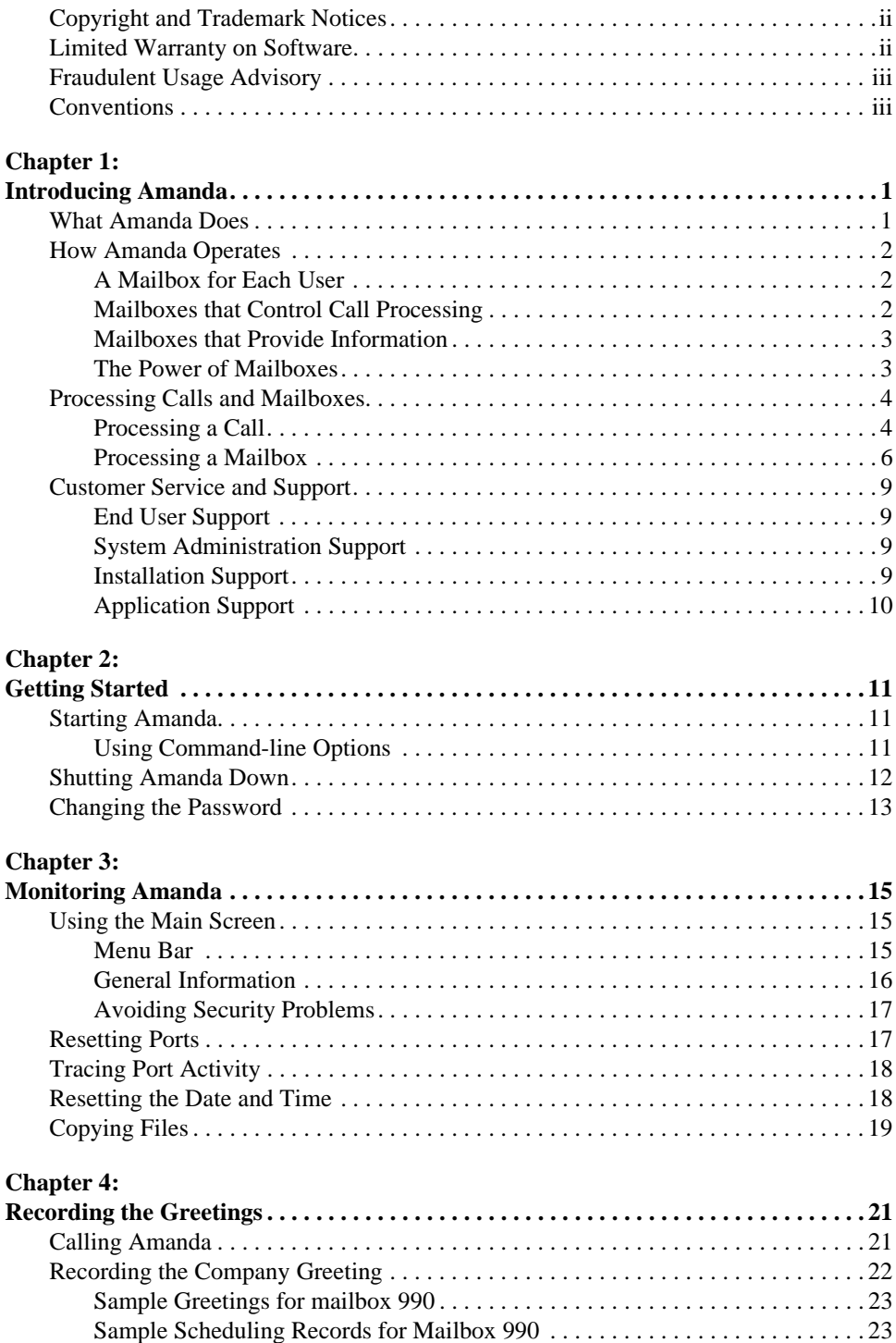

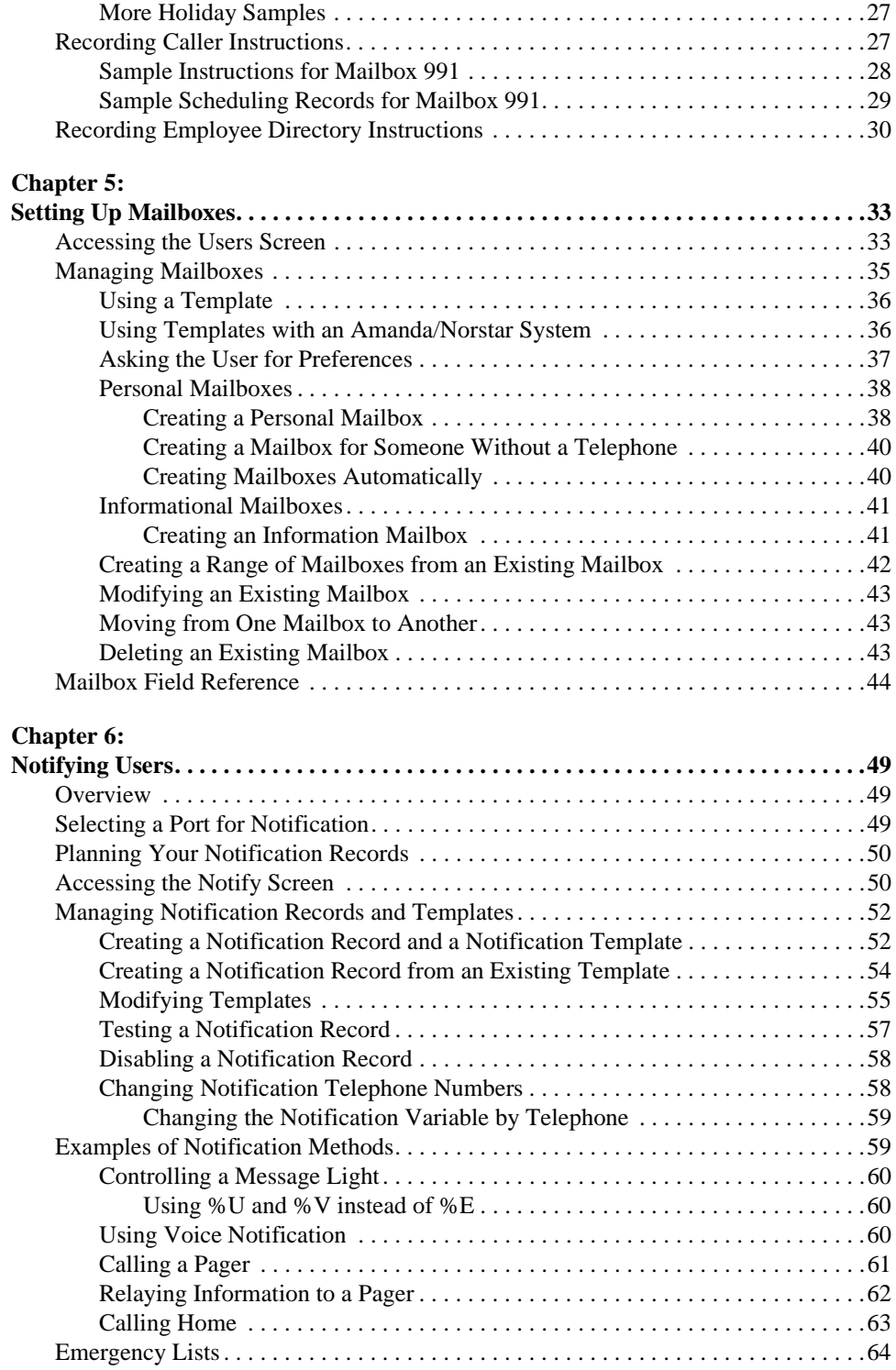

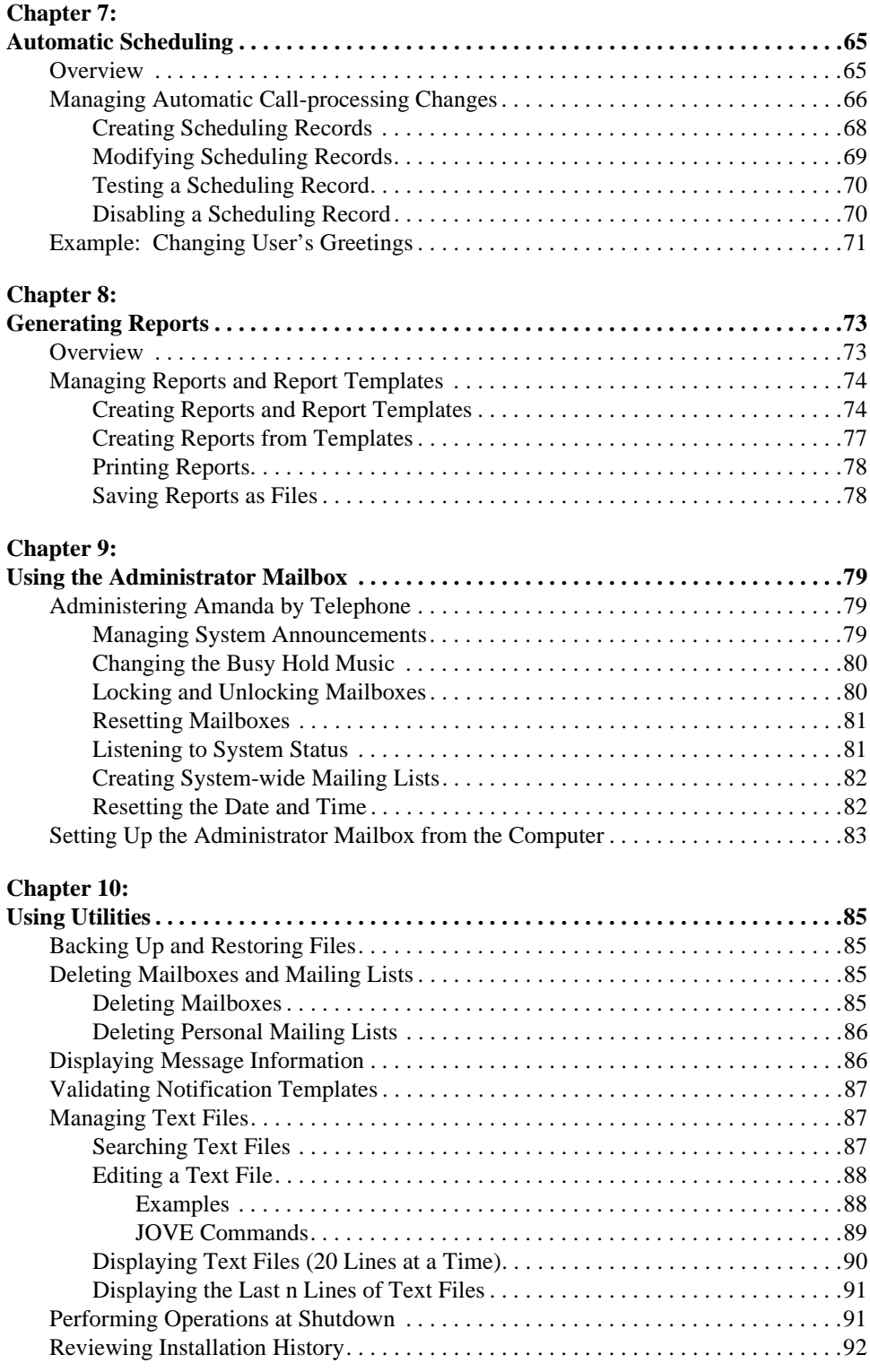

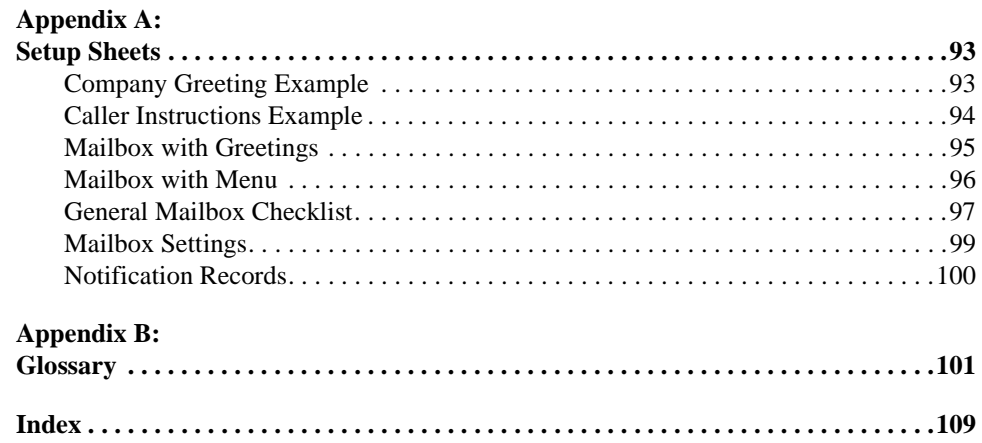

## <span id="page-8-0"></span>**Chapter 1: Introducing Amanda**

### **What Amanda Does**

Amanda@Work.Place is an automated attendant and voice processing system designed especially for ease of use and flexibility. As a PC-based product, Amanda takes advantage of the technical innovations in the personal computer market. In addition, Amanda's standard hardware components can be repaired or replaced by any PC service company. The computer on which Amanda is installed must be used only for Amanda.

Depending on what lines from your PBX are connected to Amanda and when calls are sent to Amanda to be processed, Amanda can serve you or your customer in a variety of ways.

**Configured as a primary attendant:** Amanda answers all your incoming calls on the lines you designate and allows the callers to direct their calls to a specific person or department without being placed on indefinite hold. If a specific person is unavailable, Amanda can take a private message for that person without missing any details.

In this case, the telephone switching system sends all incoming calls to Amanda.

**Configured as a secondary attendant:** Amanda assists your regular operator when call volume is heavy, allowing callers to direct their own calls or hold for the operator. Some companies provide specific incoming lines for Amanda as a backdoor attendant for calls from vendors, family members, friends, and special clients who prefer to have Amanda process their calls.

In this case, the telephone switching system sends incoming calls to Amanda only when the regular operator's extension is busy or not answered.

**Configured as an off-duty attendant:** Amanda provides 24-hour access to your company and its employees when an operator is unavailable.

In this case, the telephone switching system sends all incoming calls to Amanda while the office is closed.

**Configured as a voice messaging center:** Amanda takes messages and allows users to send, store, and forward messages, increasing productivity and enhancing inter-office communication.

In this case, the telephone switching system transfers any incoming call to Amanda if the extension being called is busy or not answering.

<span id="page-9-0"></span>**Configured as an information system:** Amanda provides answers to your callers' most frequently asked questions (so you can avoid costly interruptions and provide a higher level of customer service 24 hours a day). Information such as your address, available hours, directions to your offices, and so forth, might be better handled by Amanda. Amanda's serial ports can access databases and other information stored in other computers, allowing Amanda to give callers information on account balances, train schedules, and so forth.

In this case, the telephone switching system or even an operator can send incoming calls to Amanda. Then automatically, or if selected, Amanda plays out the requested information.

### **How Amanda Operates**

To users and callers, Amanda is a voice on the telephone guiding them to people, services, and messages. However, Amanda's entire design revolves around the mailboxes defined by you, the system administrator. This chapter explains what a mailbox is, how Amanda uses mailboxes to process calls, and how Amanda processes each mailbox based on the contents of fields associated with it.

#### **A Mailbox for Each User**

Each user of the Amanda system has a mailbox. The Amanda Company recommends using the same number as the extension number, but you don't have to—unless you are using digital integration (such as SMDI). Amanda dials the extension number to reach a user who has a call. The mailbox identifies a record in Amanda's database. The record contains fields that define how Amanda processes each user's calls. The system administrator initially (and ultimately) controls the contents of these fields, but the user can change many of them. For example, the user can turn Do Not Disturb on and off during a hectic day.

The user changes the contents of these fields using a telephone and a series of menus. The administrator changes them from Amanda's Users screen. The administrator can view all the fields associated with the mailbox at the same time and move easily from the fields for one mailbox to the fields for another.

In addition to these fields, each mailbox has one or more recorded greetings. For example, when a user does not answer a call, the caller hears a greeting, such as "Hi. This is Ralph at extension 123. Please leave a message…."

A typical mailbox is configured to ring a telephone extension and record messages from callers. Users periodically check their mailboxes for messages, or they can be notified that a message exists in a variety of ways. Typically, there is one user for each mailbox, even though several mailboxes might share a single telephone extension.

#### **Mailboxes that Control Call Processing**

There are more mailboxes than there are users. This is because mailboxes also control the flow of a call. For example, the company greeting and all the menus are played as greetings for mailboxes. One mailbox directs the call to another mailbox for further processing.

<span id="page-10-0"></span>By default, Amanda starts with mailbox 990, known as the Company Greeting mailbox. Amanda plays a very short greeting for that mailbox, which is something similar to "Thank you for calling The Amanda Company."

The Done Chain field, one of the fields associated with mailbox 990, causes Amanda to route the call to mailbox 991, known as the Caller Instructions mailbox—unless the caller enters the DTMF (touch tone) digits for another mailbox, such as Ralph's 123. The greeting Amanda plays for mailbox 991 is a menu of choices (for example, "For sales, press 1. For customer support, press 2…."). If the caller presses a number from the menu, Amanda routes the call to the mailbox associated with that menu number.

The Caller Instructions mailbox (by default mailbox 991) is very important because the caller returns to it if all else fails. It is what keeps the caller from becoming lost in the system.

You don't have to use mailboxes 990 and 991, but it is very important that you use two mailboxes. The first should always provide a very short general greeting. The second should be a very specific set of instructions or a menu that allows the caller to reroute himself. The caller can hear it under a variety of circumstances. The second mailbox must be the value stored in the first mailbox's Done Chain field.

You can use these two mailboxes for all calls coming into Amanda, or you can use two different mailboxes per port. This allows you to have a separate general greeting and set of instructions for each port.

#### **Mailboxes that Provide Information**

An informational mailbox (such as 990 or 991) does not accept messages from callers; instead, its greeting is played to callers to provide them with various pieces of information, such as the company's hours of operation, location, and so forth. No real user or telephone extension corresponds to this kind of mailbox.

#### **The Power of Mailboxes**

Amanda makes a distinction between the mailbox and the user's extension, although they are usually the same number. The mailbox is the number for a record in Amanda's database. The extension is what Amanda must dial to transfer a call. By making this distinction, Amanda can provide powerful features through her Token Programming Language.

All of Amanda's mailboxes are stored in a single database, so no two users can have the same number. For example, you can have only one mailbox 0 (usually the company operator). To use 0 more that once, Amanda provides single-digit menus. When you define a single-digit menu, you provide a mailbox to be processed for each number on the menu (1–9 and 0). Amanda processes that mailbox when the user or caller selects the corresponding menu number. For example, if a caller is in mailbox 100 and mailbox 100 maps the menu number 0 to mailbox 222, then Amanda sends callers who press 0 to mailbox 222 rather than to the company operator designated as mailbox 0.

When a digit is not mapped as a menu number, Amanda treats the digit as a mailbox. For example, if 0 is not mapped, the caller who enters it reaches mailbox 0, which is usually the operator. Similarly, if a caller enters more than one digit, such as 123, the caller reaches mailbox 123 (if it exists).

### <span id="page-11-0"></span>**Processing Calls and Mailboxes**

To learn the basics of Amanda's call processing capabilities, you must understand the following concepts.

- How Amanda processes a call by going from one mailbox to another
- How Amanda processes an individual mailbox based on the contents of its fields

#### **Processing a Call**

Amanda waits for incoming calls directed to her by your telephone switching system. When a call comes to an Amanda telephone port, Amanda goes from one mailbox to another as she processes that call. How does she know what mailboxes to use?

- As Amanda answers a call, she starts with the mailbox defined for use with the port that handles the call. This is usually mailbox 990, the Company Greeting mailbox. See ["Recording the Company Greeting" on page 22](#page-29-0) for more information about setting up this mailbox.
- She proceeds with the mailbox she finds in the Done Chain field for the current mailbox unless the caller enters an extension.
- Amanda translates the digits that the caller enters (whether an extension or a number from a menu) to a mailbox and continues processing at that mailbox.
- Depending on the fields associated with a particular mailbox, Amanda uses the contents of that mailbox's Extension field, Done Chain field, Busy Chain field, or RNA (Ring No Answer) Chain field to determine what to do next.
- Tokens from Amanda's Token Programming Language are used in the Extension field. The Done Chain, Busy Chain, and RNA fields contain only mailboxes. See "Programming Amanda" in *Installing Amanda@Work.Place* for more information about the Token Programming Language.
- Eventually, the caller talks to someone, leaves a message, and/or hangs up.

The following diagram helps to illustrate this concept.

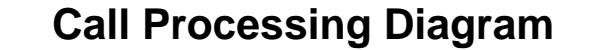

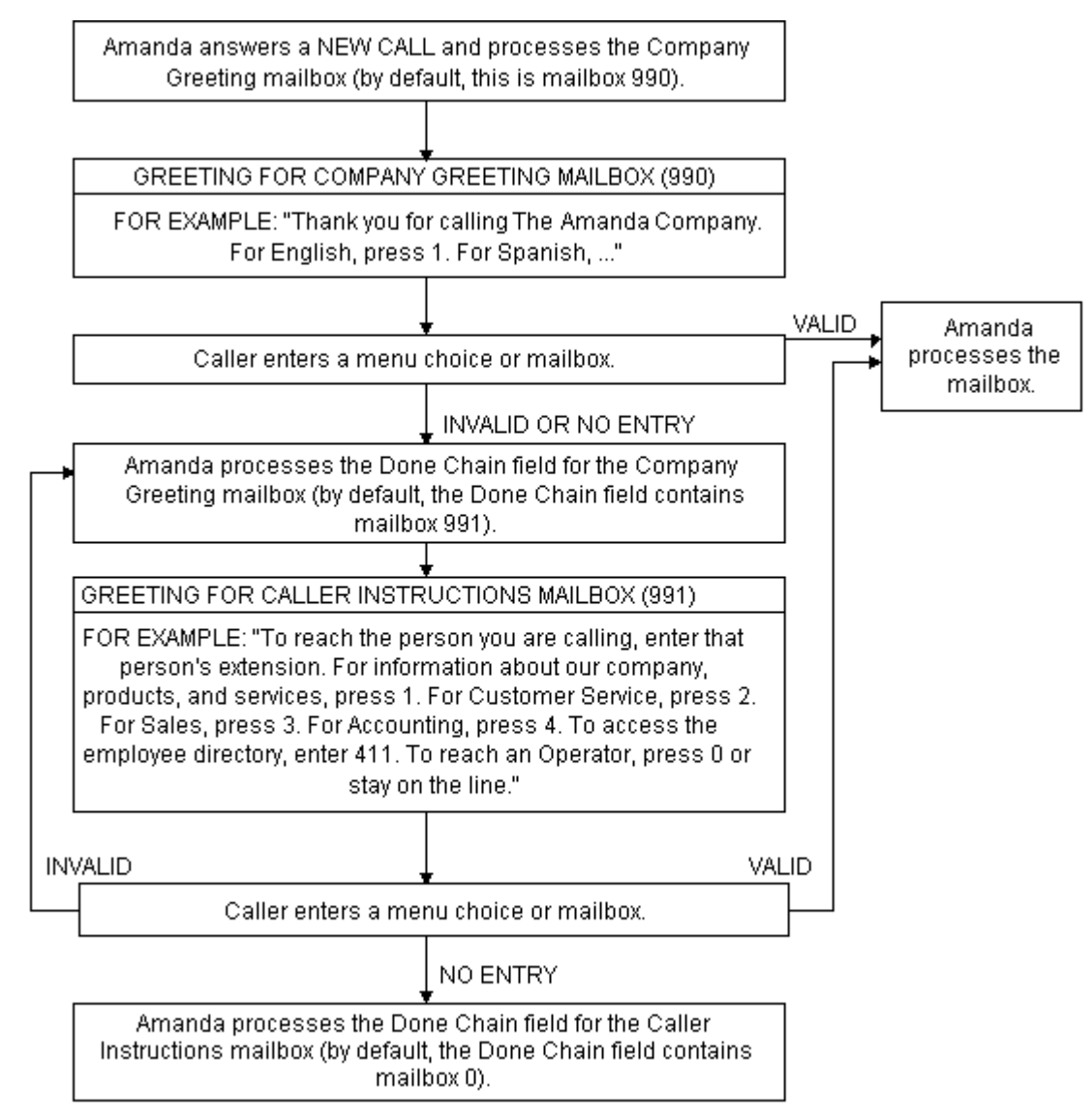

**NOTE:** If a Done Chain field is not defined, Amanda uses the Done Chain field of the Company Greeting mailbox as a default. While this default Done Chain can vary from port to port, it usually is the Done Chain field for mailbox 990 and is initially set to mailbox 991 (referred to as the Caller Instructions mailbox). Because of this feature, callers who make invalid choices return to the Caller Instruction mailbox and hear a menu of choices. This keeps them from getting lost in the system.

#### <span id="page-13-0"></span>**Processing a Mailbox**

Every time Amanda processes a mailbox during a supervised transfer, she follows the path shown in the following diagram. The settings for the fields associated with the mailbox, such as the Do Not Disturb, determine what actions Amanda does or does not take.

While Amanda processes every mailbox the same way, the dotted rectangle around the left column of the diagram's first page shows a typical call—starting with Amanda dialing a user's extension and ending with the call being answered, busy, or not answered after a number of rings.

The right column of the first page (outside the dotted rectangle), shows the processing for additional (in some cases, special) features. For example, it shows how Amanda:

- Routes the call if Do Not Disturb is on
- Identifies the caller, the called party, or both
- Allows the called party to screen calls
- Knows when to go to another mailbox or process tokens from the Token Programming Language

The second page of the diagram shows in detail what Amanda does when she supervises the transfer of a call and finds that the extension is answered, busy, or not answered. The third page shows when messages are recorded and where they are stored.

**NOTE:** At any time, the caller can enter a number from the menu or the number for another mailbox. If the caller enters a single digit and there are menu fields, Amanda checks for values in those menu fields first. If the menu field for that digit is empty or if the caller enters more than one digit, Amanda assumes that the caller entered a mailbox.

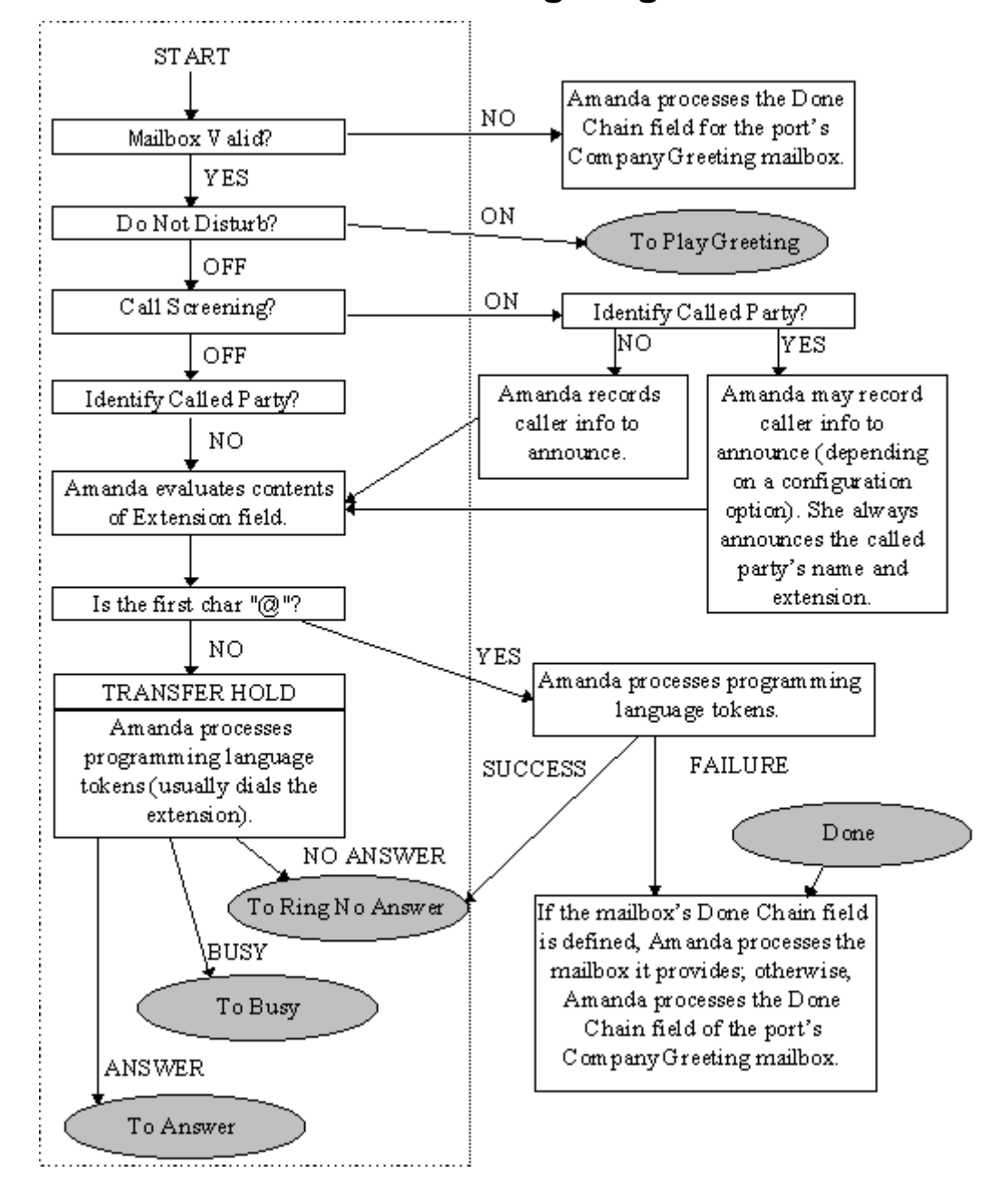

#### **Mailbox Processing Diagram**

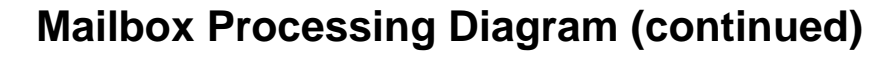

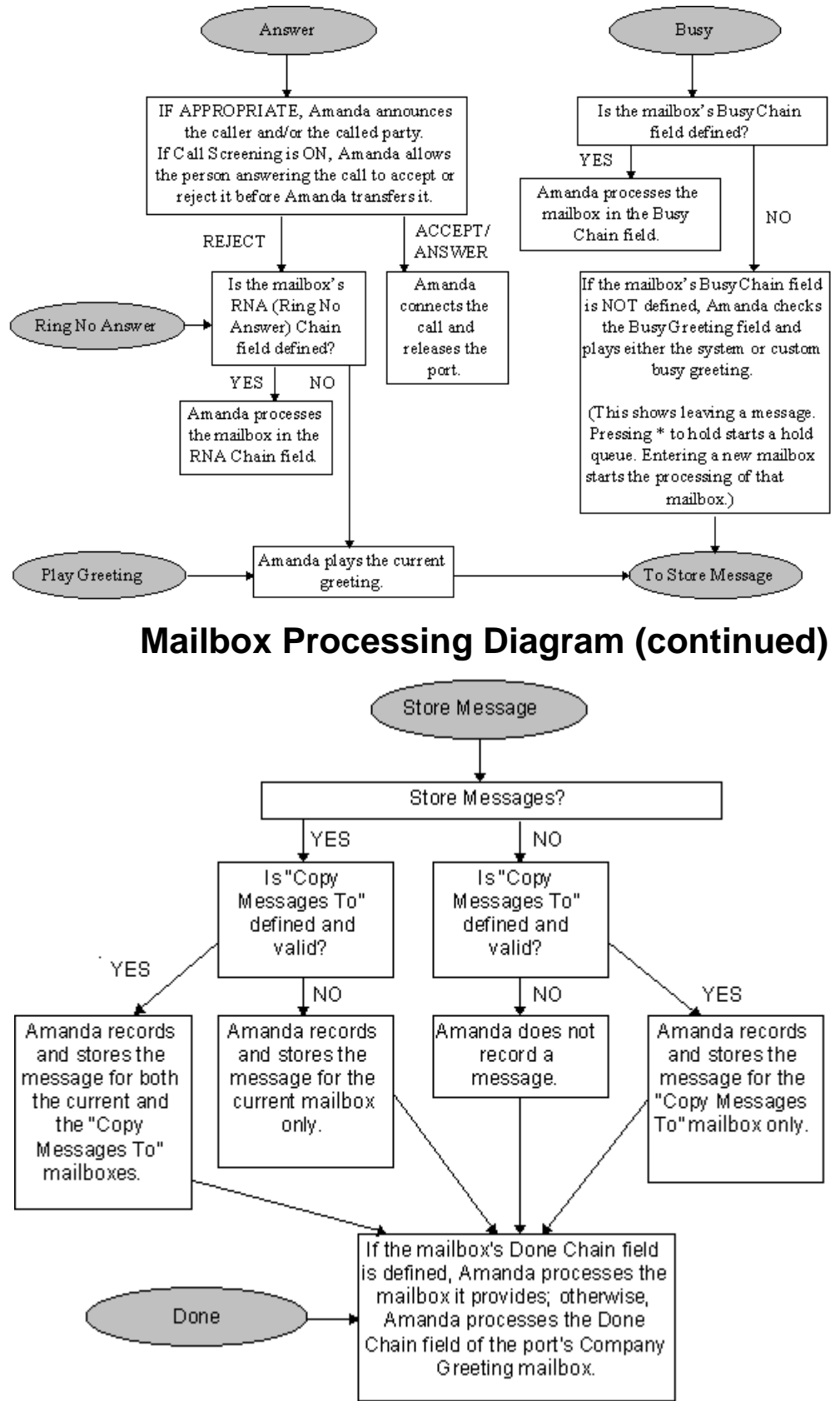

### <span id="page-16-0"></span>**Customer Service and Support**

The Amanda Company provides customer service and support Monday through Friday from 8:00 A.M. to 8:00 P.M. Eastern Time, except holidays.

**Customer Support:** (800) 800–9822

For sales, contact The Amanda Company at the East Coast office.

**Dealer Sales:** Telephone: (800) 410-2745

**Distribution Sales:** Telephone: (800) 410-2745

**International Sales:** Telephone: (203) 744-3600

**International Support:** Telephone: (203) 744-0860

**Web Site:** http://www.taa.com

#### **End User Support**

End user support covers the actual usage of Amanda through the telephone, such as picking up messages, sending messages, changing greetings, and using distribution lists. Registered Amanda sites receive free end user support for the life of their systems. Be sure to send in your registration card!

#### **System Administration Support**

System administration support covers the configuration of Amanda; such as setting up mailboxes, programming notification, setting automatic schedule changes, and creating reports. Registered Amanda sites receive free system administration support for up to six months after the installation. Be sure to send in your registration card!

#### **Installation Support**

Installation support covers the initial connection of Amanda to a telephone switching system as well as problems that occur when the system changes or Amanda is upgraded.

The Amanda Company offers installation support to any dealer who buys a turnkey system.

Qualified Amanda marketing partners and solution providers, who are in good standing, receive installation support for any system.

### <span id="page-17-0"></span>**Application Support**

Application support covers extended programs that can be configured using Amanda's powerful Token Programming Language. The Amanda Company can write custom applications for you. All Amanda solution providers, who are in good standing, receive application support. Please contact your Amanda sales representative for more information.

## <span id="page-18-0"></span>**Chapter 2: Getting Started**

### **Starting Amanda**

#### **To start Amanda:**

1. Turn the computer on.

Amanda displays:

Do you want to run SCANDISK[Y,N]?

SCANDISK is a DOS program that checks that your disk and file structures are intact.

- 2. Press Y for Yes or N for No. If you do not make a selection within 30 seconds, SCANDISK starts automatically.
- 3. Next Amanda displays:

Do you want to run Amanda@Work.Place[Y,N]?

Press Y for Yes. If you do not make a selection within 30 seconds, Amanda starts automatically. This allows for unattended operation.

After Amanda loads and checks all the mailboxes, she displays the Main screen. The word **Main** appears in the upper right corner of the screen.

**NOTE:** At step 3, press N to access system files or perform system tests with aN Amanda Company representative. After performing those operations (or if you press N accidentally), restart Amanda by typing amanda at any DOS prompt.

> During start up, if Amanda cannot load the PBX and TON files, which store dial codes, tone patterns, and integration patterns for your telephone switching system, she displays a panic message and immediately shuts down.

#### **Using Command-line Options**

Amanda can be run with a variety of command-line options. The brackets [ ] indicate when *n* is optional. Do not use the brackets in the command-line option. The value *n* is italicized because you must replace it with a number if you use it.

**/I** Runs Amanda in what is called "demonstration mode." Amanda does not answer calls, but you can change mailbox settings, notification records, and so forth.

- <span id="page-19-0"></span>**/T**[*n*] Causes Amanda to trace the activity on all ports, storing that information in C:\AMANDA\TRACE.OUT. Specifying *n* causes Amanda to write to disk after every *n* lines. (By default, Amanda writes to the trace file every 1024 characters.) New installations of 6.02 run with /T /S1300 and store the last three trace files as well as the current one. Amanda creates a new trace file every time she restarts. 1300 kilobytes is suitable for copying to 1.44 MB floppy disks.
- **/S**[*n*] Limits the size of the trace file to the last *n* kilobytes of information.
- **/P***n* Restricts trace information to port *n*. Use two digits, such as 01 or 12, to indicate the port.

To change the command-line options, you can doing either of the following:

- Simply type the options after AMANDA as you start Amanda. (Your options are added to those already appearing on the RAMANDA line in the AMANDA.BAT file. If an option is used more than once, its last form is the one that goes into effect.)
- Alter the AMANDA.BAT file that runs Amanda. It is found in the root directory (C:) Use JOVE or another editor to change the line that starts with the name of Amanda's executable, RAMANDA.

### **Shutting Amanda Down**

#### **To shut down Amanda:**

1. Press Alt+S.

The password dialog box appears.

- 2. Type in the password. (The default is AMandA with only the first two and the last letter capitalized.)
- 3. Press Enter.
- 4. Press Y (to confirm the shutdown).
- 5. Press Y again (to reconfirm).
- 6. After the DOS prompt C:\AMANDA> appears, *wait 30 seconds* before turning off the power.

### <span id="page-20-0"></span>**Changing the Password**

You should change Amanda's password on a regular basis.

#### **To change Amanda's password:**

- 1. Shut down Amanda using the steps in ["Shutting Amanda Down"](#page-19-0) above.
- 2. Change to the AMANDA directory—unless you are there already. At the DOS prompt, type:

CD C:\AMANDA

Then press Enter.

3. Now that the DOS prompt reads C:\AMANDA, type: **setup**

Then press Enter.

The Work.Place Configuration Utility menu appears.

- 4. Press 4 for System Configuration Options. (Or, select System Configuration Options and press Enter.) The System Configuration menu appears.
- 5. Press G for General Configuration. The General Configuration menu appears.
- 6. Press P for Password. The Password screen appears at the top.
- 7. Type a new password using up to eight characters; then press Enter. Remember that the password is case sensitive.
- 8. Press F10 to save the new password.
- 9. Press Y to exit the screen.
- 10. Press Esc repeatedly to exit the Setup utility.

## <span id="page-22-0"></span>**Chapter 3: Monitoring Amanda**

## **Using the Main Screen**

Amanda's main screen, Figure 1-1, displays when Amanda completes startup. Using the menu commands on this screen, you can add and delete mailboxes and change each user's options (Users command), or create, run, and print reports (Reports command). The main screen also displays Amanda system information.

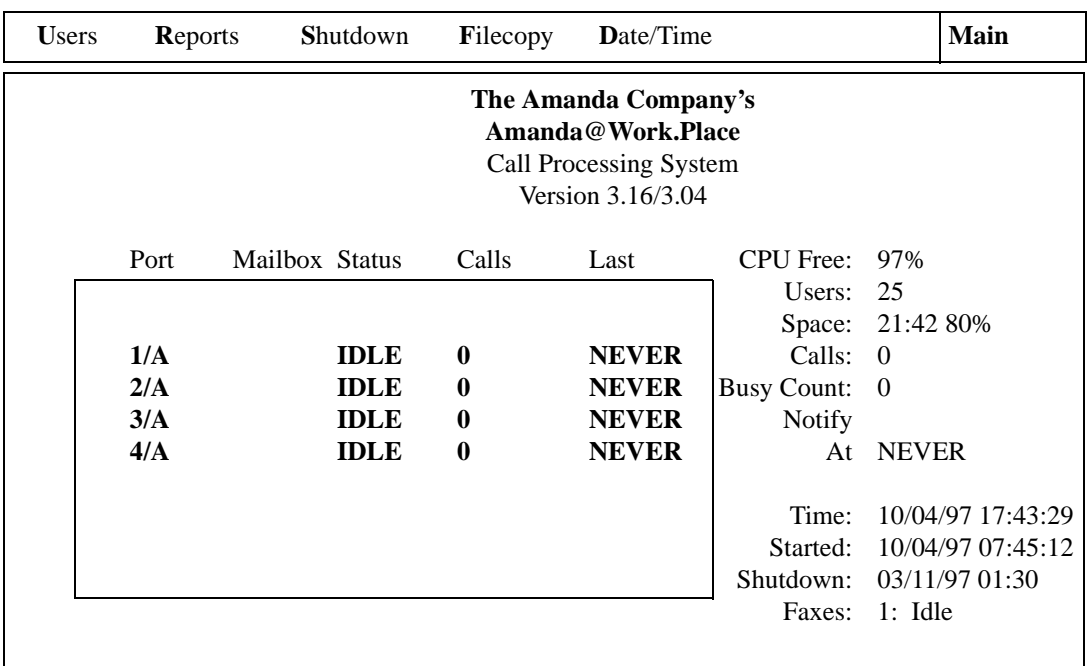

#### **The Main Screen**

#### **Menu Bar**

The top line is called the menu bar. It lists the following menu commands:

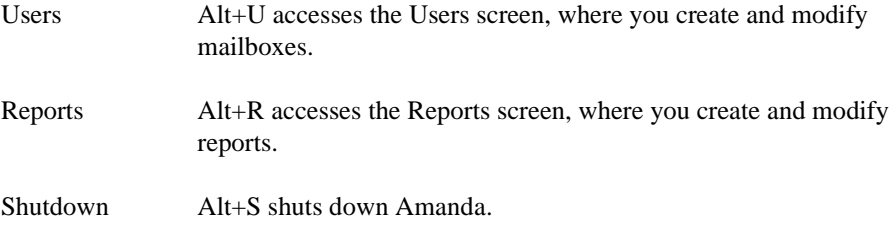

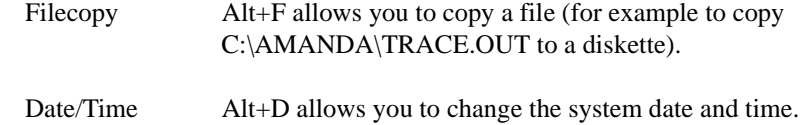

#### <span id="page-23-0"></span>**General Information**

Amanda displays general system information below the Main screen's menu bar and along the right edge of the screen.

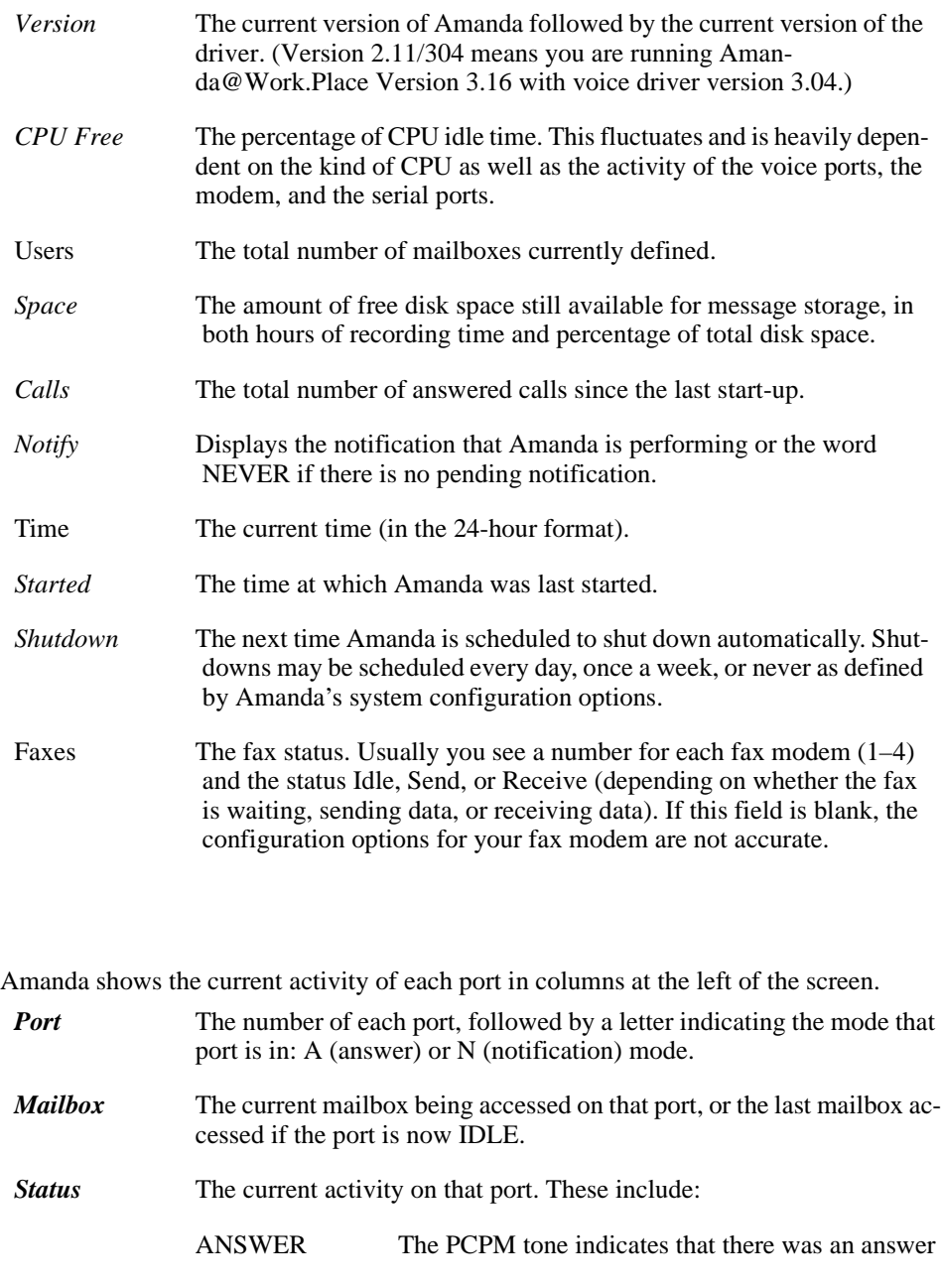

CHAIN Processing a Done, Busy, or RNA chain

<span id="page-24-0"></span>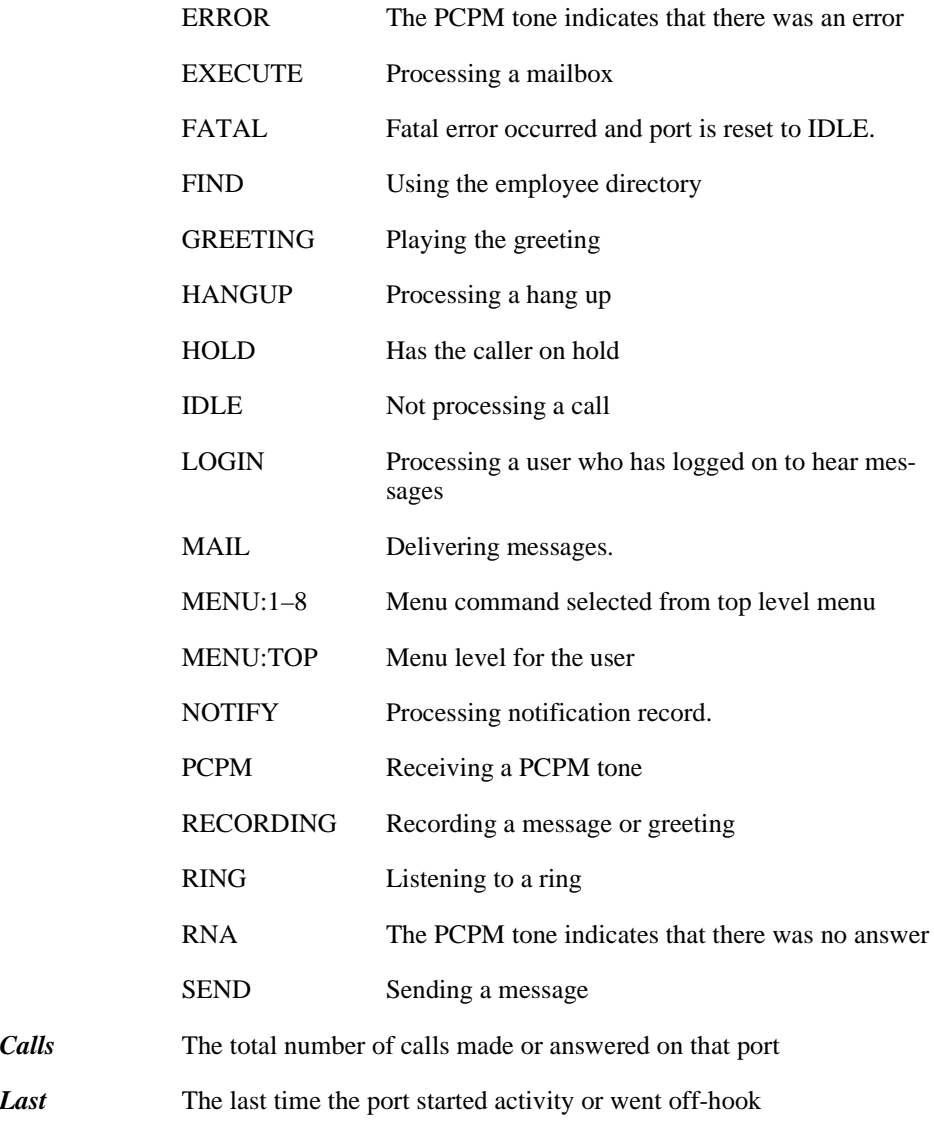

#### **Avoiding Security Problems**

To avoid security problems, always return to the Main screen after managing mailboxes and so forth. From other screens, non-authorized personnel can change and perhaps damage the system.

## **Resetting Ports**

You can reset individual ports on the Amanda system without shutting down the system. Resetting a port forces a hangup and changes the port's status to IDLE.

**CAUTION:**Anyone using the specified port being reset will be disconnected without warning.

#### <span id="page-25-0"></span>**To reset a port:**

- 1. Press Ctrl+Home.
- 2. Press Alt+P.
- 3. Type the two-digit port number. Port 1 is 01, port 08 is 08, and so forth.

### **Tracing Port Activity**

For new installations (and updated installation in which AMANDA.BAT is replaced), you create trace files every time you restart Amanda. The C:\AMANDA.BAT file creates the trace file, C:\AMANDA\TRACE.OUT. It also stores your last three trace files as TRACE1.OUT, TRACE2.OUT, and TRACE3.OUT, all in the C:\AMANDA directory.

This allows the installer or administrator to:

- Check on the results of configuration changes
- Have trace information available if he needs to call Amanda Company customer support for assistance

The trace files are restricted in size ( $/$ s1300) to 1300 kilobytes (1.3 MB). This keeps the files manageable, and allows the trace files to be copied to a standard 3.5-inch floppy disk.

**NOTE:** Because of this size limitation, when the trace file reaches its maximum size, it deletes the initial entries. Therefore, the trace file stores only the last 1300 kilobytes of trace information. If the Amanda system is scheduled for a nightly automatic shutdown, you will have an automatic backup of the last three days' trace files and insure that the trace files are written to disk. Otherwise, if the system is crashing, a trace file could be lost in the crash.

### **Resetting the Date and Time**

You can reset the Amanda's date and time.

#### **To reset the date and time:**

1. From the Main screen, press Alt+D.

The password dialog box appears.

2. Type the password. (The default is AMandA with only the first two and the last letter capitalized.)

<span id="page-26-0"></span>3. The System Date/Time screen appears.

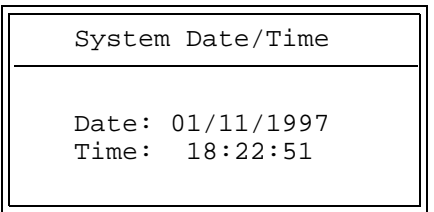

Type a new date in the Date field using the format displayed on the screen. Then press Enter.

4. Type a new time in the Time field using the format displayed on the screen. Then press Enter.

## **Copying Files**

You can copy files without shutting down Amanda. You can copy files from one location on the system to another or copy files to or from a floppy disk.

#### **To copy a file:**

1. From the Main screen, press Alt+F.

The password dialog box appears.

2. Type the password. (The default is AMandA with only the first two and the last letter capitalized.)

The Copy a File screen appears.

```
Copy a file
Copy To:
Copy From:
```
- 3. Type the complete path to the file to be created in the Copy From field then press Enter.
- 4. Type the complete path to the file to be copied in the Copy To field then press Enter.

## <span id="page-28-0"></span>**Chapter 4: Recording the Greetings**

### **Calling Amanda**

To perform the procedures in this chapter you need to use a telephone.

To record the greetings that callers will hear when they call, you must first:

- Dial Amanda's extension
- Log into the mailbox for which a greeting is to be recorded

The following examples use mailbox 990 (for recording the Company Greeting). You use mailbox 991 to record the Caller Instructions, and so forth.

You access Amanda differently depending on the integration used by your telephone switching system. Depending on the level of integration provided by your telephone switching system, Amanda automatically logs on to the mailbox for the extension you are using and asks for the security code.

When you are calling mailbox 990 or another mailbox for which there is no extension, use the following procedure. (This is also the procedure for accessing your personal mailbox when you are not at your extension.)

#### **To call Amanda (with integration):**

1. Dial Amanda's call/hunt group pilot number.

Amanda automatically logs on to the mailbox for the extension you are using. You are prompted: "Enter your Security Code, finish by pressing #."

2. Enter the security code for mailbox 990 and press #. (The default security code for mailbox 990 is 990.)

Because the security code is not correct for the mailbox into which Amanda automatically logged you, you are prompted: "That Security Code is invalid. Enter your mailbox number." Amanda waits for another mailbox.

3. Enter mailbox 990 and press #.

Amanda now accepts the security code.

#### **To call Amanda (without integration):**

- 1. Dial Amanda's pilot number.
- 2. After Amanda answers, press \*.
- 3. Enter mailbox 990 and press #.
- 4. Enter the security code for mailbox 990 and press #. (The default security code is 990.)

### <span id="page-29-0"></span>**Recording the Company Greeting**

Unless you change the configuration, this is Greeting 1 for mailbox 990, known as the Company Greeting mailbox. The default security code for this mailbox is 990. You should change the security code to something else as soon as possible. You might record more than one initial greeting because you can have a greeting for all ports, greetings for groups of ports, or a greeting per port. See *Installing Amanda@Work.Place* for more information about having a greeting per port or contact your Amanda marketing partner or solution provider.

See ["Appendix A: Setup Sheets" on page 93](#page-100-0) for greeting worksheets.

#### **To record the initial or company greeting:**

1. Dial Amanda's extension and identify yourself as mailbox 990 or whatever mailbox is the equivalent of the Company Greeting mailbox.

You should hear Amanda play the top level menu.

- 2. Press 2 to change the greeting.
- 3. Press 1 to select Greeting 1.
- 4. Press 2 to record the greeting.
- 5. Press # as soon as you finish speaking.
- 6. After any recording, you can:
	- Review the recording by pressing 1.
	- Rerecord by pressing 2.
	- Add to the end of the recording by pressing 3.
	- Cancel the recording by pressing 4.
- 7. Save the recording by pressing 9.
- 8. To finish, hang up.
- **NOTE:** By default, the Extension field for mailbox 999 contains only an H token, which causes Amanda to immediately disconnect the port. Therefore, dialing 999#, especially on older telephone switching systems, makes the port available for the next user or incoming call more quickly than just a hang up.

#### <span id="page-30-0"></span>**Sample Greetings for mailbox 990**

The following greetings show that Amanda can vary how she greets your callers depending on the time of day or the time of year.

#### **Greeting 1: Daily Greeting**

Thank you for calling *Company Name*.

Play it from 8 A.M. to 5:30 P.M. Monday through Friday.

#### **Greeting 2: After-hours Greeting**

Thank you for calling *Company Name*. Our office is now closed.

Play it from 5:30 P.M. to 8 A.M. Monday through Friday and from 8 A.M. Saturday through 8 A.M. Monday.

#### **Greeting 3: Holiday Greeting**

Thank you for calling *Company Name*. You have reached us on a company holiday. Our staff wishes you a safe and happy holiday.

Play it from 8 A.M. to 8 P.M. on the holiday. If the holiday is a three-day weekend, play it from 8 A.M. Saturday through 8 P.M. Monday.

#### **Sample Scheduling Records for Mailbox 990**

This section shows how to schedule the sample greetings using the Auto screen.

The following figures and explanations show how to schedule the greetings in "Sample Greetings for mailbox 990" on page 23. It shows the scheduling records for an Amanda system that was initialized May 23, 1997, just before a three-day weekend for American Memorial Day holiday.

To play greeting 1 on weekday mornings, greeting 2 on weeknights and weekends, and greeting 3 on holidays, you need three scheduling records. The first starts greeting 1 at 8:00 A.M. on weekdays; the second starts greeting 2 at 5:30 P.M. on weekdays. Greeting 1 plays until greeting 2 starts; greeting 2 plays until greeting 1 starts again the following weekday morning. For example, because greeting 1 does not start until Monday morning, greeting 3 plays Friday evening and the entire weekend.

To create the scheduling records shown in this section (or your own), see ["Creating](#page-75-0)  [Scheduling Records" on page 68](#page-75-0).

The following figure of the Auto screen shows the settings for the first scheduling record. This record starts greeting 1.

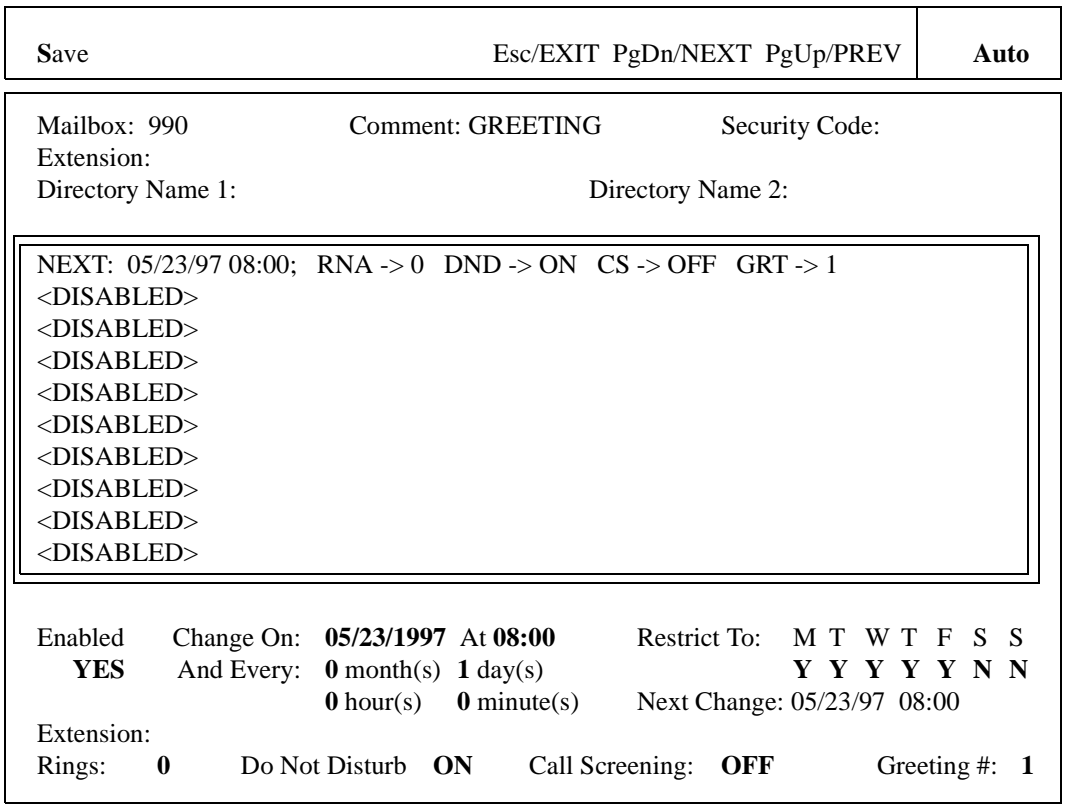

The next figure of the Auto screen shows the settings for the third scheduling record. This record starts greeting 2.

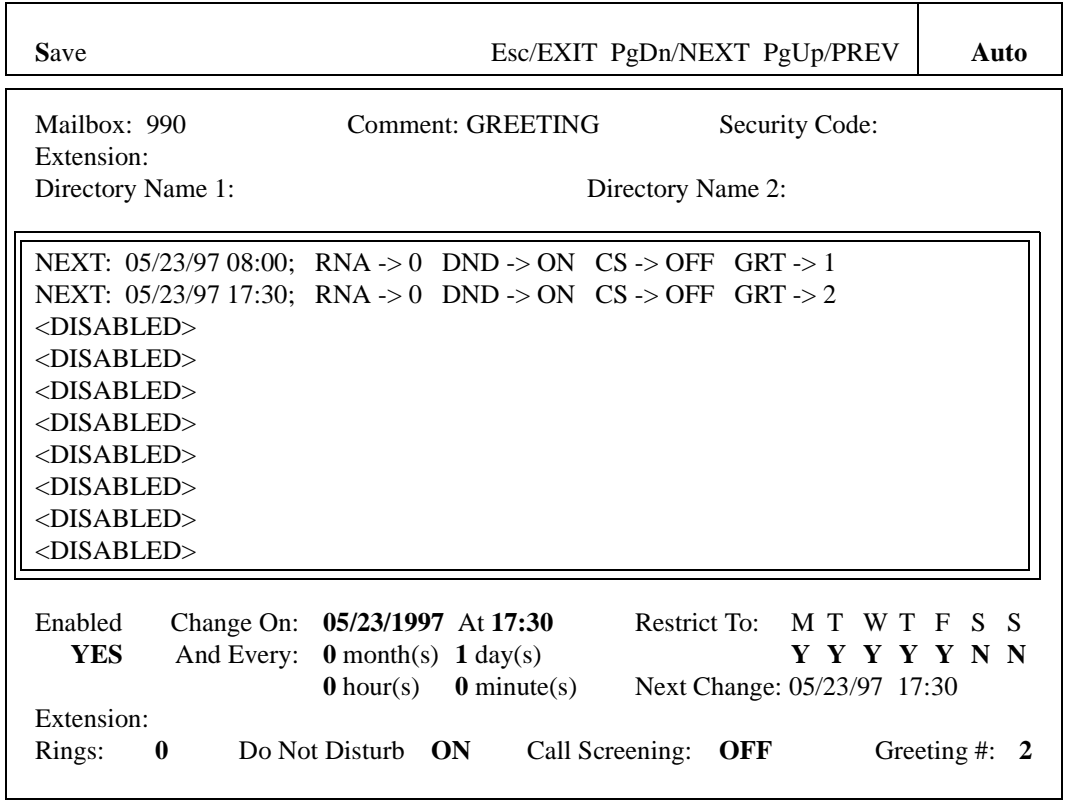

The next three figures of the Auto screen show the settings for the records needed to schedule greeting 3 to be played for the Memorial Day weekend, from Friday evening of May 23 until Tuesday morning of May 27. Each of the four records overrides a normally scheduled greeting. To prevent collisions, each record starts one minute later than the greeting it is overriding. You can, of course, disable the usual greetings, create only one record for greeting 3 for the holiday weekend, and re-enable the usual greetings on Tuesday morning. That is easier—but causes problems if you forget to re-enable the usual greetings sometime between 5:30 Monday evening and 8:00 A.M. Tuesday morning.

The following figure of the Auto screen shows the settings for the scheduling record that overrides the Friday evening use of greeting 2 (the office is closed) on May 23. Notice that this and the other records for the holiday are enacted only once, rather than on a regular basis. Setting all the And Every fields (months, days, hours, and minutes) to 0 insures that Amanda performs the scheduled change only once. Because of that, it is not necessary to restrict this record to particular days of the week—although you can.

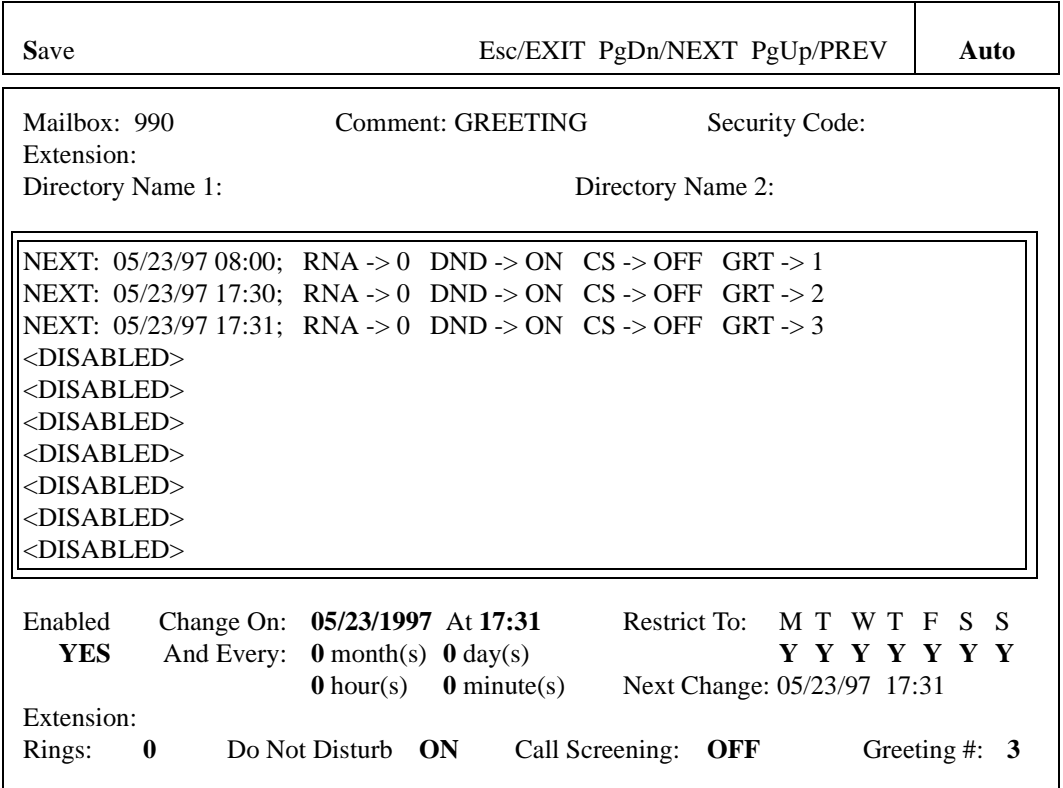

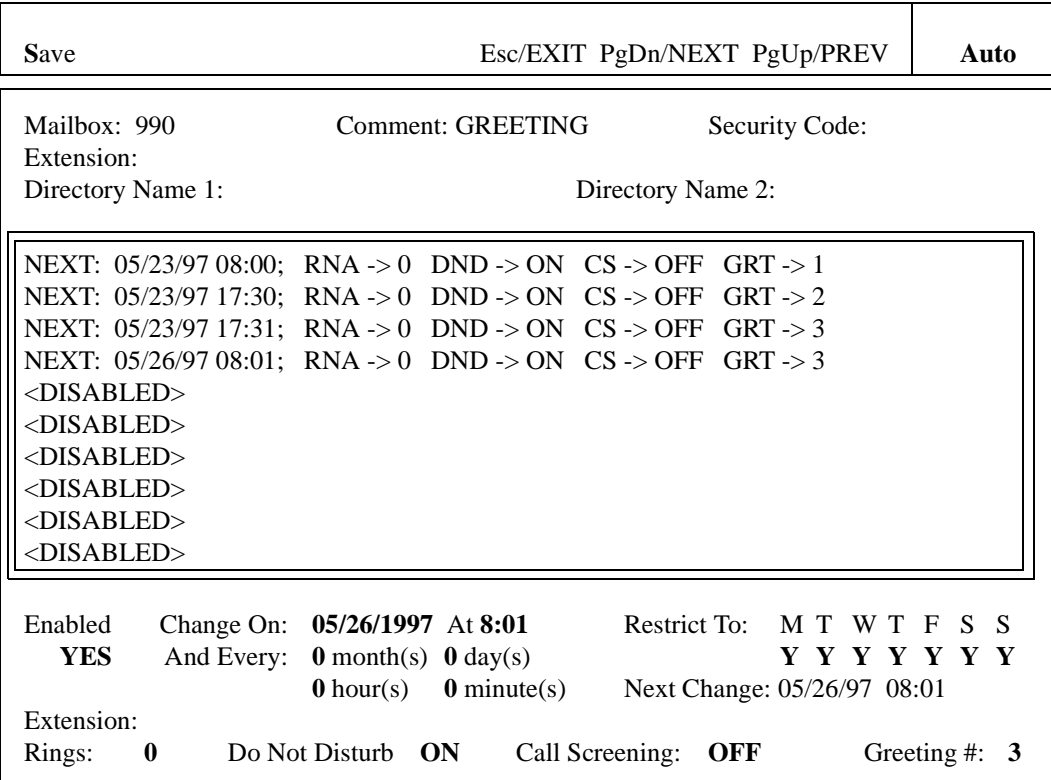

The next figure of the Auto screen shows the settings for the scheduling record that overrides the Monday morning use of greeting 1 on May 26.

The next figure of the Auto screen shows the settings for the scheduling record that overrides the Monday evening use of greeting 2 on May 26.

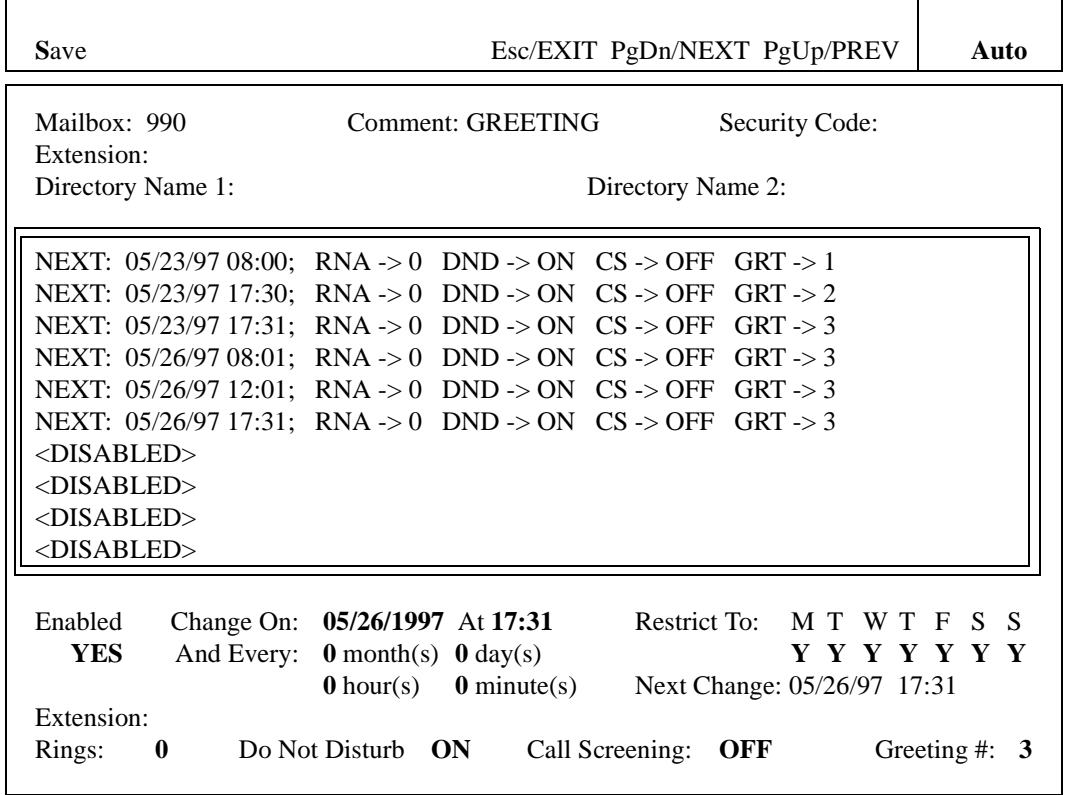

#### <span id="page-34-0"></span>**More Holiday Samples**

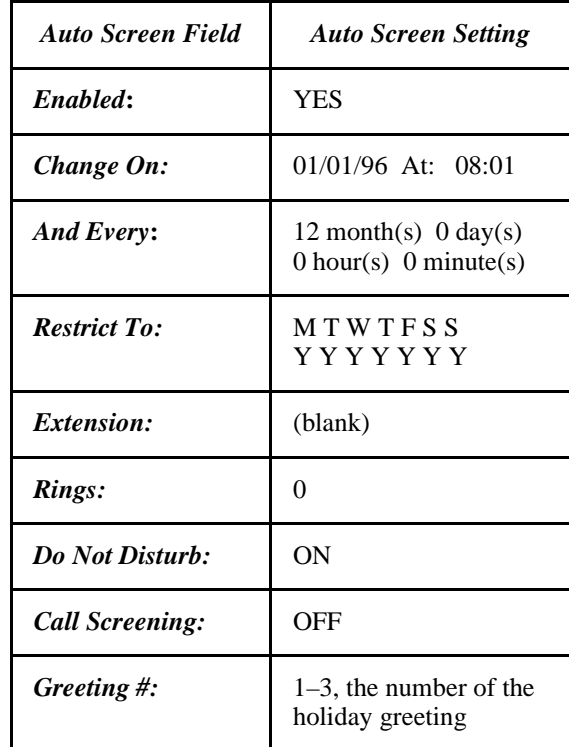

The following example shows how to change a greeting for a holiday that occurs annually on the same date, such as New Year's Day.

The time for this record is one minute after the starting time for the record that initiates the usual morning or business-hours greeting. This guarantees that Amanda changes to the holiday greeting after the open greeting record, in case Amanda executes the two records on the same day. To program a holiday that falls on a specific day of the week such as the US Labor Day (first Monday of September), configure the And Every field as 11 months and 29 days and restrict execution to the appropriate day of the week.

### **Recording Caller Instructions**

The caller instructions menu is heard after the company greeting. Typically, it provides options for reaching departments or listening to information.

Unless you change the configuration, mailbox 991 is the Caller Instructions mailbox. Its security code is 991, which should be changed as soon as possible.

You might record more than one set of caller instructions, depending on the number of initial greetings you have.

See ["Appendix A: Setup Sheets" on page 93](#page-100-0) for greeting worksheets.

#### **To record the caller instructions:**

1. Access Amanda as mailbox 991 or whatever mailbox is the equivalent of the Caller Instructions mailbox.

- <span id="page-35-0"></span>2. Press 2 to change the greeting.
- 3. Press 1 to select Greeting 1.
- 4. Press 2 to record the greeting.

For example:

"To reach the person you are calling, enter that person's extension. For information about our company, products, and services, press 1. For customer support, press 2. For sales, press 3. For accounting, press 4. To access the employee directory, enter 411. To reach an Operator, press 0 or stay on the line."

- 5. Press # as soon as you finish speaking.
- 6. After any recording, you can:
	- Review the recording by pressing 1.
	- Rerecord by pressing 2.
	- Add to the end of the recording by pressing 3.
	- Cancel the recording by pressing 4.
- 7. Save the recording by pressing 9.
- 8. To finish, hang up.
- **NOTE:** The caller instructions are very important, because Amanda plays them whenever she has no other specific instructions.

#### **Sample Instructions for Mailbox 991**

The following are samples of greetings for the Caller Instructions mailbox (usually 991).

#### **Greeting 1: Instructions (during office hours)**

For Sales, please press 1; for Service, press 2; for Administration, press 3; for Office Hours, press 4. If you know your party's extension, you can enter it at any time or remain on the line for an operator.

Play it from 8 A.M. to 5:30 P.M. Monday through Friday.

#### **Greeting 2: After-hours Instructions**

If you know your party's extension, you can enter it at any time. Our hours are from 8 A.M. to 5:30 P.M. Press 411 for a company directory or remain on the line to leave a message or request information.

Play it from 5:30 P.M. to 8 A.M. Monday through Friday and from 8 A.M. Saturday through 8 A.M. Monday.

To create the scheduling records shown in this section (or your own), see ["Creating](#page-75-0)  [Scheduling Records" on page 68](#page-75-0).
## **Sample Scheduling Records for Mailbox 991**

This section shows how to schedule the sample greetings using or the Auto screen.

The following figure of the Auto screen shows the settings for the first scheduling record. This record starts greeting 1.

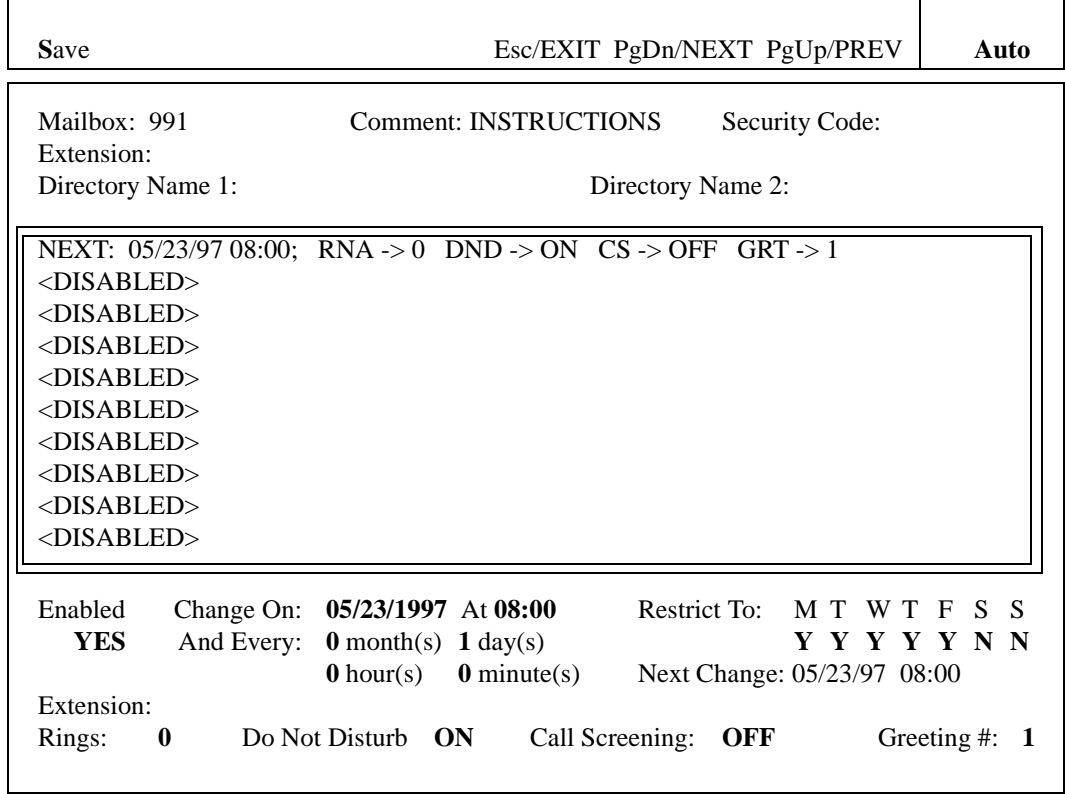

Π

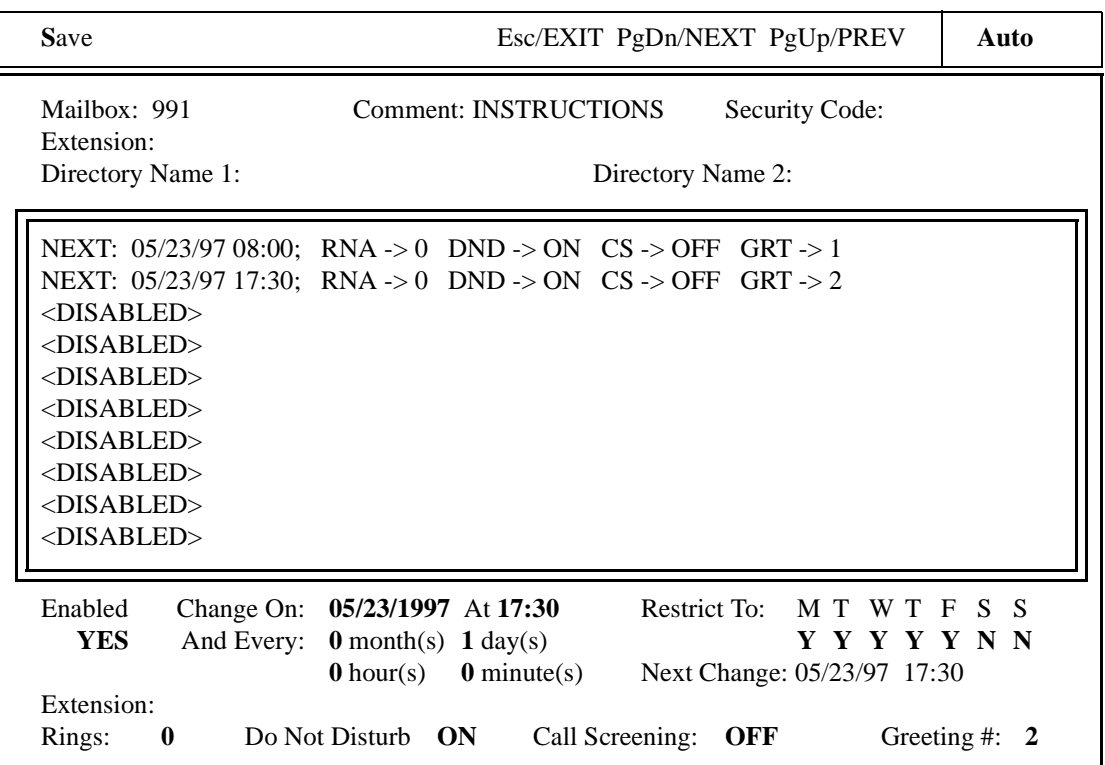

The next figure of the Auto screen shows the settings for the second scheduling record. This record starts greeting 2.

# **Recording Employee Directory Instructions**

Amanda is shipped with mailbox 411 predefined as the mailbox for the employee directory. When callers use this feature, they enter the first few letters of the name of the person they wish to contact.

Amanda automatically maintains the employee directory using the names defined in the *Dir Name 1* and *Dir Name 2* fields on the Users screen.

For example, "Mary" translates to 6279, while "Jo Ann" translates to 56266. When Amanda matches a Directory Name, she plays the Name and Extension recorded for that mailbox. Therefore, it is very important that users record their Name and Extension. For example, Eric Cantona might record "Eric Cantona, Extension 124." If a user has not recorded a Name and Extension, Amanda plays the mailbox number instead (for example, "Extension  $1-2-4$ ").g

The initial 411 recording that comes with Amanda is:

"Enter the first three letters of the first or last name of the person you wish to reach."

If there are several matches, Amanda plays all of them. When a caller enters a name that is not in the directory, Amanda says, "I'm sorry. I could not find a match for your entry."

The letters "Q" and "Z" do not appear on the telephone keypad, so your instructions should include special directions to the caller for these two letters. Amanda translates "7" to "Q" and "9" to "Z". Any spaces or punctuation in the name are ignored.

### **To record the directory instructions:**

- 1. Access Amanda as mailbox 411 or whatever mailbox is the equivalent of the Employee Directory mailbox.
- 2. Press 2 to change the greeting.
- 3. Press 1 to select Greeting 1.
- 4. Press 2 to record the greeting.

A typical 411 directory recording is:

"Enter the first few letters of the first or last name of the person you are calling. For the letter Q, use 7, and for the letter Z, use 9."

- 5. Press # as soon as you finish speaking.
- 6. After any recording, you can:
	- Review the recording by pressing 1.
	- Rerecord by pressing 2.
	- Add to the end of the recording by pressing 3.
	- Cancel the recording by pressing 4.
- 7. Save the recording by pressing 9.
- 8. To finish, hang up.

# **Chapter 5: Setting Up Mailboxes**

# **Accessing the Users Screen**

While Amanda is running, you can create, modify, and delete mailboxes using the Users screen.

### **To access the Users screen:**

1. From the Main screen (which has **Main** in the upper right corner), press Alt+U.

The password dialog box appears.

2. Type in the password. (The default password is AMandA, with the first two and the last letter capitalized.)

The Users screen appears. The word **Users** is in the upper right corner of the screen. The Mailbox field is empty, and the Basic Options area contains the default values for a new mailbox.

**NOTE:** The password is not displayed as you type. If you enter it incorrectly, you must start over by selecting Alt+U from the Main screen again.

3. In the Mailbox field, type the new mailbox or an existing mailbox.

If you typed an existing mailbox, press Enter to display that mailbox's current settings.

While in the Users screen, you can change the value of any selected field.

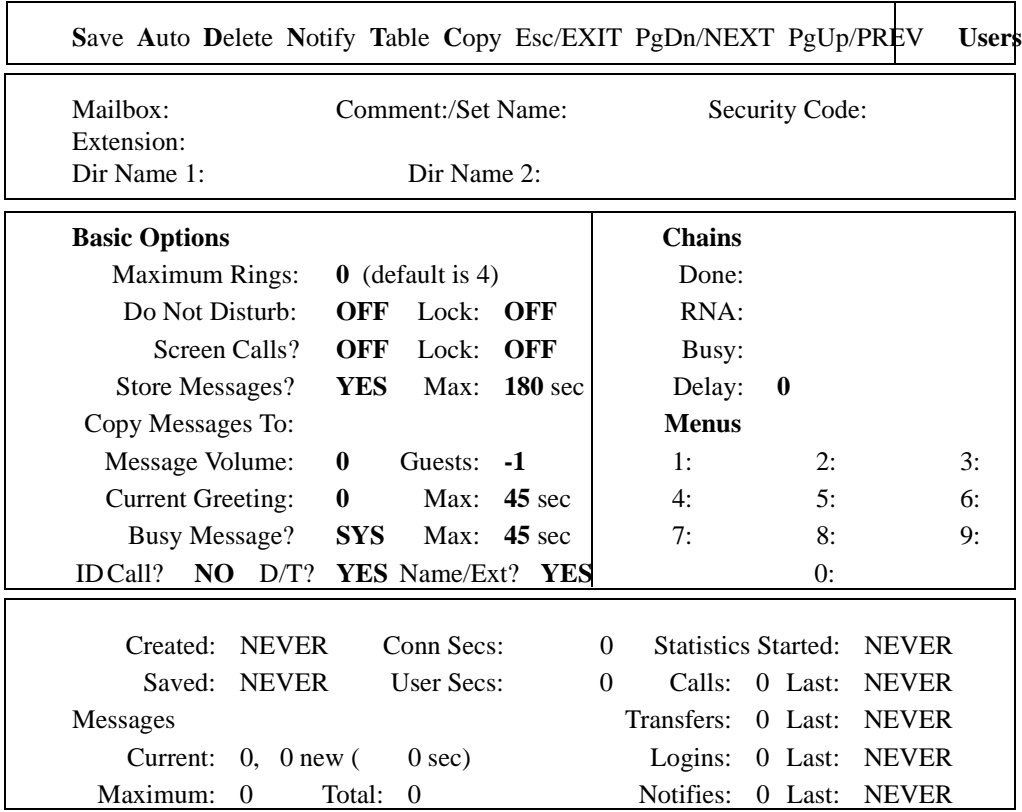

# **The Users Screen**

The Users screen has the following parts:

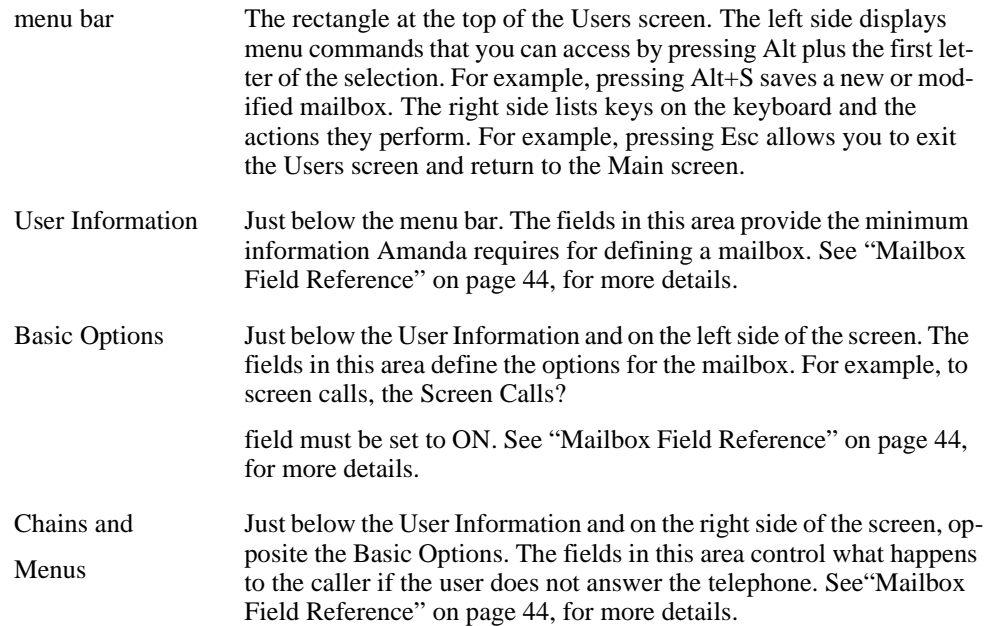

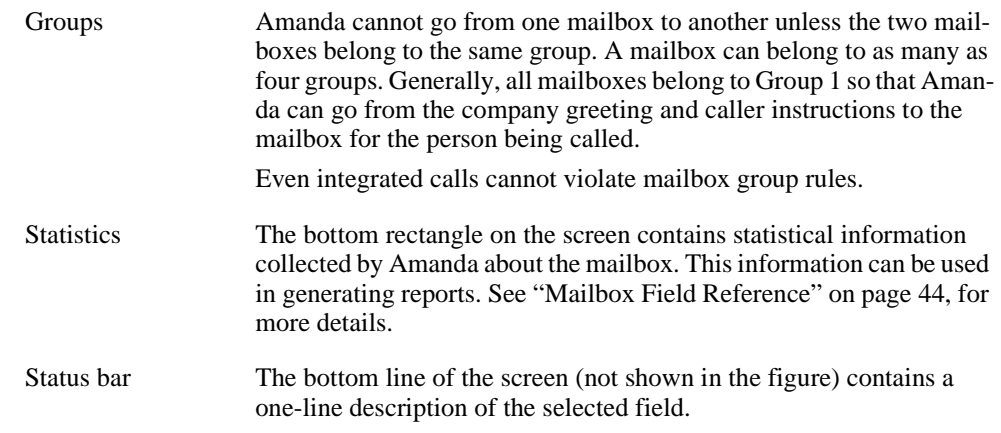

### **To change a field:**

- 1. Select the field. The selected field is highlighted, and a description about it appears in the status bar. When you first access the Users screen, the Mailbox field is selected. Do any of the following:
	- To move from one area to the next, press Tab.
	- To move from one field to the next, press Enter, Up Arrow, or Down Arrow.
	- To return to the Mailbox field. press Home.
	- For help (which appears near the bottom of the screen and provides more information about the selected field), press F1. After reading the help, press Esc to return to the Users screen.
- 2. Do one of the following:
	- Type the value you want. (You can also use the Backspace, Delete, Right Arrow, and Left Arrow keys to edit a field.)
	- To toggle the value in the field (from YES to NO, ON to OFF, and so on), press the spacebar.
- 3. Press Enter.

At the end of this chapter is a summary of each of the mailbox fields.

**TIP:** Any time you return to the Mailbox field, the entire screen is refreshed as you make your next move. Use this to start over after a mistake. Otherwise, make sure you save your changes (using Alt+S) before returning to the Mailbox field.

> You can make changes to a mailbox while Amanda is running. However, if a caller accesses that mailbox or if the user makes changes to the mailbox over the telephone, the screen is refreshed and your changes are lost. Save often while working on mailboxes that might be accessed.

# **Managing Mailboxes**

Setting up the mailbox template effectively at the beginning can save you the most administration time down-the-road. Always create a new mailbox from the existing mailbox that matches the new mailbox most closely, even if that is not the mailbox

template. Asking users about their personal preferences can be very effective. A sample questionnaire is included in this section for that purpose.

To avoid security problems, always return to the Main screen after managing mailboxes and so forth. From other screens, non-authorized personnel can change and perhaps damage the system.

## <span id="page-43-0"></span>**Using a Template**

When you create a mailbox, it is created as a copy of the mailbox template (usually mailbox 997). Amanda copies:

- The fields in the existing mailbox's Basic Options, Chains, Menus, and Groups sections.
- The contents of the Extension field if it begins with  $\omega$ .
- All notification and scheduling records.

The security code is a special case. Even when you copy a mailbox from a mailbox other than the mailbox template, the security code for the new mailbox is dependent upon the template's security code:

If the template's security code is blank, the new mailbox has its own mailbox number as a security code.

The Security Code field can appear to be blank—even when it contains a value. If the configuration option sec\_code\_display is false (which it is by default), the security code is never displayed. To be sure it is blank, fill the field with spaces.

If the template's security code is not blank, the new mailbox has the same security code as the template. By default, the security code for mailbox 997 is 997.

Be sure that the template covers as many circumstances as possible before you create mailboxes from it. For example, if most extensions have message lights, the commands for turning message lights on and off should be among the template's notification records. If all user's will have Do Not Disturb turned on after hours, make sure the template has the scheduling records that turn Do Not Disturb on at 5 p.m. and turn it off at 8 a.m. This saves you from re-entering this information for one mailbox after another.

Also make sure that the template specifies group 1, the default group number for the Company Greeting mailbox (usually mailbox 990). Otherwise the new mailboxes cannot be reached from that mailbox, and outside callers can never reach the users with those mailboxes.

## **Using Templates with an Amanda/Norstar System**

For Amanda systems that are connected to Norstar KSUs, the default template mailbox (997) has predefined notification records. These notification records turn the Message Waiting Indicator (MWI) on and off whether the message was retrieved from:

- The user's station directly
- Another station set or an external telephone
- A Messenger client on the network

Use the default mailbox template to create mailboxes that call extensions. For other mailboxes (such as those that have menus or are used in token programming), copy a different mailbox with no notification records or delete the notification records from the new mailboxes.

## **Asking the User for Preferences**

Use the following User Questionnaire to determine what settings to give a new user. Based on the company decisions about calls, you might delete some questions from the questionnaire. See the company questionnaire in *Installing Amanda@Work.Place*.

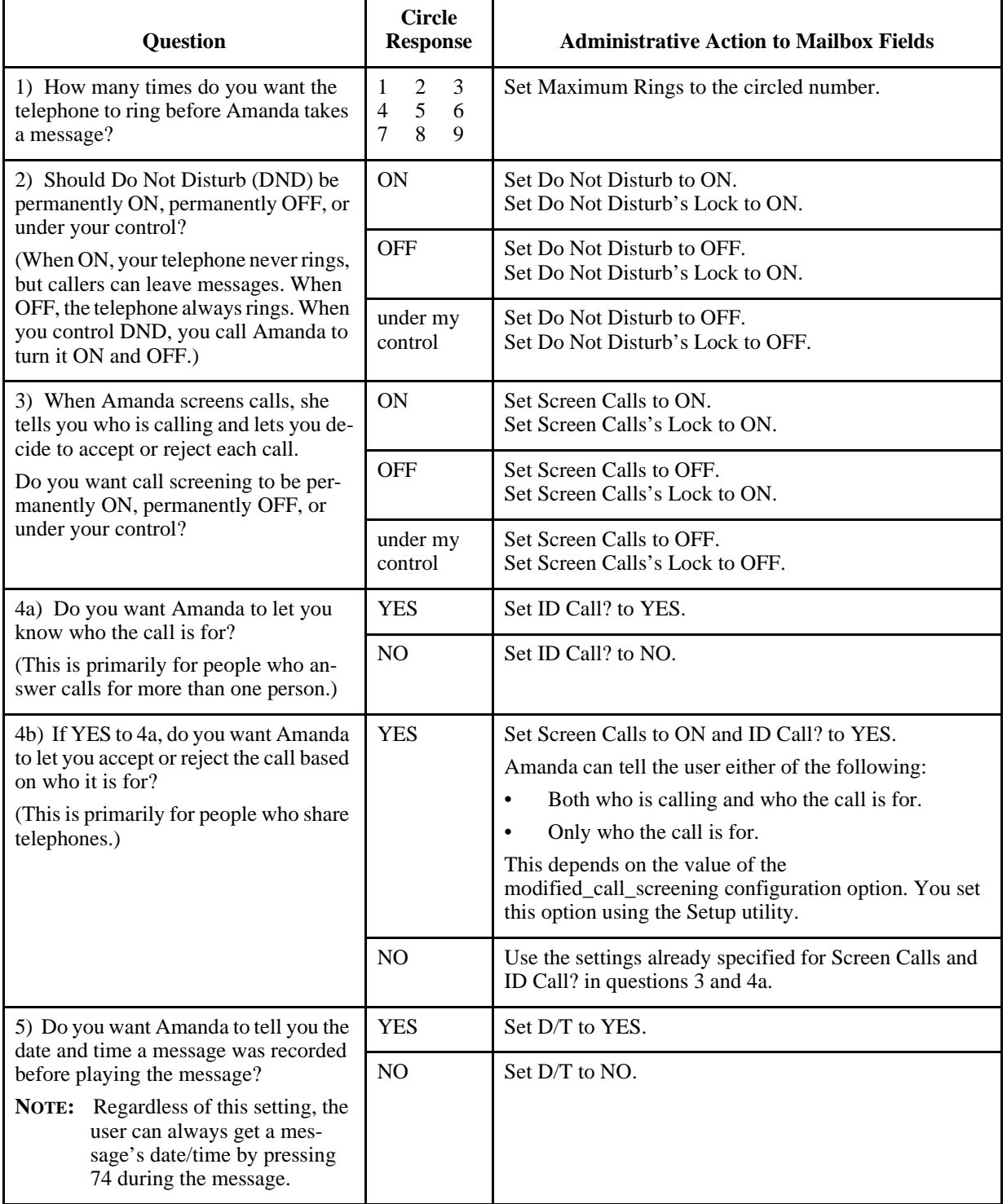

## **User Questionnaire**

## **Personal Mailboxes**

A user usually has only one extension and, therefore, only one mailbox. That mailbox is a personal mailbox.

A personal mailbox stores:

- Messages that are left by callers or other users—until the user deletes those messages or until you, as the system administrator, delete the mailbox.
- The greetings that are played when the user does not answer his telephone.
- Scheduling information for greetings—if the user decides to schedule them.
- Notification records for the user—if the user requests to be called at his extension, an outside number, or a pager when he has messages.
- The current status of user options. For example, the mailbox remembers whether Do Not Disturb is on or off.

When creating personal mailboxes, make sure you give the mailbox the same number as the user's extension. For example, if the user's extension is 147, then that user's mailbox must also be 147.

When a caller requests extension 147, Amanda accesses mailbox 147 and processes it. It rings extension 147 if directed to do so. If the user does not answer the call or if Do Not Disturb is on, Amanda plays the scheduled greeting. After mailbox 147 has been processed, Amanda returns to mailbox 991, the Caller Instructions mailbox, and plays its current greeting (by default, Greeting 1).

When the owner of a mailbox calls Amanda and asks for extension 147, Amanda asks for a security code. After accepting the security code, Amanda allows the user to listen to messages, change greetings, turn Do Not Disturb on and off, and so forth.

### **Creating a Personal Mailbox**

As you fill in the fields for a mailbox, you determine how calls to that mailbox will be processed, the capabilities a given mailbox has, and what fields the user can change.

#### **To create a mailbox:**

1. From the Users screen, type the new number for the mailbox in the Mailbox field, then press Enter.

Amanda copies the information for the new mailbox from the mailbox template. See ["Using a Template" on page 36,](#page-43-0) for details.

- 2. Do one of the following:
	- If your Amanda system uses Rhetorex voice boards, type a comment in the Comment text box. (Use up to 17 characters.)

For example, for an information mailbox, you might refer to the menu or data the mailbox provides.

- If your Amanda system is connected to a Norstar KSU, the Comment field is replaced with the Set Name field. You can type the set name (up to 7 characters) or use Autocreate to fill all the Set Name field automatically. See ["Creating Mail](#page-47-0)[boxes Automatically" on page 40](#page-47-0) for details.
- 3. Type a security code or bypass this field by pressing Enter only.

4. Type a value in the Extension field, then press Enter.

The Extension field is perhaps the most important field on the screen. It is programmable and determines what extension she dials and so forth. For example, for mailbox 122, if you use:

122H

Amanda dials extension 122 and hangs up. This is a blind transfer.

122 is usually a supervised transfer (depending on the value of the dl\_suffix option in the .PBX file). See *Installing Amanda@Work.Place* for more details about .PBX files.

5. Type the user's first name in the Dir Name 1 field, then press Enter.

Amanda automatically adds the contents of two fields (Dir Name 1 and Dir Name 2) to the employee directory. When callers enter 411 (or whatever mailbox has been configured as the employee directory), they are normally instructed to enter the first few letters of the first or last name of the person they wish to reach.

- 6. Type the user's last name in the Dir Name 2 field, then press Enter.
- 7. Set the other fields as appropriate. Press F1 for help or use the user questionnaire in the next section.
- 8. When you are done, press Alt+S to save the mailbox.

The Created field (in the Statistics area) changes from NEVER to the current date and time.

**TIPS:** If you set the Lock field to ON, the user cannot change the value of the associated field from a telephone. In fact, by locking an option, the user does not even hear the menu option that accesses that feature.

> To prevent the recording of a personal greeting, set the Current Greeting's Max field to 0 seconds. To prevent the recording of a personal busy message, set the Busy Message's Max field to 0.

> To prevent Amanda from taking a message, set Store Messages to NO and select None for the Copy Messages To box. Otherwise, she records a message and stores it for the current mailbox and/or the mailbox specified by Copy Messages To.

To keep a mailbox out of the employee directory, leave Dir Name1 and Dir Name 2 blank.

Remember that a user can go by a nickname. The Dir Name 1 field might contain the nickname. For example, when searching for someone named Thomas, are people going to enter T-o-m for Tom or T-h-o for Thomas?

To add a menu, create a greeting that explains the menu, and direct the user to different mailboxes based on the selection from the menu. For details, see ["Menus 1: 2: 3: 4: 5: 6: 7: 8: 9: 0:" on page 48](#page-55-0).

### <span id="page-47-0"></span>**Creating a Mailbox for Someone Without a Telephone**

A user who is offsite or, for some other reason, has no onsite telephone can still have a mailbox. Create a personal mailbox for that user. Then log on to the mailbox to turn on Do Not Disturb.

### **Creating Mailboxes Automatically**

If Amanda is connected to a Norstar KSU and you have requested the Autocreate feature (by setting the configuration option tmo\_names to a number greater than 0), Amanda can:

- Automatically create a mailbox based on the mailbox template (usually mailbox 997) for each Norstar KSU telephone extension
- Place the unique name associated with that extension in the Set Name text box for the newly created mailbox

Amanda does **not** overwrite any existing mailboxes during this process. Therefore, Autocreate can use the Norstar KSU's telephone extensions for either of the following:

- To create mailboxes for the initial users of the system
- To add mailboxes for new extensions—without affecting those created previously
- To update the name in the Set Name text box

Autocreate does **not** delete mailboxes under any circumstances. This is for your protection, but it means that you, as the system administrator, should delete mailboxes that are no longer in use and change the name (and perhaps other settings) associated with a mailbox when the corresponding extension gets a new owner.

#### **To create mailboxes for extensions automatically:**

1. From the Main screen, press Alt+A to run Autocreate.

A message informs you, "Updating Set Names. Press Enter to continue or Esc to terminate."

2. Press Enter.

The Enter Directory Numbers dialog box appears.

- 3. Amanda will create mailboxes for each Directory Number in the range you provide. Type the first number in the range of DNs in the Lowest Directory Number text box. Then press Enter.
- 4. Type the last number in the range of DNs in the Highest Directory Number text box. Then press Enter.

A messages informs you, "Dialing Sets. Screen will blank for xxx sec. Press Enter to continue."

5. Press Enter.

A message informs you, "Updated Set Names. Press Enter to continue."

**NOTE:** The Autocreate request can take a while because only one port (which might not be available immediately) can perform the request. Amanda logs information about the new mailboxes in the trace file.

> If you see the message, "Failed to update Set Names. Press Enter to continue," Amanda was unsuccessful. Refer to trace.out for further information.

> If you see the message, "One or more Set Names could not be updated. Press Enter to continue," Amanda was partially successful. Some of the extensions dialed were identified successfully; others failed. Refer to trace.out for further information.

> If you delete a mailbox and then run the Autocreate Process, the mailbox is re-created by the Autocreate Process if it corresponds to an existing extension.

## **Informational Mailboxes**

Informational mailboxes provide information via their greetings. For example, the company greeting is a greeting from mailbox 990. Informational mailboxes can:

- Provide information for callers such as your business hours or directions to your office.
- Direct the caller to one or more other mailboxes for further processing.

For example, the greeting may list other informational mailboxes: "For directions, press 22; ..."

The greeting may suggest users' mailboxes: "For more information, dial Mary at extension 147 or Tom at extension 150."

The greeting may offer a single-digit menu, "Press 1 for ...; press 2 for ...; etc."

If no selection is made from an informational mailbox, Amanda plays the greeting for the Caller Instructions mailbox (991). This is so the caller does not get lost in the system.

### **Creating an Information Mailbox**

Some mailboxes give out information to callers or instruct callers about their options. Creating a mailbox to perform such a task is a matter of creating a mailbox with the right values in the right fields.

The proper settings are:

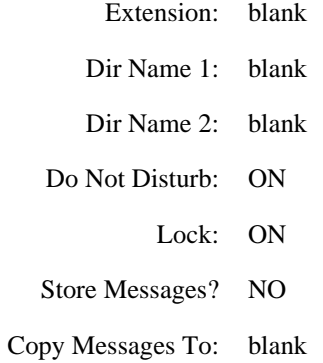

Delay:  $30-60<sup>1</sup>$  (when the Menu fields are used)

<sup>1</sup> Creates a 3 to 6 second pause allowing the caller to decide what option to select from the menu. If there is no menu, the Delay should remain 0, the default.

The other Basic Options fields are not evaluated, so their values do not matter for an informational mailbox.

**TIPS:** You can lock the Current Greeting setting after recording your information (by changing the Max field to 0), so that it cannot be changed accidentally.

> In the Comment field, you might refer to the menu or data the mailbox provides.

If the informational mailbox provides information to the user after which only a hangup is appropriate, the Extension field might contain something like the following:

@P(G1)G(999)

Amanda plays Greeting 1 for mailbox 122 and goes to mailbox 999's Extension field for an immediate hangup.

This last example using the Token Programming Language. For more details, see "Programming Amanda" in *Installing Amanda@Work.Place* for more information about the Token Programming Language.

## **Creating a Range of Mailboxes from an Existing Mailbox**

Occasionally, you might want to create a range of mailboxes. For example, you might create the mailboxes for all the extension numbers at your site at one time. The mailbox to be copied can be the mailbox template (usually 997) or any other mailbox.

In general, you want to select the mailbox most similar to the mailboxes you create so you make the fewest changes to each new mailbox. Sometimes you use this procedure to create only one mailbox. For example, you might create a mailbox that requires only a name change.

#### **To create a range of mailboxes based on another mailbox:**

- 1. From the Users screen, type the mailbox to be copied in the Mailbox field, then press Enter.
- 2. Press Alt+C.

The Range To Copy To dialog box appears.

- 3. Type the number for the first mailbox in the range, then press Enter.
- 4. Type the number for the last mailbox in the range, then press Enter.

Amanda creates the specified mailboxes by copying the fields from the current mailbox. See ["Using a Template" on page 36](#page-43-0) for a list of the fields that are copied.

**TIP:** You can copy just one mailbox by using the same mailbox as the first and last mailbox in the range.

## **Modifying an Existing Mailbox**

#### **To view or modify a mailbox:**

1. From the Users screen, type the mailbox in the Mailbox field, then press Enter.

Amanda automatically loads that mailbox if it exists. (Otherwise, she assumes you are creating a new mailbox.)

- 2. Change the desired fields.
- 3. Press Alt+S to save your changes**.**
- 4. Press Y when asked if you want to overwrite this mailbox.
- 5. Press Esc to return to the Main screen.
- **TIP:** You can tell whether a particular mailbox has already been created by looking at the Created field in the Statistics area at the bottom of the screen. Existing mailboxes have a date in this field. New mailboxes have the word NEVER.

## **Moving from One Mailbox to Another**

You press Page Up to go to the previous mailbox and Page Down to go to the next. If you don't know a mailbox number, but can figure it out from the Comment or Dir Name fields, use the following procedure to identify it.

#### **To identify a mailbox and go to it:**

1. From the Users screen, press Alt+T.

The Table screen displays all the currently defined mailboxes in numerical order, along with the contents of the Comment, Extension, Dir 1 Name, and Dir 2 Name fields. For each mailbox, the table also displays the total number of messages (and their total length in seconds).

2. Select a mailbox from the table using Page Down, Page Up, and the arrow keys. Then press Enter.

Amanda displays the selected mailbox.

## **Deleting an Existing Mailbox**

You can delete mailboxes from the mailbox screen or the table of mailboxes.

### **To delete a mailbox:**

- 1. Type the mailbox in the Mailbox field, then press Enter.
- 2. Press Alt+D and confirm the deletion by pressing Y.

Amanda automatically removes all messages and recordings related to the mailbox.

### <span id="page-51-0"></span>**To delete mailboxes from the Mailbox Table:**

1. From the Users screen, select Alt+T.

Amanda displays a table of currently defined mailboxes.

- 2. Use the arrow keys to select the mailbox to be deleted.
- 3. Press Delete.
- 4. Amanda asks for verification. Press Y, D, or N:
	- Y means YES, you are sure.
	- D means don't ask anymore. Once D is selected, Amanda does not ask for verification again until you exit the table. This is helpful when you have many mailboxes to delete.
	- N means *don't* delete this mailbox after all.

This deletion process can be performed while Amanda is answering calls.

**CAUTION:**The deletion of a mailbox is irreversible. Please be very careful when selecting D (Don't Ask Anymore).

# **Mailbox Field Reference**

The following table defines the User fields in the order in which they appear on the screen.

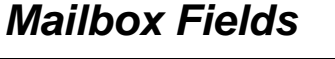

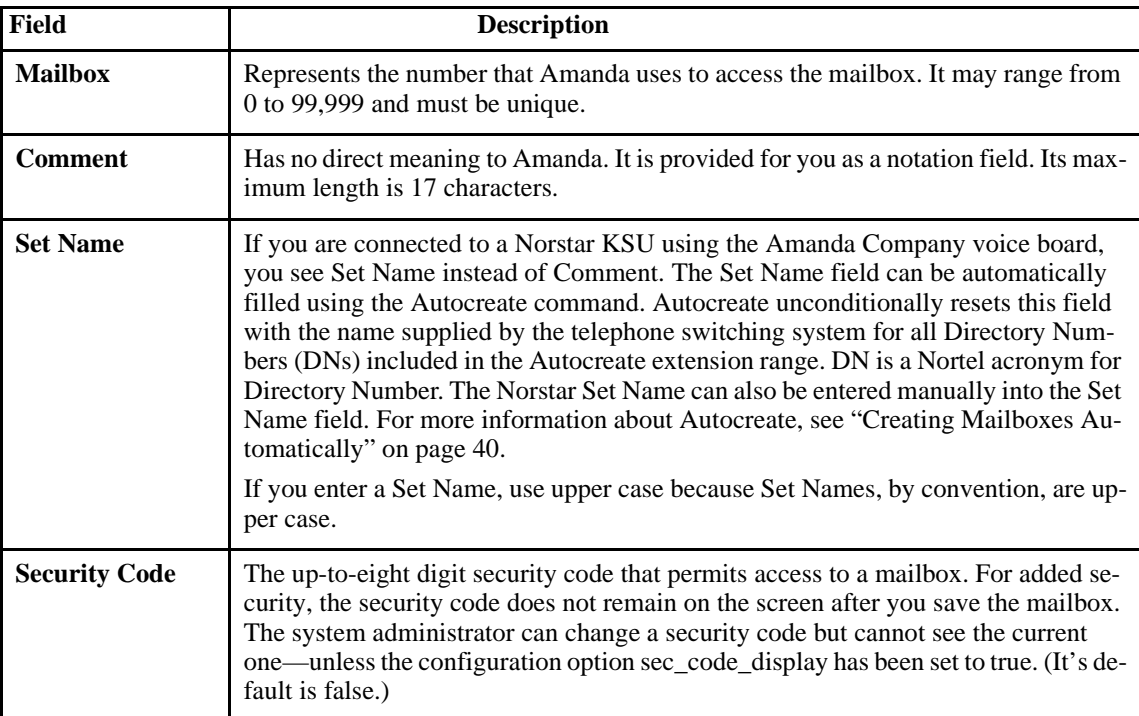

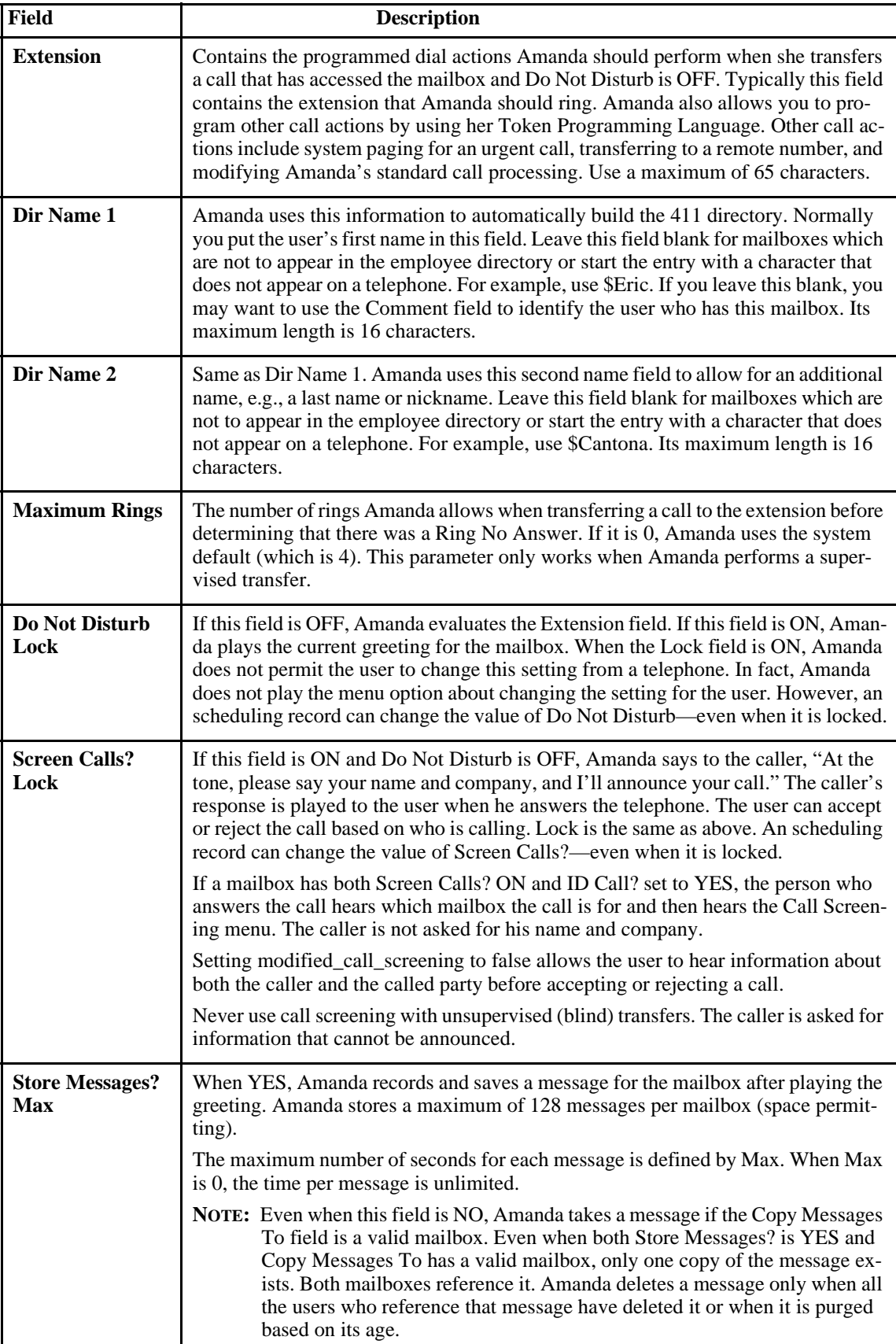

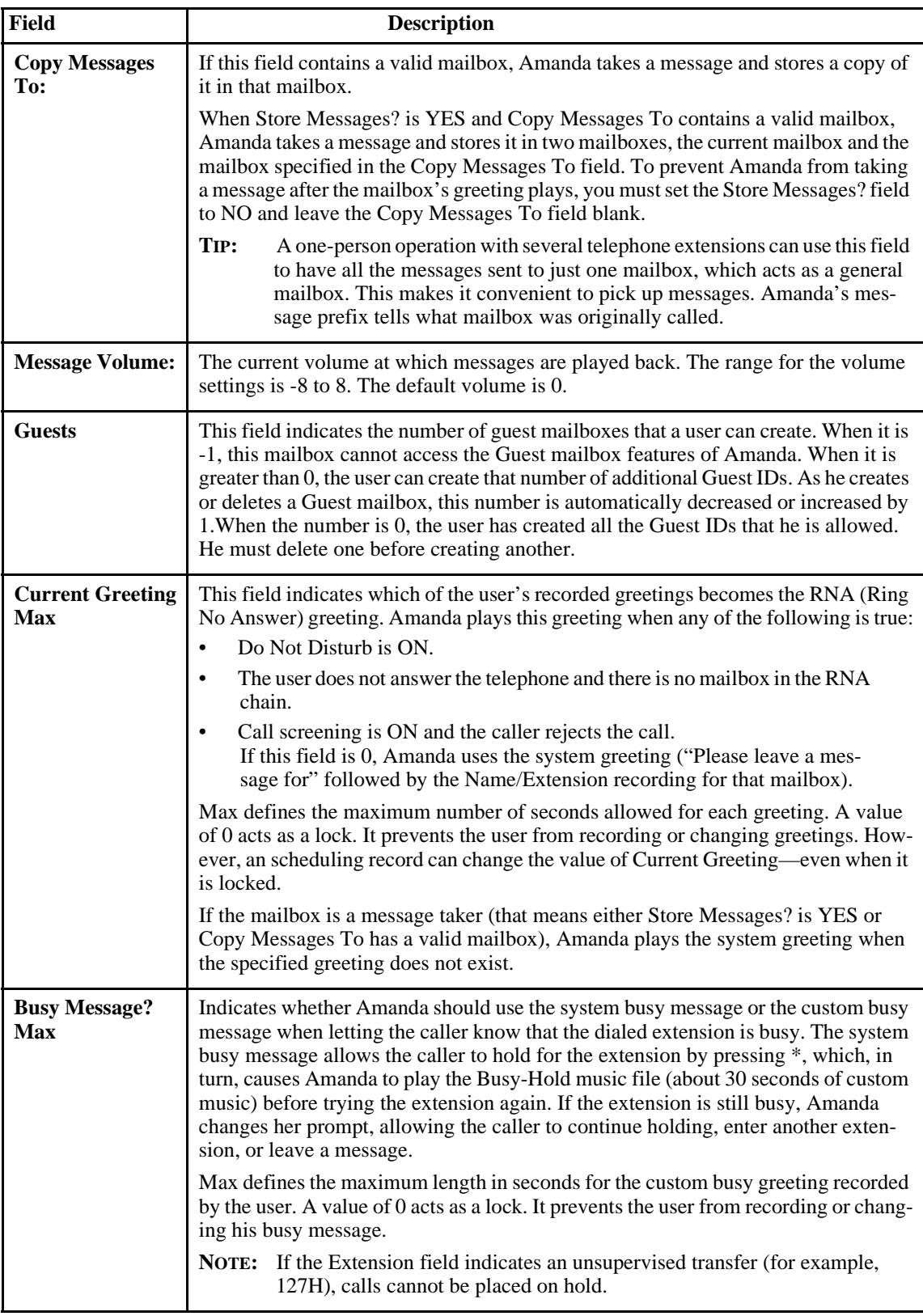

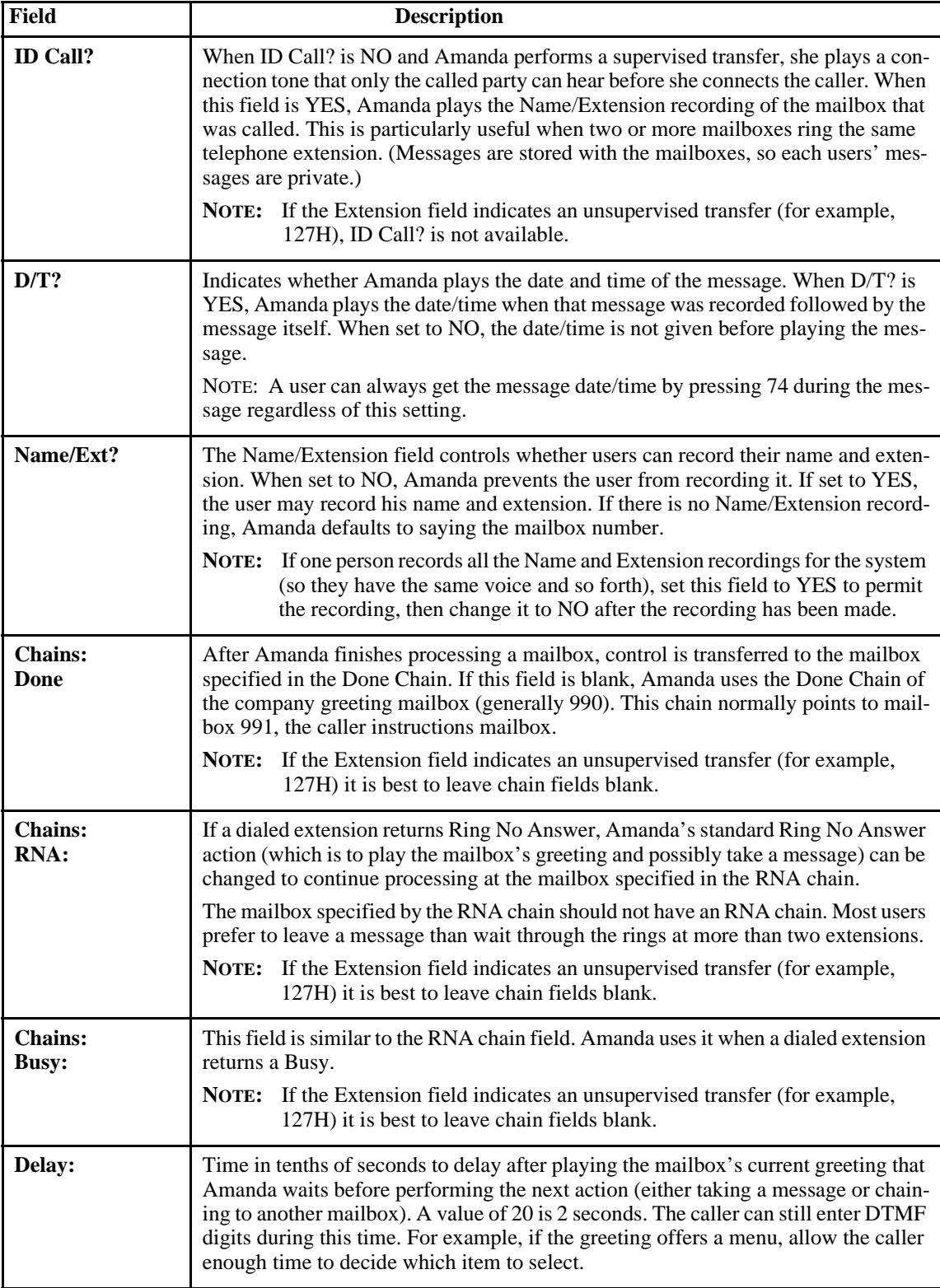

<span id="page-55-0"></span>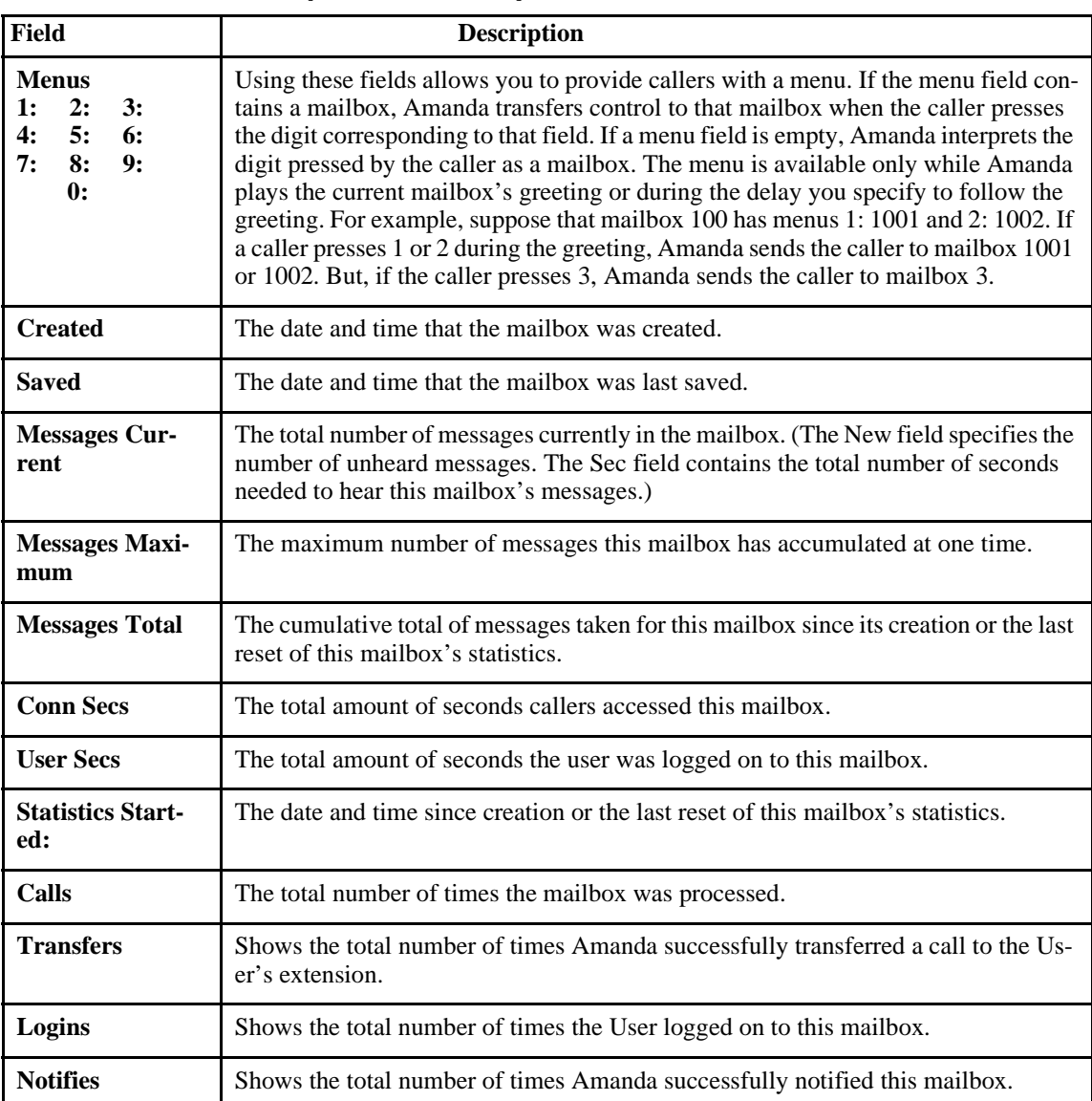

# **Chapter 6: Notifying Users**

# **Overview**

Amanda uses notification records to notify users that they have messages. The records tell Amanda to:

- Turn message lights on and off
- Page users using their pager numbers
- Call users at their homes, off-site locations, or other extensions
	- Use an office paging system to locate users

Amanda can also perform a relay page, allowing the caller to reach the user without leaving a message.

# **Selecting a Port for Notification**

To select a port for notification, Amanda can use roving, dedicated, or restricted notification. You must use dedicated or restricted notification if your telephone switching system expects the same port to both turn the message light on and turn it off. In this case, only one port should perform notification.

The kind of notification is usually set up for you by the person who installed the Amanda system. You can change the kind of notification using the Setup utility (selection 4).

With roving notification, Amanda tries to use the last port (for example, port 4 on a fourport system) for notification. If the last port is busy, Amanda tries the second-to-last port (for example, port 3), and so forth.

**With dedicated notification**, port 1 is used:

Only for notification

BUT that port

• *Cannot* take incoming calls

Dedicated notification eliminates glare (the collisions between incoming calls and outgoing notifications), but you have one fewer port for calls. When two calls collide, Amanda fails to get a dial tone on the port and hangs up. From the caller's perspective, he hears DTMF tones and/or a hangup instead of the company greeting.

When a port is dedicated to notification, it is identified by an N on the Main screen. Otherwise the port is identified by an A (for Answer) because it can answer calls.

**With restricted notification**, one port is used:

Only for notification

AND that port

• *Can* take incoming calls

With restricted notification, there can be some glare. However, all your ports can be used for calls. If you select restricted notification, you must indicate which port has the highest number.

**NOTE:** When using roving or restricted notification, the ports should be in a linear hunt group (not a circular hunt group). In a linear hunt group, port 1 always rings first, port 2 rings only if port 1 is busy, and port 3 only rings if port 1 *and* port 2 are *both* busy. Then when Amanda's last port rings, *all* the other ports must be busy.

# **Planning Your Notification Records**

If users' telephones have message lights, you need notification records that turn those lights on and off. You program a normal notification record to turn the light on and a pickup notification record to turn the light off.

Users with pagers can be notified using normal or urgent notification records. However, if you want Amanda to ask callers for their telephone numbers and send those numbers to the pagers, you need to use relay page notification records.

A normal notification record works for both urgent and non-urgent messages—until you add an urgent notification record. Then only non-urgent messages activate normal notification records. That means that, if urgent messages are to turn on message lights, you must add an urgent notification record that turns on message lights. This record is identical to the normal notification record for message lights, but its type is urgent instead of normal.

As the system administrator, you should use the disk notification record (available only for mailbox 999). Amanda lets you know when disk space becomes less than a specified percentage. By default, that is 20%, but you can change the diskwarn configuration option that controls this percentage using the Setup utility (selection 4).

# **Accessing the Notify Screen**

While Amanda is running, you can use the Notify screen to create and modify notification records.

### **To access the Notify screen:**

- 1. From the Users screen, type the number for the mailbox in the Mailbox field, then press Enter.
- 2. Press Alt+N.

(If the mailbox has not yet been created and saved, Amanda does not allow you to access the Notify screen for that mailbox. If this is a new mailbox, save it before pressing Alt+N.)

The first notification record in the Notification Records List is selected (whether enabled or disabled). The cursor is positioned at the Enabled field in the Selected Record's Fields so that you can edit this record.

# **The Notify Screen**

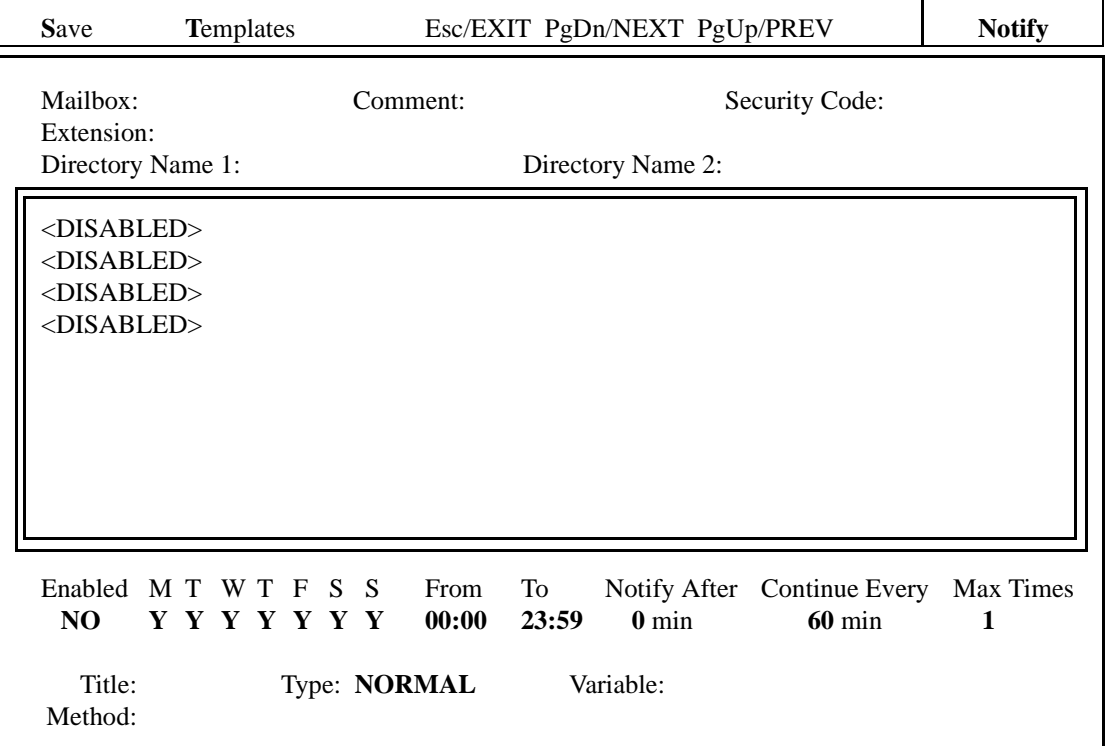

The Notify screen displays a menu bar, user information, a list of notification records, and the selected record's fields.

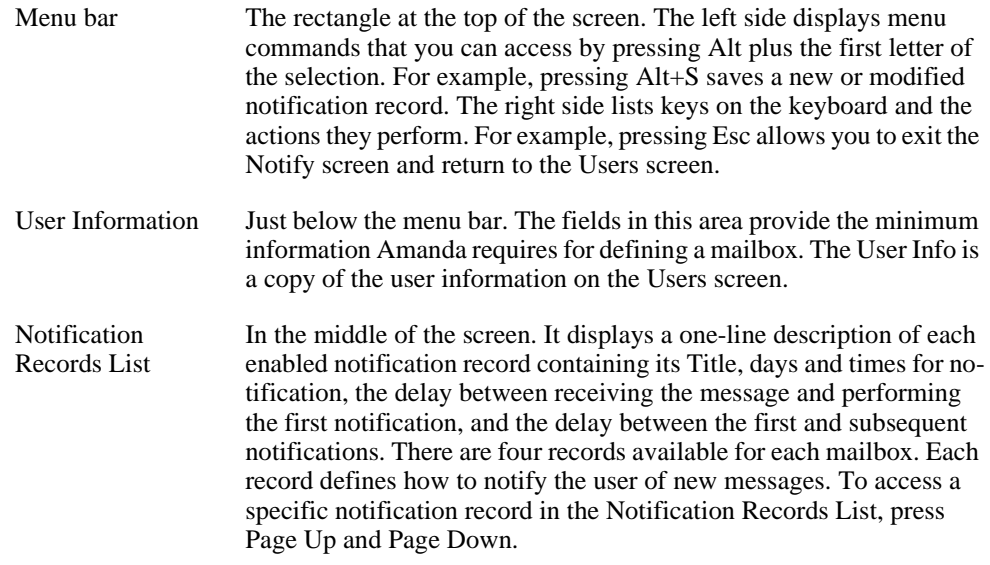

Selected Record's Fields

At the bottom of the screen. It displays the data for the notification record selected in the Notification Records List. Use this area to edit notification records. To move from one field to another, press Enter, Tab and Shift+Tab, or Up Arrow and Down Arrow.

# <span id="page-59-0"></span>**Managing Notification Records and Templates**

Notification records are created:

- When the mailbox is created (by copying the notification records that already exist in the mailbox on which the new mailbox is based)
- At the same time you create a new template
- By starting with an existing template

Each user can have up to four notification records.

Many users use exactly the same notification records with the exception that their extensions, home telephone numbers, or pager numbers differ. Because of this, every notification record is based on a template. The templates make it easy to add notification for new users or additional types of notification for existing users.

Changing a notification template changes all the records that are based on that template unless the change only enables or disables the record or changes the contents of the Variable field. These two fields are part of a notification record but not part of a notification template because they vary from user to user.

**NOTE:** When you create new mailboxes, all the fields in the notification records—including the Enabled and Variable fields—are copied to the new mailbox from the mailbox on which it is based. When an enabled record's Method field uses %V, the Variable field must include a number.

Managing notification records includes:

• Creating and modifying notification templates and records.

The next few sections cover the creation and modification of templates and records.

Making the notification records needed by most or all users part of the mailbox template (by default mailbox 997).

For example, if the records that turn message lights on and off are in the template, you don't have to create those records for each mailbox that requires them.

• Testing notification templates and records by making calls to users and verifying that the expected notification takes place.

## **Creating a Notification Record and a Notification Template**

Your first notification record is created at the same time as your first notification template. Any time that you need a new template, you create it and a record simultaneously.

#### **To create a new notification record (and a notification template):**

- 1. From the Users screen, type the number for the mailbox in the Mailbox field, then press Enter.
- 2. Press Alt+N to access the Notify Screen.

(If the mailbox has not yet been created and saved, Amanda does not allow you to access the Notify screen for that mailbox. If this is a new mailbox, save it before pressing Alt+N.)

The first record in the Notification Records List is selected (whether enabled or disabled). The cursor is positioned at the Enabled field (near the bottom of the screen) so that you can change this record.

- 3. To create a new record and a new template, you usually select a <Disabled> record. If the current notification record is not <Disabled>, press Page Down until one is selected.
- 4. After selecting the appropriate record from the list, fill in the fields at the bottom of the screen. To move from field to field, press Enter, Tab and Shift+Tab, or Up Arrow and Down Arrow.
	- a. At the Enabled field, press the spacebar to change NO to YES.
	- b. The fields for the days of the week are MTWTFSS (which stand for Monday, Tuesday, Wednesday, Thursday, Friday, Saturday, and Sunday). By default, each letter has a Y beneath it. This means that the notification record will be used everyday of the week. To stop it from being used on a particular day, move to the field for that day and press the spacebar to change the Y to N.
	- c. In the From field, type the starting time for this notification record in the 24 hour format.
	- d. In the To field, type the ending time for this notification record.
	- e. In the Notify After field, type the number of minutes Amanda should wait before performing this notification record after the reason for notification (for example, the arrival of a message) occurs.

For example, if the user usually checks his messages every hour, you can tell Amanda to notify him about messages an hour after they arrive. Then the notification occurs only if he fails to check for them himself.

f. In the Continue Every field, type the number of minutes Amanda should wait between notification attempts.

For example, you might notify the user every 15 minutes after the first notification until he finally gets the message.

g. In the Max Times field, type the number of times Amanda should perform this notification.

For example, you might stop notification after 10 attempts. A zero means unlimited notification attempts, but The Amanda Company does not recommend using zero as a setting for this field.

- h. In the Title field, type a brief description of what this notification does (for example, Pager, Message Light On, or Home Number). It is best to use a unique +description.
- i. In the Type field, press F2; then use Up Arrow and Down Arrow to select a type of notification:
- **NORMAL** Indicates that the user has new messages. Normal notification templates turn on message lights, page users, call them at home, and so forth. (Normal notification records handle both urgent and non-urgent messages—unless you define an urgent notification record.)
- **RELAY** Pages the user and relays a telephone number that has been input by the caller.

If a caller presses the # sign while listening to the mailbox's greeting, Amanda asks for a telephone number and saves it in the %R token. To relay the number, the  $%$ R or  $P(R)$  token must appear in the Method field of the notification record.

- **PICKUP** Indicates that the user has picked up (listened to) all the new messages. It usually turns off a message light.
- **DISK** Indicates that Amanda is low on disk space. This type of notification template is available only for mailbox 999, the administrator mailbox. If you select Disk Low as the notification type from any other mailbox, Amanda displays an error message.
- **URGENT** Indicates that the user has a new and urgent message. Urgent notification templates usually page users or call them at their current location. Once you create an urgent notification record for a mailbox, Amanda executes normal notification records only for non-urgent messages. That means you need an urgent notification record to turn on the message light for that mailbox.

Press Enter to return to the Notify screen.

j. In the Method field, type the tokens that perform the appropriate notification action.

See ["Examples of Notification Methods" on page 59](#page-66-0) and "Programming Amanda" in *Installing Amanda@Work.Place* for more information about the Token Programming Language.

- k. Use the Variable field only if the Method field contains the token %V. If so, type the telephone number that Amanda will substitute for %V when she executes this notification record. Press Enter.
- 5. To save the new notification record:
	- a. Press Alt+S.

Because this is a new record that is not defined by a template, you are prompted:

Add new Template? [NY]

- b. Press Y to create a new template or N to cancel.
- 6. Press Esc to return to the Users screen.

## **Creating a Notification Record from an Existing Template**

Creating a record from an existing template means that most of the work is done for you. You supply only the Variable field (if %V is used in the Method field) and enable the record. Otherwise, you are really creating both a new template and a new record simultaneously. See ["Creating a Notification Record and a Notification Template" on](#page-59-0)  [page 52](#page-59-0).

**NOTE:** If an enabled record's Method field contains %V, the Variable field must contain a number.

### **To create a notification record from an existing template:**

- 1. From the Users screen, type the number for the mailbox in the Mailbox field, then press Enter.
- 2. Press Alt+N.
- 3. Press Page Down until a <Disabled> record is selected from the Notification Records List.
- 4. Press Alt+T.

A list of templates appears.

5. Press Up Arrow and Down Arrow until you find the template you want to use, then press Enter.

The information from the template is copied to the Notify screen. The contents of the Enabled and Variable fields is not part of the template and not copied to the screen.

- 6. Press the spacebar to change the Enabled field from NO to YES.
- 7. If %V appears in the Method field, type a value for the Variable field (usually a telephone or pager number).
- 8. Press Alt+S to save this notification record as part of the current mailbox.

**If you changed only the Enabled and Variable fields**, Amanda does not create or update a template.

You are prompted:

OVERWRITE Notification record? [NY]

Press Y to change the current notification record or press N to cancel.

## **Modifying Templates**

Modifying a notification template changes every record based on that template. To modify a template, you must select a record that is based on that template.

### **To modify an existing notification template:**

- 1. From the Users screen, type the number for the mailbox in the Mailbox field, then press Enter.
- 2. Press Alt+N.

(If the mailbox has not yet been created and saved, Amanda does not allow you to access the Notify screen for that mailbox. If this is a new mailbox, save it before pressing Alt+N.)

The first notification record in the Notification Records List is selected (whether enabled or disabled). The cursor is positioned at the Enabled field so that you can edit this record.

3. Press Page Down until you select the record (based on the template to be changed) from the Notification Records List.

(The template's title is the first piece of information about the record in the Notification Records list box—unless the record is disabled. As you select the record, the template's title appears in the Title field at the bottom of the screen as well.)

4. Change the appropriate fields at the bottom of the screen. To move from field to field, press Enter, Tab and Shift+Tab, or Up Arrow and Down Arrow.

The Enabled field and the Variable field are record fields only. Change them if you need to. For example, if you add a %V to the Method field, this record must have a value (such as a pager number) in the Variable field. You can save changes to this record and to its template at the same time.

See the [Notification Record Fields on page 57](#page-64-0) table for details.

5. To save your changes to the notification record, press Alt+S.

**If you changed only the Enabled and Variable fields**, Amanda does not create or update a template.

You are prompted: OVERWRITE Notification record? [NY] Press Y to change the current notification record or press N to cancel.

### **If you changed a template field**, you are prompted:

Cancel, Replace Template or Add New Template? [CRA]

Do one of the following:

- Press C to cancel this record.
- Press R to replace the existing template. This changes the existing template and all the notification records (regardless of the mailbox) that use the template.
- Press A to create a new template. This makes a new template available for use with other mailboxes. So far only the current mailbox has a notification record that uses it.

 **CAUTION:**Pressing R changes all the notification records that use that template (regardless of their mailboxes).

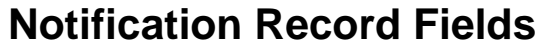

<span id="page-64-0"></span>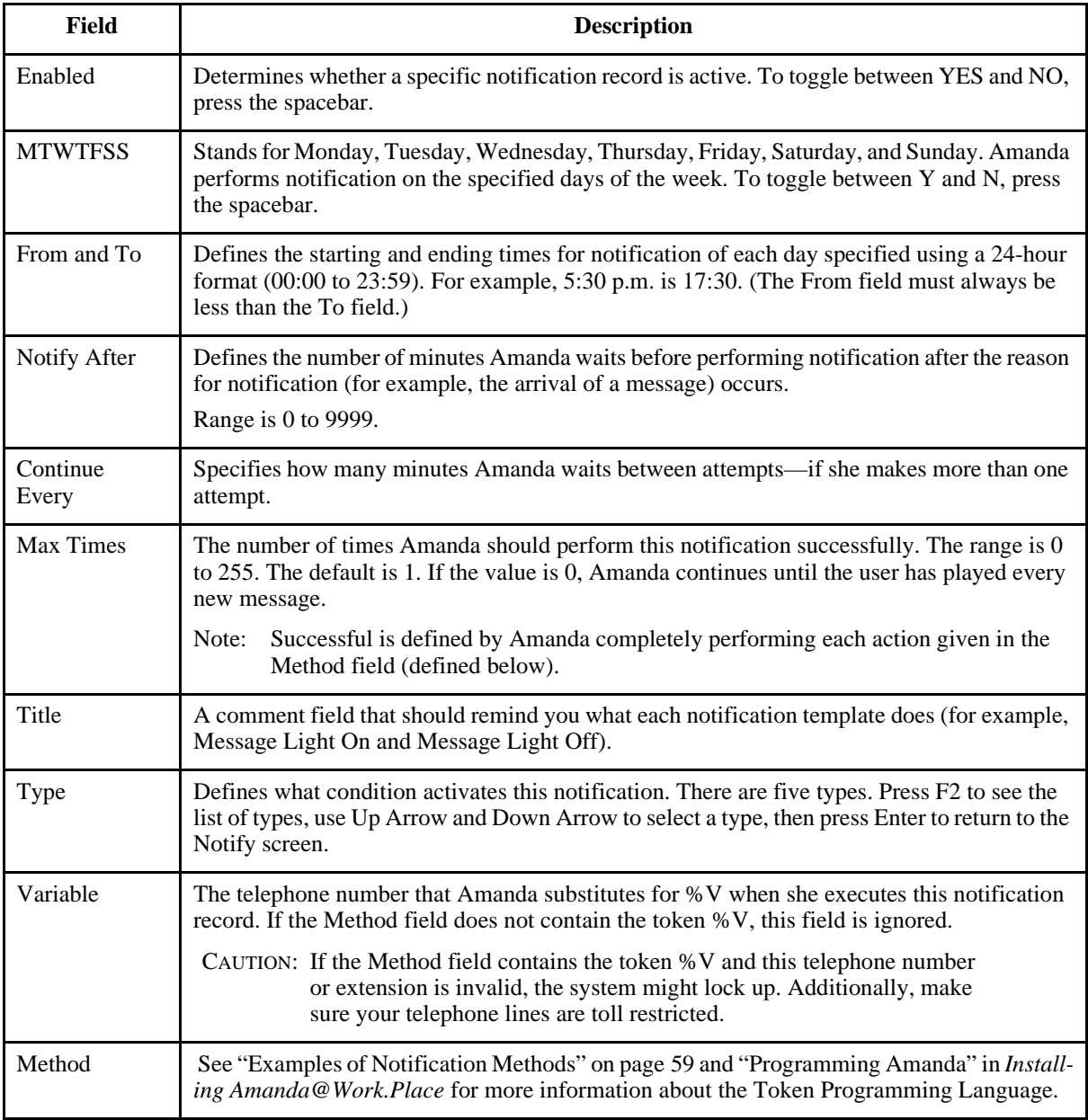

# **Testing a Notification Record**

When testing a notification record, do not adjust the Date/Time option available from the Main screen.

## **Disabling a Notification Record**

You can disable a notification record temporarily or permanently. For example, if a user takes a leave of absence or a vacation, you can disable all his notification records. Amanda keeps the original information so you can reactivate the record later.

### **To disable a notification record:**

- 1. From the Users screen, type the number for the mailbox in the Mailbox field, then press Enter.
- 2. Press Alt+N.

The Notify screen appears. The first notification record in the Notification Records List is selected.

3. Press Page Down until the record to be disabled is selected.

The cursor is positioned at the Enabled field at the bottom of the screen.

- 4. Press spacebar to change the Enabled field from YES to NO.
- 5. To save your change, press Alt+S.

You are prompted: OVERWRITE Notification record? [NY]

Press Y to change the current notification record or press N to cancel.

## **Changing Notification Telephone Numbers**

If a user changes his pager number or another telephone number used in a notification record, you need to change the contents of the Variable field for that record. This number replaces the %V token in the record's Method field.

You can change the number for the user, or he can change the number himself by calling Amanda over the telephone.

### **To change a notification record's Variable field:**

- 1. From the Users screen, type the number for the mailbox in the Mailbox field, then press Enter.
- 2. Press Alt+N.

The first notification record in the Notification Records List is selected.

3. Press Page Down until the record to be disabled is selected.

The cursor is positioned at the Enabled field at the bottom of the screen.

- 4. Press Tab until the Variable field is selected.
- 5. Type the new number.

6. To save your change, press Alt+S.

You are prompted: OVERWRITE Notification record? [NY] Press Y to change the current notification record or press N to cancel.

### <span id="page-66-0"></span>**Changing the Notification Variable by Telephone**

Users can change their notification variables (which are usually pager numbers) over the telephone using the following procedure.

### **To change the contents of the Variable field:**

- 1. Dial Amanda's extension and identify yourself.
- 2. Press  $3$  to change Options.
- 3. Press  $\boxed{7}$  to change the notification variable. (This is a silent option.)
- 4. Amanda says, "Enter the number of the notification record to change."
- 5. Press  $\boxed{1}$   $\boxed{4}$  for notification records 1 through 4.
- 6. Amanda says, "Enter your phone number. Finish by pressing  $\frac{|\mathbf{H}|}{|\mathbf{H}|}$ ."
- 7. Enter the new Variable (usually a pager number), followed by a  $\frac{\#}{\#}$
- 8. Amanda says, "Changed" and returns to the Options Menu.

To exit without changing a notification record, press  $\frac{1}{x}$  at steps 4 or 6.

**NOTE:** To be changed, the notification record *must* be active and currently contain a value in its Variable field.

# **Examples of Notification Methods**

This section includes examples of notification records. Use them as references, but don't copy them unless they work correctly with your system. For example, the commands for turning the message light on and off are probably different on your telephone switching system.

## **Controlling a Message Light**

Some telephone switching systems support message lights that are controlled by a special sequence of keys. Suppose that the sequence #63, followed by the extension number turns on the extension's message light. Then the notification record contains:

```
Type: NORMAL
Method: #63%E
```
Amanda automatically replaces %E with the contents of the Extension field for this mailbox. This works if and only if the Extension field contains only an extension number, for example, 127.

If #91 followed by the extension number, turns off the extension's message light, you create a second notification record containing:

Type: PICKUP Method: #91%E

### **Using %U and %V instead of %E**

When the Extension field contains more than the extension number, for example, 127H or a set of tokens starting with @, you cannot use %E in notification records to turn the message light on and off.

If the mailbox is the same number as the extension, you can substitute %U.

If neither %E nor %U can be used, you can substitute %V and put the extension number, such as 127, in the Variable field for the notification record.

## **Using Voice Notification**

Voice notification is commonly used instead of message waiting lights. The following is an example of a notification record that calls the user's extension to inform him about his messages:

```
Type: NORMAL
```
Method: %EW(5,V)P(U)P(M)P(N)

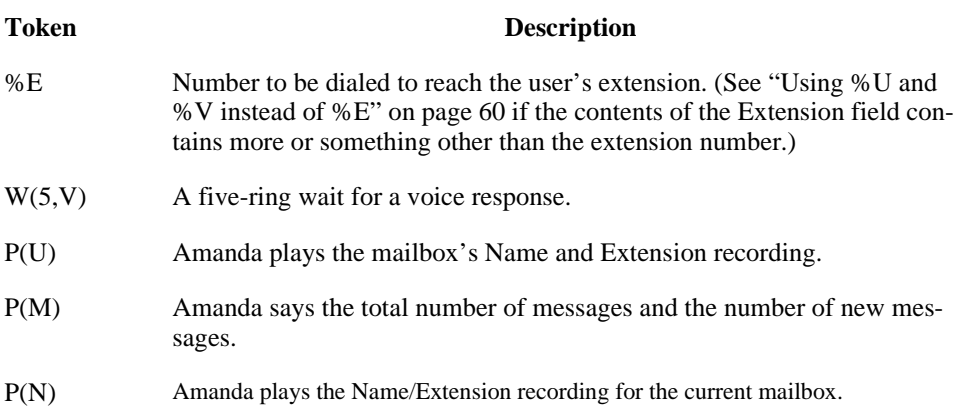

## **Calling a Pager**

The following example shows the Method field with the tokens that call a pager to indicate the total number of messages and the number of new messages. You may need more pauses, longer pauses, different signals for the paging service, or a longer wait for the paging service to respond.

Type: NORMAL

Method: 9,%V,W(2,P)-%U\*%M\*%N#

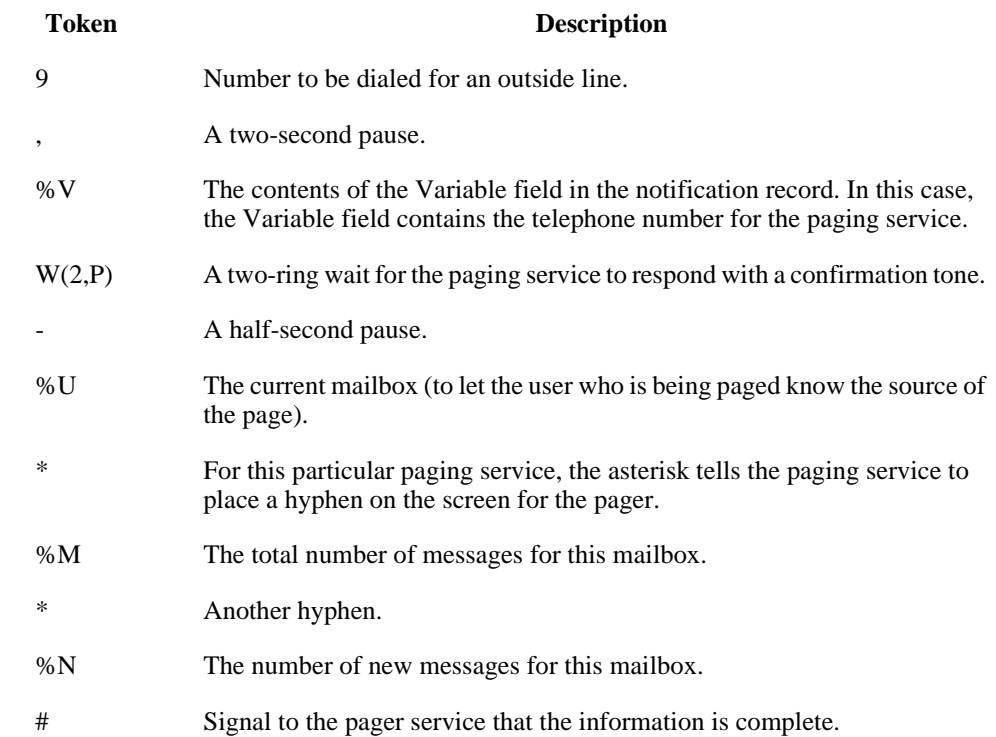

Here is an alternative:

Type: NORMAL

Method: 9W(4,T)%V,,W(3,P)-%U\*%M\*%N#-

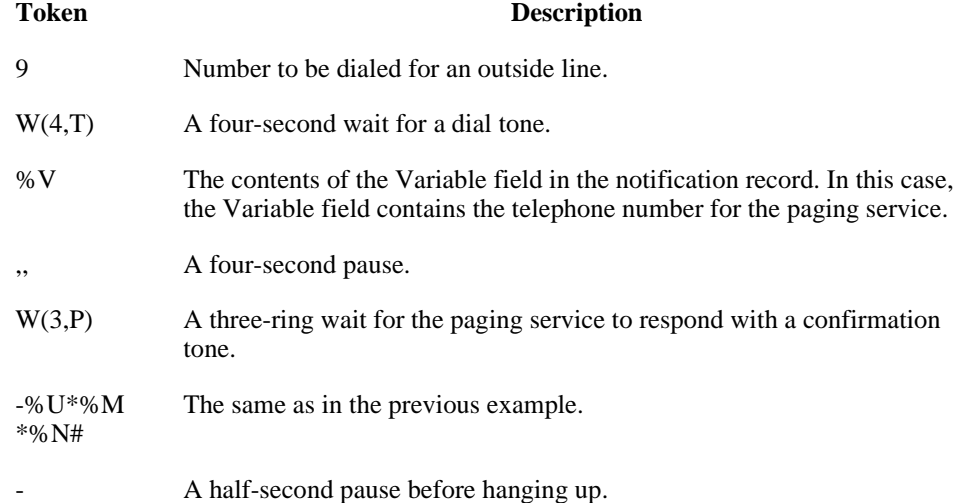

## **Relaying Information to a Pager**

While the mailbox's greeting plays, the caller can press # to activate relay paging. The caller enters his telephone number. Amanda saves the number in %R, and sends it, instead of the number of messages, to the pager. A notification record can send the contents of %R to the user's pager. This allows a caller to page a mailbox without having to dial, or even know, the user's pager number.

Type: RELAY

Method: 9W(4,T)%V,,W(2,P)-%U\*%R#-

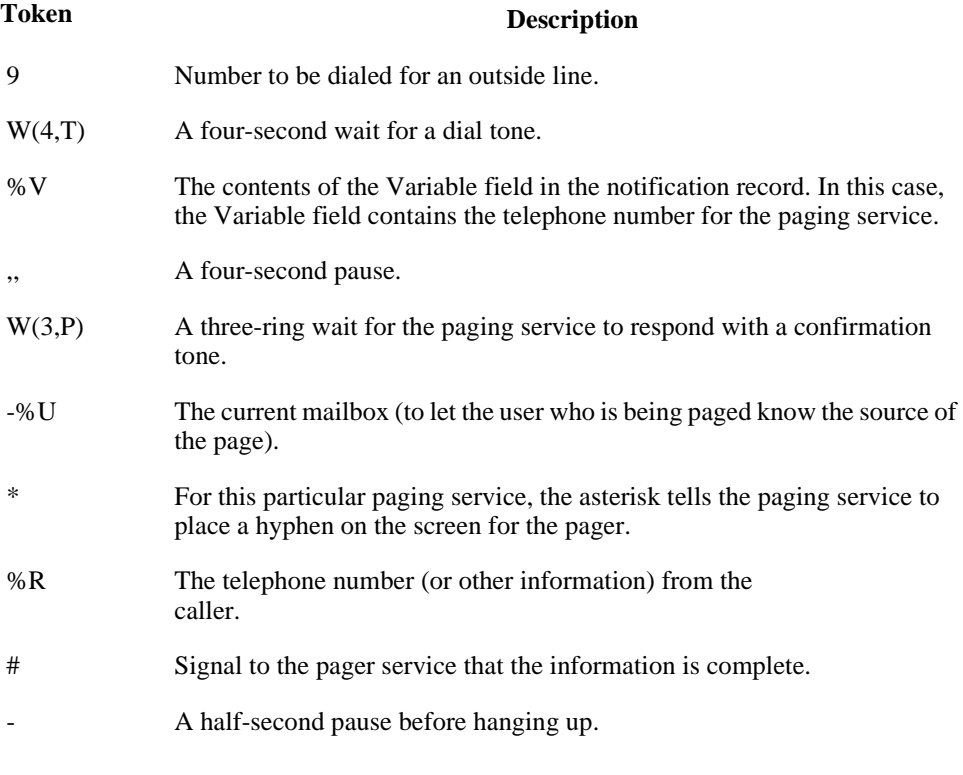

You can add the total number of messages by adding  $*$ %M:

Type: RELAY Method: 9W(4,T)%V,,W(2,P)-%U\*%R\*%M#-

If the paging service can accept three asterisks, you could include the number of new messages by adding \*%N:

Type: RELAY Method: 9W(4,T)%V,,W(2,P)-%U\*%R\*%M\*%N#-

## **Calling Home**

The following example shows the Method field with the tokens that call a user at home to indicate the total number of messages and the number of new messages. You may need more pauses, longer pauses, or a longer wait for a voice response.

Type: NORMAL

Method: 9,%V,W(9,V)-P(U)P(M)

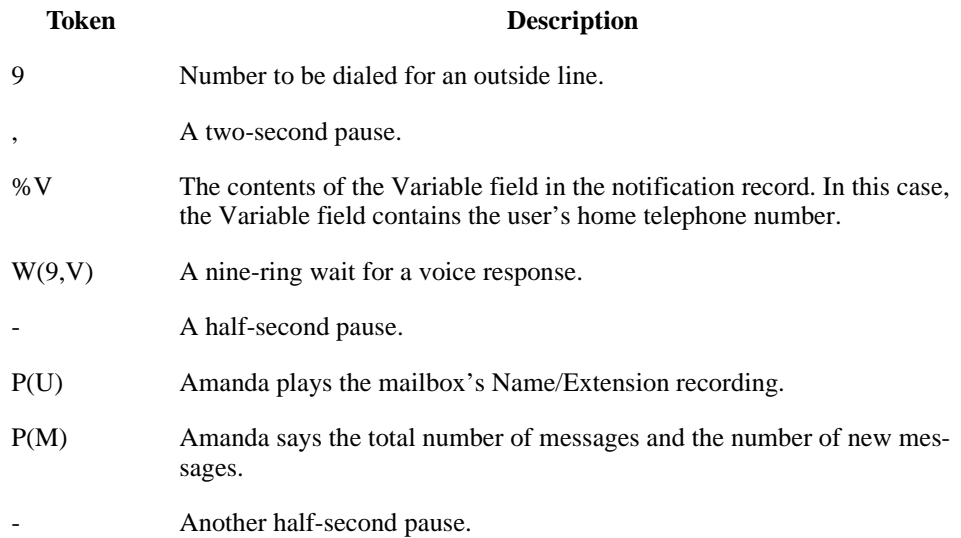

To allow for an answering machine's recording and a beep, you might consider one of the next two examples:

### Type: NORMAL

Method: 9,%V,W(100)P(U)P(M)

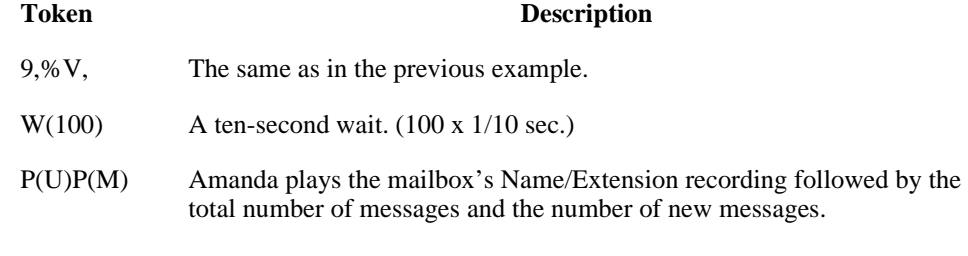

Type: NORMAL

Method: 9,%V,W(9,V)-P(U)P3(M)

# **Token Description** 9,%V, The same as in the previous example. W(9,V) A nine-ring wait for a voice response. P(U) Amanda plays the mailbox's Name/Extension recording. P3(M) Amanda plays the total number of messages and the number of new messages three times.

To log the person who answers the telephone on to the mailbox:

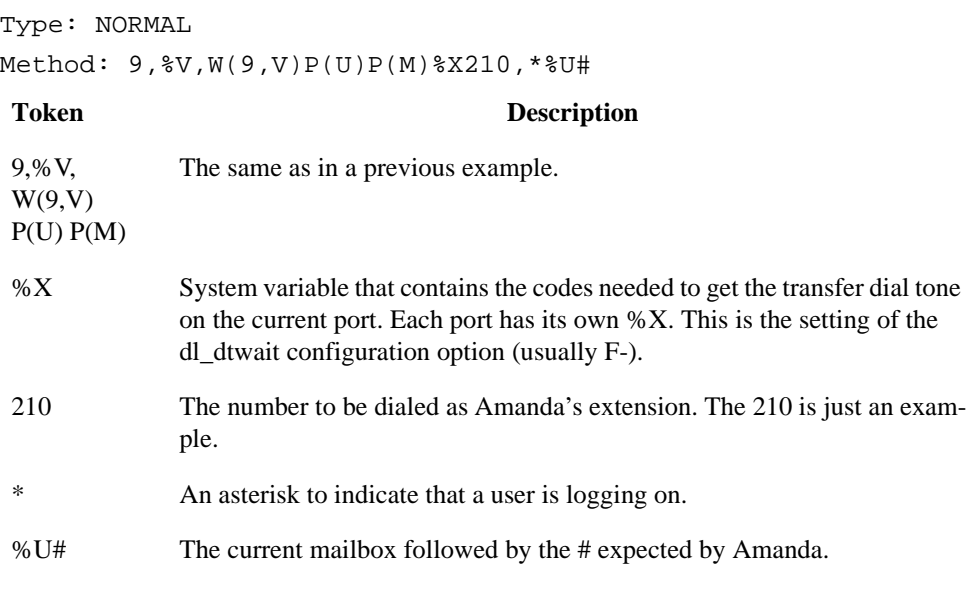

You could add the security code, and so forth, but that would allow any person who answered the telephone to listen to the messages. That would be a security risk.

NOTE: To log on the user as in this example, one voice mail port must call another. The telephone switching system may require special programming to support this.

# **Emergency Lists**

Amanda uses an emergency list to notify a group of people about a new message. Amanda notifies the first person of the new message first, then after a time, notifies the second, and so forth until someone listens to the message. You define the initial time to wait before starting the notification, and the time interval between notifications.

In the following example, you create three notification records for one mailbox. Each record contains a different telephone number to call (one for each of the three people who are to be notified.) The records are configured in this way:

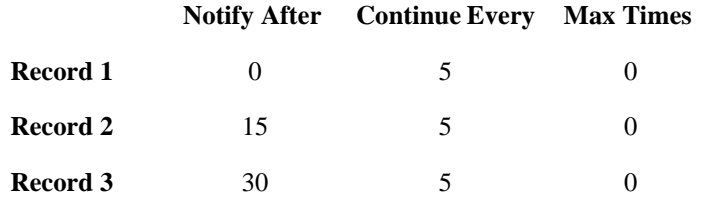

This configuration causes Amanda to execute record 1 immediately and at five-minute intervals. After 15 minutes, if the message is not picked up, she starts using record 2 every five minutes (in conjunction with record 1). After 30 minutes, Amanda executes record 3. All three records continue every 5 minutes until the message is picked up.

For Max Times, this example uses 0 so that notification only stops when someone receives the message. Under normal circumstances, The Amanda Company does not recommend using 0.
# **Chapter 7: Automatic Scheduling**

# **Overview**

Scheduling records automatically change how Amanda processes calls. You can change:

- The contents of the mailbox's Extension field (the programmable field that specifies what extension to dial and so forth)
- The number of rings before a call is considered unanswered
- The greeting the caller hears when the call is not answered
- The Do Not Disturb option
- The Call Screening option

You can schedule the changes to take place only once or at regular intervals after a specified starting date and time. You also select the days of the week on which Amanda can or cannot execute the records.

For example, you can define a scheduling record for the Company Greeting mailbox (990) that tells Amanda to start playing your company's daytime greeting in the morning on weekdays and another that tells Amanda to start playing your after-hours greeting in the evening on weekdays.

Amanda allows you to create up to ten scheduling records for each mailbox.

There are no templates for scheduling records. However, you can add the records used by most or all users to the mailbox template (by default, mailbox 997). For example, if most employees work from 8 a.m. to 5 p.m., you can create a scheduling record that turns Do Not Disturb on in the evening. Then after-hours callers do not have to wait while the telephone rings the maximum number of times. They hear the user's RNA (Ring No Answer) greeting immediately. A second scheduling record must turn Do Not Disturb off in the morning. If all employees use Greeting 1 as a work hours greeting and Greeting 2 as an after-hours greeting, these same two records can also change the RNA greeting from 1 to 2 and back again.

If you add these records to the mailbox template, every mailbox created from the template afterwards will have these scheduling records.

Amanda executes scheduling records exactly as instructed—whether or not the change makes any sense. However, if the date to repeat a record falls on an invalid day, Amanda waits for a valid day before executing the record. (She does this by adding one day to the execution date until the date finally falls on a valid day.) For example, suppose you schedule a change to occur every 48 hours, but not on weekends. If a 48-hour period ends on a Saturday, Amanda waits a day and tries to execute the record again on Sunday. Because Sunday is also an invalid day, Amanda waits another day and executes the record on Monday. From the execution time on Monday, Amanda starts the next 48-hour period. Some of the options that a scheduling record controls can be changed by users from their telephones. The user can change his greeting, Call Screening, and Do Not Disturb options (unless you have them locked). Users cannot control the number of rings at their extensions nor the contents of their Extension fields.

For example, users can change their greetings and set their Do Not Disturb options every night as they go home and every morning as they return. However, if they keep regular hours, having scheduling records is much more convenient.

# **Managing Automatic Call-processing Changes**

Scheduling records schedule one or more call-processing changes for a user. Records are created:

- When the mailbox is created (by copying the notification records that already exist in the mailbox on which the new mailbox is based)
- By you, one-by-one, as needed

Managing scheduling records includes:

• Creating and modifying records using the Auto screen

The next few sections cover the creation, modification, and disabling of scheduling records.

- Making the scheduling records needed by most or all users part of the mailbox template (by default mailbox 997).
- Testing scheduling records by enabling them and verifying that the expected callprocessing changes do take place.

When testing a scheduling record, check whether Amanda makes the correct changes by changing the record's effective date and time. Do not adjust the Date/Time option from the Main screen. For example, you can put the record into effect five minutes from now rather than tomorrow morning, then call the user to see if his greeting (or whatever) has changed.

**CAUTION:**Amanda ignores locks as she applies scheduling records to mailboxes. The locks block changes made by users via the telephone.

# **The Auto Screen**

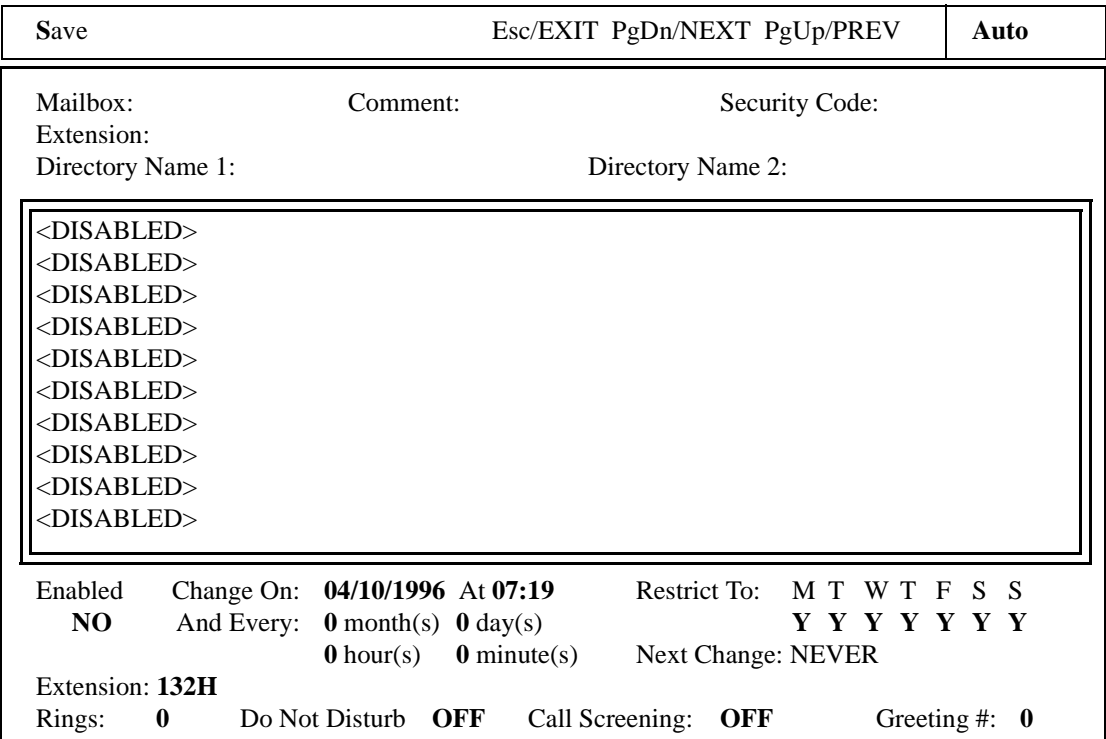

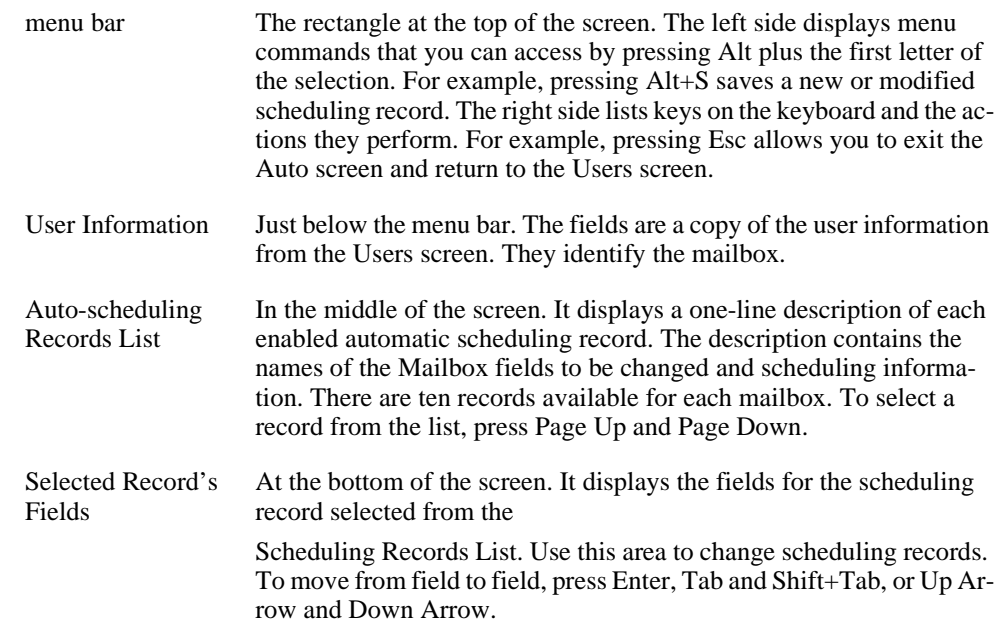

#### **Creating Scheduling Records**

When you create a scheduling record, you specify both what the record does and under what conditions it can be executed.

#### **To create a scheduling record:**

- 1. From the Users screen, type the number for the mailbox in the Mailbox field, then press Enter.
- 2. Press Alt+A.

The Auto screen appears. The word **Auto** is in the upper right corner of the screen.

3. Press Page Up and Page Down to select an available <Disabled> record.

The Enabled field at the bottom of the screen is automatically selected so you can begin defining the record.

- 4. Use the spacebar to toggle the Enabled field to YES.
- 5. Fill in the month, day, and year on which the automatic schedule should first take place.

(Use all four digits of the year—1996 not just 96.)

- 6. Fill in the time of day (using the 24-hour format) at which the scheduled change should occur. By default the current date and time are in these fields.
- 7. Define how often Amanda should perform the changes indicated by this record by typing a number of months, days, hours, and/or minutes in the And Every fields.

Typically, Amanda performs scheduling records on a daily basis at a specific time (which means the And Every fields specify 0 months, 1 day, 0 hours, and 0 minutes).

For holidays that occur once each year on specific dates (such as Christmas and New Year's Day), use 12 months, 0 days, 0 hours, and 0 minutes. For holidays that occur once each year on specific days of the week (such as the US Thanksgiving which occurs on the last Thursday of November), use 11 months, 29 days, 0 hours, and 0 minutes to compensate for leap years, etc. However, for a holiday like Easter, the scheduling record might need to change each year.

8. If Amanda should perform the changes only certain days of the week, restrict the scheduling record to specific days.

MTWTFSS stands for the days of the week from Monday to Sunday. The Y for Yes underneath each day of the week toggles to N for No when you press the spacebar.

For example, if a particular change should occur only on weekdays (Monday through Friday), set the Restrict To field to the following:

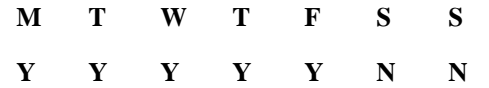

9. Define the changes you want to take place by filling in the Extension, Rings, Do Not Disturb, Call Screening, and/or Greeting # fields.

If you leave the Extension, Rings, or Greeting # field blank, Amanda leaves that field unchanged in the mailbox. Do Not Disturb and Call Screening cannot be left blank. Press the spacebar to toggle between ON and OFF. Type in the other fields.

10. To save the scheduling record, press Alt+S, then Y.

The record appears in the Scheduled Records list box for this mailbox. Amanda continually sorts the records in the most imminent order. For example, the record to be performed next is first; the record whose next execution date is the farthest into the future is last.

**CAUTION:**Amanda's automatic scheduling takes place even if the fields are locked. (Locks affect changes made via the telephone only.)

> If you use an invalid greeting number, such as 9, the Current Greeting is changed to 1 instead.

**TIP:** Any time you return to the Enabled field, the entire screen is refreshed as you make your next move. Use this to start over after a mistake. Otherwise, make sure you save your changes (using Alt+S) before returning to the Enabled field.

#### **Modifying Scheduling Records**

When you modify a scheduling record, you can change one or more of the following:

- The starting date
- The interval between executions and the days on which execution is allowed
- What the record does. You can change:
	- The mailbox's Call Screening option
	- Its Do Not Disturb option
	- The contents of its Extension field
	- The greeting used when there is no answer
	- The number of rings that occur before Amanda decides no one will answer

#### **To modify a scheduling record:**

- 1. From the Users screen, type the number for the mailbox in the Mailbox field, then press Enter.
- 2. Press Alt+A.

The Auto screen appears. The word **Auto** is in the upper right corner of the screen.

- 3. Press Page Up and Page Down to select the record to be modified, then press Enter.
- 4. Change any of the fields described in the table named [Scheduling Record Fields on](#page-77-0)  [page 70](#page-77-0).
- 5. To save the scheduling record, press Alt+S.
- 6. When prompted to overwrite the current record, press Y.

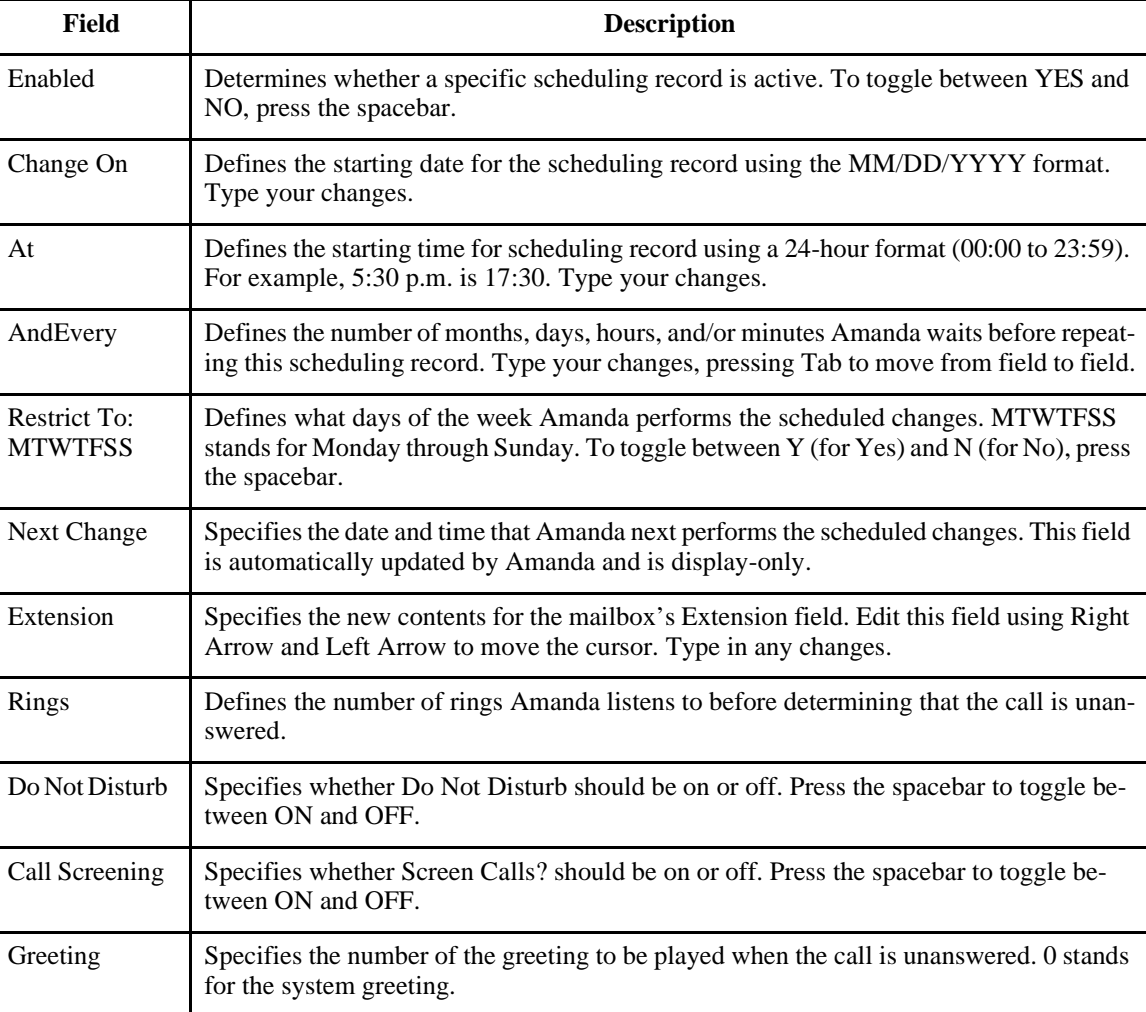

# <span id="page-77-0"></span> **Scheduling Record Fields**

# **Testing a Scheduling Record**

When testing a scheduling record, do not adjust the Date/Time option available from the Main screen. For example, you can put the record into effect five minutes from now rather than tomorrow morning, then call the user to see if his greeting and so forth has changed.

# **Disabling a Scheduling Record**

You can disable a scheduling record temporarily or permanently. For example, if a user takes a leave of absence or a vacation, you can disable all his scheduling records. Amanda keeps the original information so you can reactivate the record later.

#### **To disable a scheduling record:**

- 1. From the Users screen, type the number for the mailbox in the Mailbox field, then press Enter.
- 2. Press Alt+A.

The Auto screen appears. The first record in the Scheduling Records List is selected.

- 3. Press Page Down until the record to be disabled is selected.
- 4. The cursor is positioned at the Enabled field at the bottom of the screen.
- 5. Press spacebar to change the Enabled field from YES to NO.
- 6. To save your change, press Alt+S.

You are prompted:

OVERWRITE Auto Record? [NY]

Press Y to change the current scheduling record or press N to cancel.

# **Example: Changing User's Greetings**

This example assumes the following:

- You are changing a user's greeting after hours. In this case, the business-hours greeting recorded by the user is greeting 1 and the after-hours greeting is greeting 2.
- The after-hours callers should go directly to the greeting without having to listen to the telephone ring. (That means that Do Not Disturb is ON.)

For more examples, see ["Sample Scheduling Records for Mailbox 990" on page 23](#page-30-0) and ["Sample Instructions for Mailbox 991" on page 28.](#page-35-0)

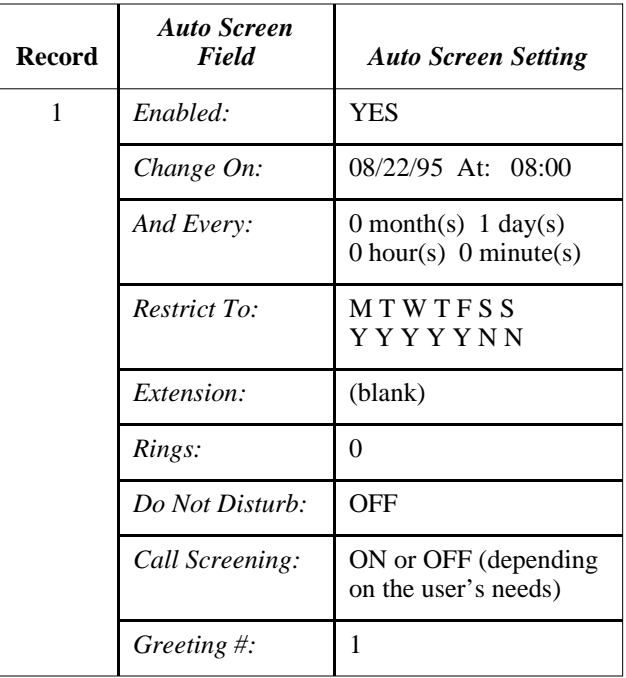

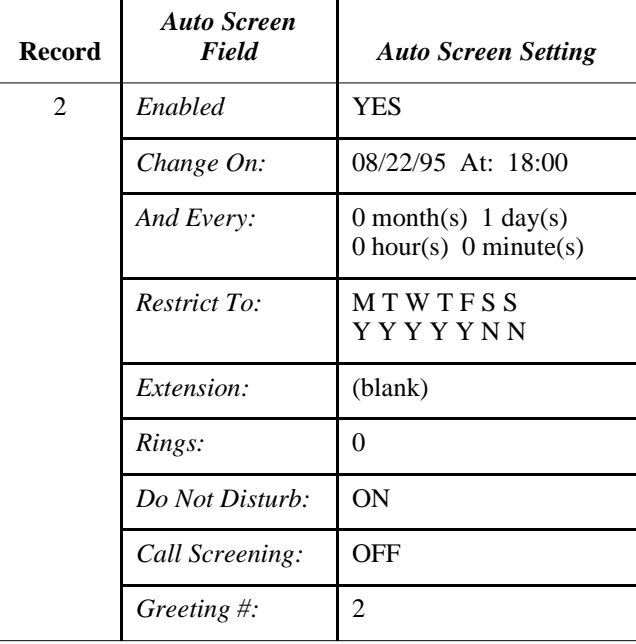

# **Chapter 8: Generating Reports**

# **Overview**

You can create, view, and print customized reports about Amanda. You can also save the report as a text file, which can be imported into other applications, such as word processors and spreadsheet applications. There you can add other information to the report, reformat it, and so forth. Here are some examples of how to use reports.

- To find out who is storing vast numbers of messages, create a report that lists mailboxes and their message statistics.
- To review the contents of the employee directory, you can create a report that lists mailboxes and the directory names associated with them.
- To monitor use of the Amanda system, create a report that lists mailboxes and their numbers of calls, logins, notifications, and transfers.
- When doing a lot of token programming, create a report that lists mailboxes and the contents of their Extension fields.

For reports that you routinely generate, you can create report templates to be used whenever you want to regenerate the reports they define.

A report consists of rows and columns of mailbox information and statistics. There is one row for each mailbox on your Amanda system and a column for each field of information that you decide to include in the report. The rows are sorted numerically based on the mailbox.

In the upper left corner of the printed report is the page number. The Example Report consists of only one page, which is labeled page 1. If there had been more rows than would fit on a page, there would have been additional pages.

Depending on the number of columns selected and the widths of those columns, more than one printed page might be needed to show all the columns in a row. For example, the printed report might have pages 1A, 1B, and 1C to accommodate all the columns in each row and pages 2A, 2B, and 2C to accommodate the number of rows.

You use the Report screen to create reports.

#### <span id="page-81-0"></span>**Example Report**

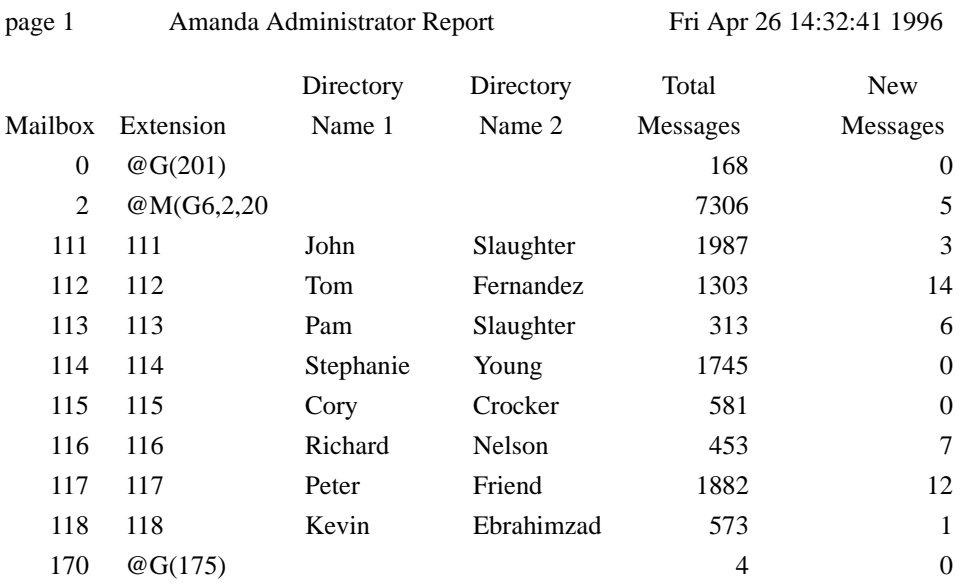

# **Managing Reports and Report Templates**

Managing reports includes:

- Deciding what reports to create and when
- Creating templates for reports that will be generated more than once
- Making decisions about disk space, users, and so forth based on the information in the reports

The next few sections explain how to create reports and report templates. It also explains how to print reports and save them as text files.

### **Creating Reports and Report Templates**

This section explains how to create a report. After reviewing a report, you can return to the Report Template dialog box or the Reports screen to adjust column order or column width and to save the definition as a template for later use.

Amanda stores report templates in the C:\AMANDA\RPT.DB directory. She adds .RPT as the file extension to the name you give each report template.

#### **To create a report:**

1. From the Main screen, press Alt+R.

The password dialog box appears.

- 2. Type in the password. (The default is AMandA with only the first two and the last letter capitalized.)
- 3. Press Enter.

The Reports screen appears. It is almost identical to the Users screen, but it has the word **Reports** in the upper right corner.

4. From the Reports screen, type a number in each field that you want to appear in the report. Number the fields in the order they are to appear in the report.

For example, placing a 1 in the Mailbox field in the Reports screen makes the Mailbox field the first column of data in the report. Placing a 2 in the Extension field, a 3 in Dir Name 1 field, a 4 in Dir Name 2 field, a 5 in Total field, and a 6 in front of "new" in the Current field defines the second through sixth columns. See the [Example](#page-81-0)  [Report on page 74.](#page-81-0)

By default each column is wide enough for one more character than its header. But you can control the column width. After you type a number in the field, type a colon and then the width of the column. For example, 2:50 makes the second column 50 characters wide.

5. After defining the report, press Alt+R to run or generate the report.

A mailbox range dialog box appears.

- 6. Type the first mailbox to be included in the report in the First Mailbox text box then press Enter.
- 7. Type the last mailbox to be included in the report in the Last Mailbox text box then press Enter.

**NOTE:** To include all mailboxes, leave both the First Mailbox and Last Mailbox fields blank.

8. (Optional.) To reset the statistics for these mailboxes, press the spacebar to toggle the Reset Statistics When Done? field from NO to YES.

For example, the number of calls would return to zero and the Statistics Started field would contain the current date and time.

 **CAUTION:**If you reset the statistics and create the report, there is no way to retrieve the old statistical values.

- 9. Press Enter.
- 10. To view the report, press Alt+V.

The report appears on your screen. If the report is too wide for your screen, Amanda eliminates the columns that do not fit. These columns are in the report but not on the screen.

- 11. Use Page Up, Page Down, Up Arrow, and Down Arrow to view additional rows of the report.
- 12. To return to the Reports screen to adjust the columns or save the report definition as a template, press Esc.

# **The Reports Screen**

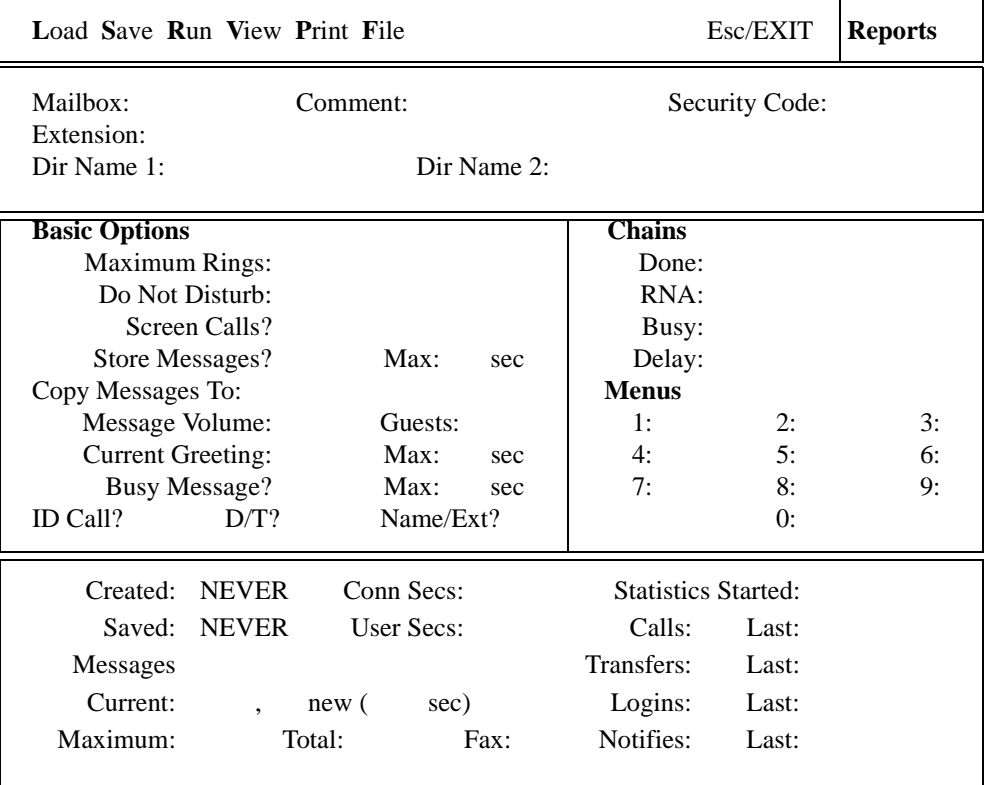

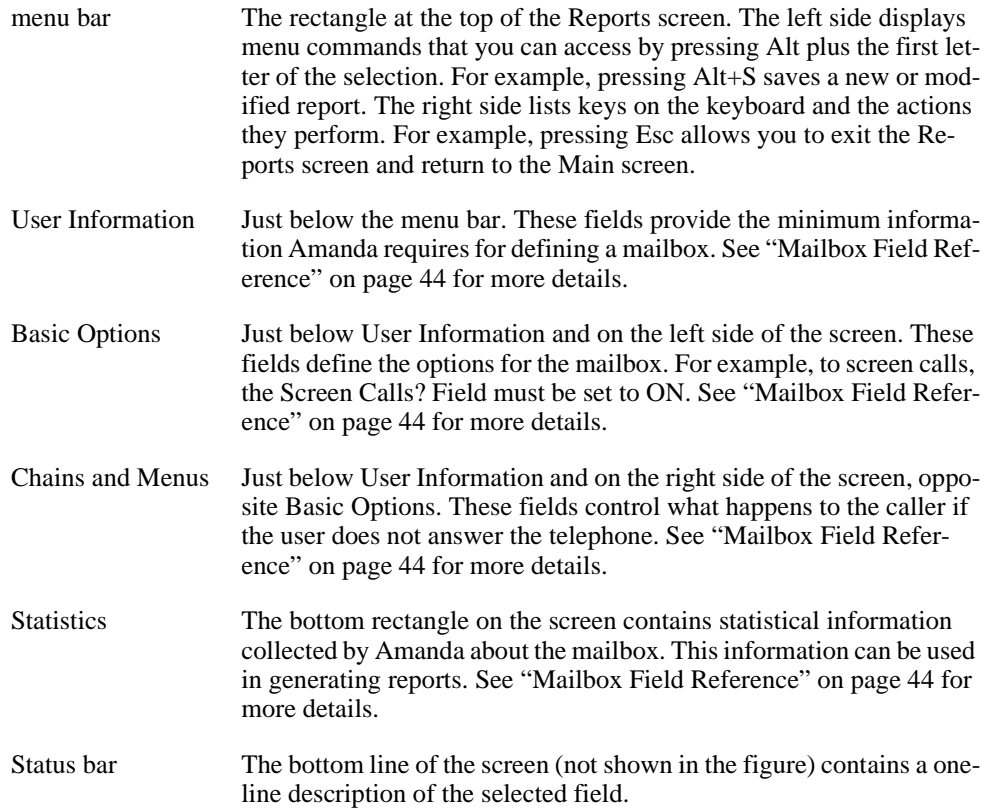

#### **To save the report definition as a template:**

1. From the Reports screen, press Alt+S.

The Save As dialog box appears.

2. Type the name for the report template (for example, USERINFO) then press Enter.

#### **Creating Reports from Templates**

You can create a report from an existing template. First you load the template then generate the report. You specify what mailboxes to use for the report and whether statistical fields should be reset to zero. For example, if you reset these fields, Amanda starts counting messages from zero instead of the current message total.

#### **To create a report from an existing template:**

- 1. Access the Reports screen. (From the Main screen, press Alt+R and enter the password.)
- 2. Press Alt+L to load a report.

The Load Which Report dialog box appears.

- 3. Select a report template:
	- a. Press F2 to see a list of the report templates that have been saved.
	- b. Use Up Arrow and Down Arrow to select a report (the name shows the .RPT extension).
	- c. Then press Enter.

The name of the selected report appears in the Load Which Report dialog box.

**NOTE:** You can type the name of a report template that has been saved directly into the Load Which Report dialog box. You don't need to type the RPT extension.

d. Press Enter again.

The name of the selected report appears in the Load Which Report dialog box.

4. Press Alt+R to run the report.

A mailbox range dialog box appears.

- 5. Type the first mailbox to be included in the report in the First Mailbox text box then press Enter.
- 6. Type the last mailbox to be included in the report in the Last Mailbox text box then press Enter.

**NOTE:** To include all mailboxes, leave both the First Mailbox and Last Mailbox fields blank.

7. (Optional.) To reset the statistics for these mailboxes, press the spacebar to toggle the Reset Statistics When Done? field from NO to YES.

For example, the number of calls would return to zero and the Statistics Started field would contain the current date and time.

 **CAUTION:**If you reset the statistics and create the report, there is no way to retrieve the old statistical values.

While Amanda runs the report, mailbox numbers appear in the bottom left of the range dialog box. When Amanda completes the report, the dialog box disappears, and you return to the Reports screen.

8. To view the report, press Alt+V.

The report appears on your screen. If the report is too wide for your screen, Amanda eliminates the columns that do not fit. These columns are in the report but not on the screen.

9. Use Page Up, Page Down, Up Arrow, and Down Arrow to view additional rows of the report.

#### **Printing Reports**

Printed reports can have a variety of uses. You can post the results, make copies for a meeting, or file them for later reference.

#### **To print the report:**

- From the Reports screen, press Alt+P for Print.
- **NOTE:** To print reports, the configuration option lpt\_port must be set correctly (by default, it is set to 1). The printer must also be online and have paper.

#### **Saving Reports as Files**

 Saving a report as a text file allows you to use that file in a word processor, spread sheet, database, or file comparison application.

#### **To save the report as a file:**

1. From the Reports screen, press Alt+F.

The Copy Report To dialog box appears.

2. Type the name of a file in which to store the report template.

Report names can be up to 8 letters long and consist of the letters A to Z and the digits 0 to 9. Report names are *not* case sensitive. "LISTING", "Listing", and "listing" all refer to the same file.

Amanda stores the report as text in the C:\AMANDA directory unless you specify the path to another directory. Amanda adds no extension to the file name (unless you provided one).

The file is a text file with the numbers in each row separated by a series of spaces. The rows are separated by carriage return/linefeeds.

For example, you might copy the report to a diskette:

A:\REPORT496.TXT

If you decide to use the saved report in another application, do not run that application on the Amanda computer. Use DOS to copy your report to a floppy disk. Import or read the report on another computer. (Use floppy disks that are preformatted for PC use.)

# **Chapter 9: Using the Administrator Mailbox**

# **Administering Amanda by Telephone**

You, as system administrator, have a System Administrator mailbox (999) in addition to your personal mailbox. You access it by telephone or from the Users screen on the computer.

You log into Amanda using the System Administrator mailbox to perform the following duties:

- Record system-wide announcements
- Record busy hold music
- Create system-wide mailing lists
- Lock, unlock, and reset mailboxes
- Listen to system status information

When you dial Amanda's extension and identify yourself as this mailbox, your top level menu has one additional choice ( $\boxed{8}$ ) for System Administration. The System Administration menu is as follows:

- $\boxed{1}$  to record the system announcement
- <sup>2</sup> to delete the system announcement
- **3** to record the busy-hold music
- $\frac{4}{ }$  to manage users
- $\frac{t}{\hbar}$  to review system status
- $\boxed{9}$  to return to the previous menu

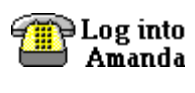

When you see this symbol in this chapter, use one of the methods of logging into Amanda and identifying yourself. See *Using Amanda@Work.Place* for more information.

### **Managing System Announcements**

The system announcement gives out system-wide information. When recorded, it is played automatically to users when they log on to their mailboxes. A user can interrupt the announcement by pressing any DTMF digit, but the announcement plays every time that user logs on until he hears it once in its entirety.

#### **After any recording:**

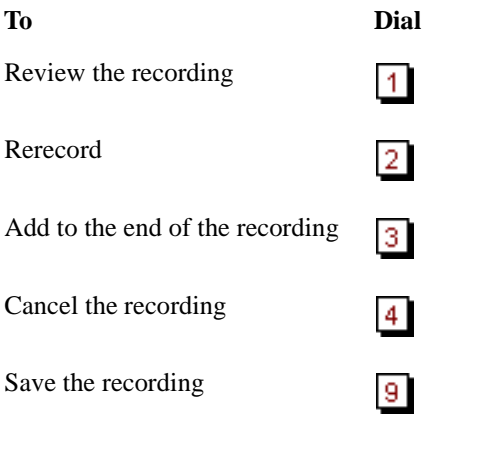

**To record a system announcement:**

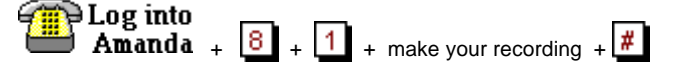

**To delete a system announcement:**

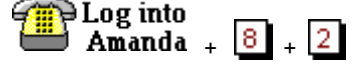

#### **Changing the Busy Hold Music**

The busy-hold music is heard by callers when they hold for a busy extension by pressing \*. Currently it plays approximately 30 seconds of custom music. You can replace this music with a recording that gives information about your company products and services. However, we strongly recommend that you prepare a professional recording for this.

**To change the busy hold music:**

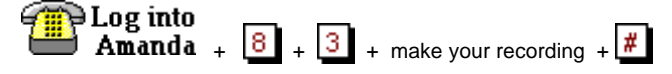

The busy hold music is stored in a file named HOLD.VOX in the C:\AMANDA directory.

If you create HOLD0.VOX, HOLD1.VOX, etc. Amanda plays them after HOLD.VOX if the extension remains busy. Each one is created as HOLD.VOX, and must be changed to HOLD*x*.VOX with a DOS command:

**COPY HOLD.VOX HOLD**x**.VOX**

Do the recording for the real HOLD.VOX (the first music/message the caller hears) last.

#### **Locking and Unlocking Mailboxes**

You can lock a mailbox so that the user cannot access the mailbox. That means he cannot listen to his messages, record greetings, create mailing lists, and so forth. To allow him to access his mailbox again, you can unlock it.

#### **To lock or unlock a mailbox:**

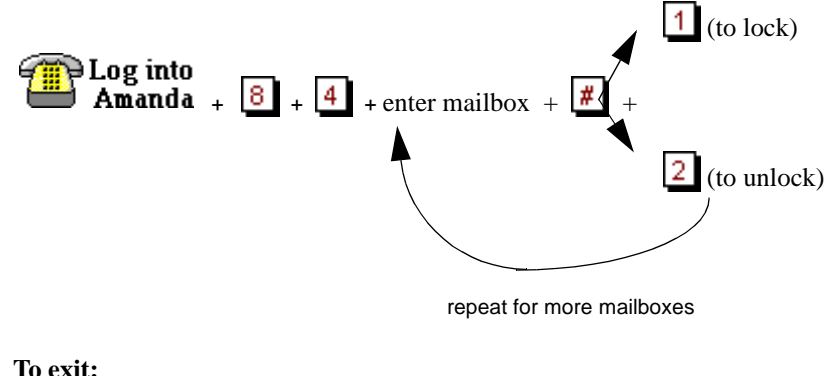

- 1. Re-enter the last mailbox then press  $\frac{\pi}{4}$
- 2. Press  $\boxed{9}$  to return to a previous menu.

#### **Resetting Mailboxes**

Resetting a mailbox reinitializes it to its default settings. Amanda copies all the field information from the mailbox template (usually mailbox 997) to the specified mailbox and the statistics for the mailbox are reset to zero. See ["Using a Template" on page 36](#page-43-0) for more information.

If the mailbox is for a user, that user can change some of the settings over the telephone. For more information about what the user can change, see the guide *Using Amanda@Work.Place*.

**NOTE:** You cannot reset a mailbox that is read-only.

**To reset a mailbox:**

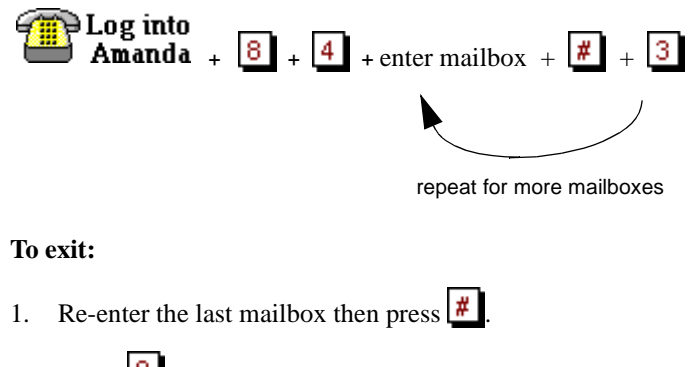

2. Press  $\boxed{9}$  to return to a previous menu.

## **Listening to System Status**

The system status option informs you about Amanda's status. It includes the amount of disk space, port usage, and the date and time.

**To hear system status:**

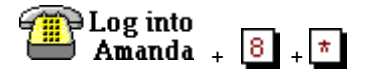

#### **Creating System-wide Mailing Lists**

A system-wide mailing list is one that everyone can use when sending or forwarding messages. For example, you would usually create an all-employee mailing list and perhaps an all-managers list so that there would be only one of each of these lists on the system.

Each list, 1-3, in mailbox 999 is available to all users and can be accessed as a user sends or forwards a message to a list. Users must enter \* followed by the system list number to use the list with a message.

**To create a system-wide mailing list:**

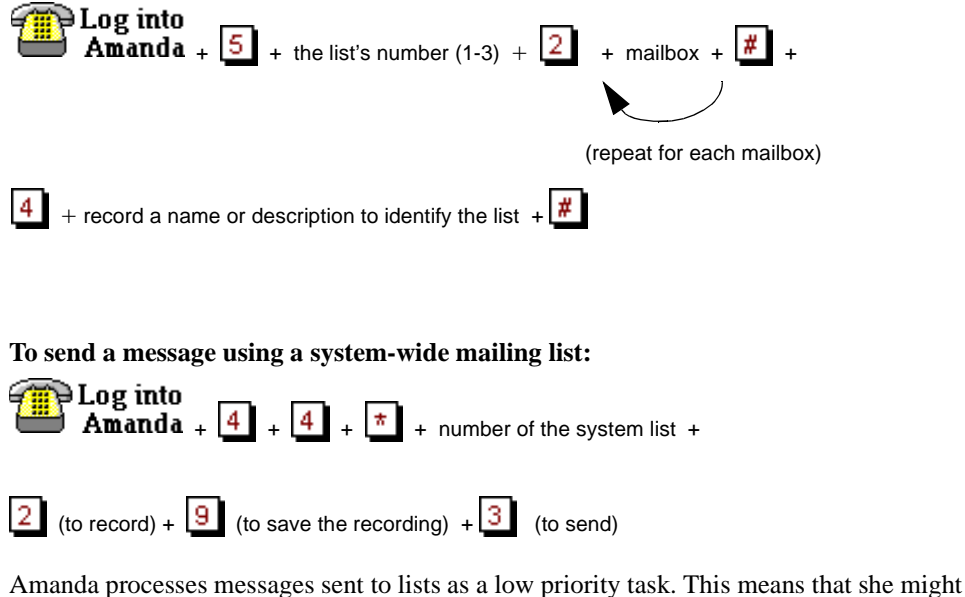

take several minutes to send the message to everyone on a large list, especially if the system is busy. By making this a low priority task, Amanda can maintain high system performance for tasks such as answering calls and notifying users. It also means that the sender does not have to wait to exit until all the messages have been sent.

## **Resetting the Date and Time**

Sometimes Amanda's system date and time become inaccurate. For example, a time change between daylight savings and standard time might have occurred or Amanda's clock might be slightly off.

**To reset Amanda's date and time:**

Log into Amanda mailbox 999 (For login instructions, see "Logging into Amanda" on page 7.)

 $+ 8 + 8 + 3 + \text{enter the date} + 4 + \text{enter the time + 4}$ 

Enter the date as month-day-year. Use 1 or 2 digits for the month, 2 digits for the day, and 2 or 4 digits for the year.

Enter the time as hour-minutes. Use 1 or 2 digits for the hour and 2 digits for the minutes.

If you use 13 through 23 for the hours after noon, you are not asked whether you meant AM or PM. Otherwise, Amanda prompts for a  $\boxed{1}$  (for A.M.) or a  $\boxed{2}$  (for P.M.).

For example, to change the date and time to March 4, 1999, at 9:05 A.M., use:

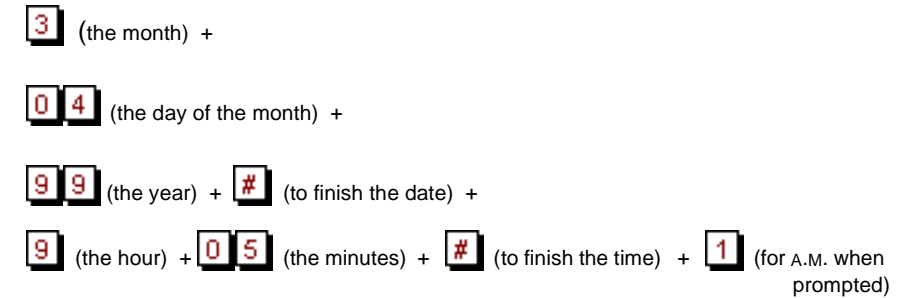

# **Setting Up the Administrator Mailbox from the Computer**

Amanda@Work.Place is shipped with mailbox 999 as shown in the following figures. It has two functions: it is the System Administrator mailbox and it provides an automatic hang up.

For example, you can use G(999), which translates from the Token Programming Language as "Go to mailbox 999 and process it." Because mailbox 999 has H (for hangup) in its Extension field and both Do Not Disturb and Screen Calls? locked OFF, G(999) results in a disconnection.

For more information about the G() command, see "Programming Amanda" in *Installing Amanda@Work.Place* for more information about the Token Programming Language.

The only recommended change to mailbox 999 is the addition of one or more notification records with DISK as their type. In this way, Amanda notifies you when disk space falls below a predefined level (the default is 20%). For example, you can be paged or have a voice mail message left for you at your personal mailbox. For information about creating a notification record, see ["Creating a Notification Record and a Notification Template" on](#page-59-0)  [page 52](#page-59-0) and ["Creating a Notification Record from an Existing Template" on page 54](#page-61-0). See *Installing Amanda@Work.Place* for more information about setting the diskwarn configuration option or contact your Amanda Marketing Partner or Solution Provider.

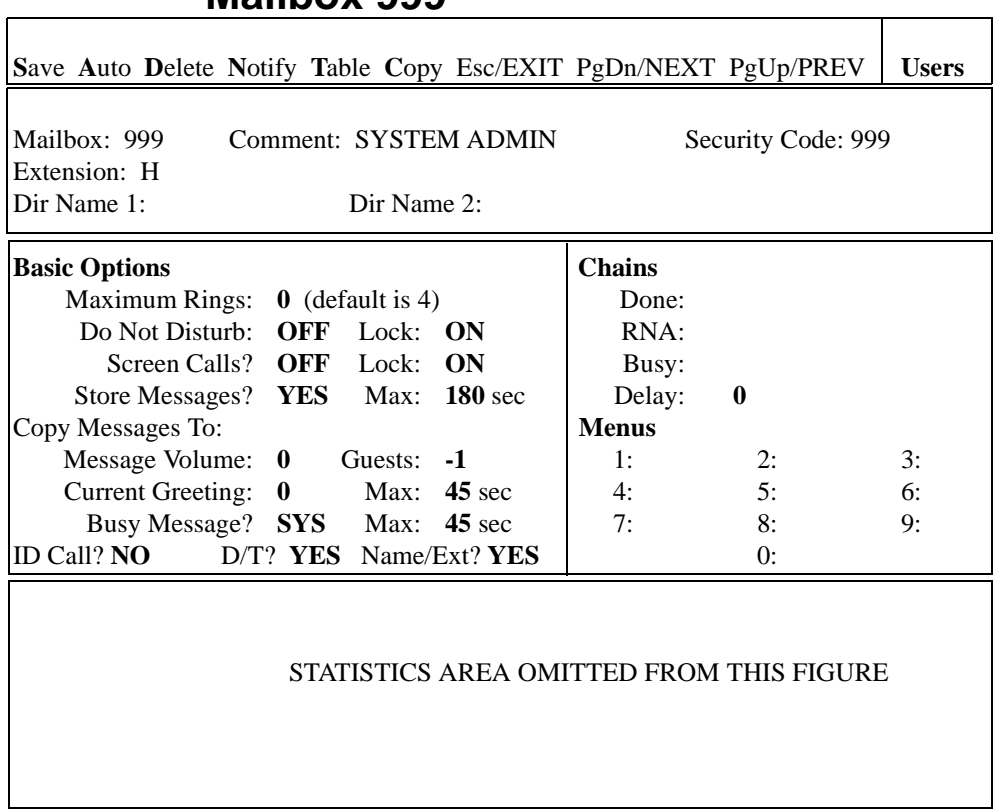

# **Mailbox 999**

# **Chapter 10: Using Utilities**

# **Backing Up and Restoring Files**

The BackRest utility backs up and restores the database, the greetings, and the incoming messages of an Amanda system. BackRest automatically detects the number of floppy drives in the computer and allows you to use either the A: or B: drive. The number of floppies as well as the number of bytes needed for the requested backup is estimated after you insert the first floppy. You can add a note (comment) that is displayed when you restore files from the floppy disks.

**NOTE:** This process can require several floppy disks and can take a long time to execute.

**Syntax:** backrest

#### **To back up or restore files:**

At the C:\AMANDA> prompt, type:

backrest

The computer displays:

Amanda Backup and Restore Utility Version 1.5

- a. Backup Database
- b. Backup Greetings
- c. Backup Messages
- d. Backup All
- e. Restore
- f. Quit

Use the arrow keys to make a selection and press Enter to start the backup or restore operation.

# **Deleting Mailboxes and Mailing Lists**

The Amanda Company provides utilities that delete mailboxes and personal mailing lists.

#### **Deleting Mailboxes**

The DelUsers utility simplifies the deletion of mailboxes. Use it to delete a single mailbox or a range of mailboxes.

**Syntax:** delusers mailbox\_list

#### **To delete one or more users:**

At the C:\AMANDA> prompt, type:

delusers mailbox\_list

where *mailbox\_list* specifies individual mailboxes, a range of mailboxes, or both. Use a hyphen (-) to separate the first and last mailboxes in a range. Use a space to separate entries in the list. For example:

1000-2000 990-991 3000

#### **Deleting Personal Mailing Lists**

The List Del utility deletes the specified personal mailing list from the specified mailbox. (System mailing lists are the personal mailing lists for mailbox 999.)

**Syntax:** list\_del mailbox list\_number

For example, deletes List 7 from mailbox 212, type the following at the C:\AMANDA> prompt:

list\_del 212 7

# **Displaying Message Information**

The MsgList utility displays the quantity, date, time, and type of messages stored for all the mailboxes or the specified mailboxes.

**Syntax:** msglist [-e] [mailbox\_list]

The -e is optional. Use it to print the dates in European format (20/04/95) rather than the US format (04/20/95).

The *mailbox\_list* specifies individual mailboxes, a range of mailboxes, or both. Use a hyphen (-) to separate the first and last mailboxes in a range. Use a space to separate entries in the list. For example:

```
1000-2000 990-991 3000
```
#### **To report on all mailboxes:**

Type the following at the C:\AMANDA> prompt:

msglist

#### **To store the information in a file:**

• Type:

msglist > output\_filename

where *output* filename is the name or path to another file.

#### **To use the Less utility and display 20 lines at a time:**

Type: msglist | less **To print the results rather than display or store them:**

• Type: msglist > prn

**To display the information for mailbox 200 through mailbox 231:**

• Type: msglist 200-231

#### **To display message information in the European format:**

(for mailboxes in the range 200–231 and in the range 300–320)

Type:

msglist -e 200-231 300-320

# **Validating Notification Templates**

The VMBEdit utility checks that:

- Notification templates are valid.
- No two templates are identical except for Title. If it finds duplicates, it keeps the first template (unless it has no title) and deletes the duplicate. VMBEdit updates the mailboxes that used the deleted template so that they use the template that was kept.
- If a template is not being used by any mailbox, VMBE dit asks you whether the template should be deleted, listed, or kept as-is.

VMBEdit makes a back up of VMB.DAT (named VMB.BAK) before it checks the templates.

**NOTE:** Do not run VMBEdit from a batch file because it can ask questions and will wait for responses to be input from the keyboard.

**Syntax:** vmbedit

# **Managing Text Files**

Amanda provides utilities that allow you to search, edit, and display text files.

#### **Searching Text Files**

The Grep utility searches the specified file from beginning to end for the specified string of characters. The search is case sensitive, which means that it differentiates between upper and lower case letters within the file. Therefore, the *searchstring* must be typed exactly as it appears in the file. The Grep utility displays the lines of the file that contain those characters. This is useful when viewing trace files.

**Syntax:** grep searchstring filename

#### **To display the results of the search on the screen:**

Type the following at the C:\AMANDA> prompt:

grep searchstring filename

#### **To store the results in a file:**

• Type (on one line):

grep search\_string input\_filename > output\_filename

where output\_filename is the name or path to another file.

#### **To print the results rather than display or store them:**

• Type:

grep searchstring filename > prn

For additional information on GREP.EXE, read C:\AMANDA\GREP.MAN. See also the Less utility, ["Displaying Text Files \(20 Lines at a Time\)" on page 90](#page-97-0).

#### **Editing a Text File**

The JOVE utility allows you to edit any text file on your Amanda system. For example, you might want to edit INSTALL.CFG, TRACE.OUT, AMANDA.LOG, 1001.PBX, CONFIG.SYS, and AUTOEXEC.BAT.

**Syntax:** jove filename

#### **Examples**

The following examples show common uses of the JOVE utility.

#### **To change your Amanda password using JOVE:**

- 1. At the C:\AMANDA> prompt, type: JOVE INSTALL.CFG
- 2. To perform a search for the Password configuration option, press Ctrl+S and type the first few letters of the word "password".

```
set off_dly 50
set partial_q_ok false
set password 'AMandA'
PBX 1 1001
PBX 2 2001
```
- 3. Use the Right Arrow key to move the cursor to the password to be replaced.
- 4. Type the new password and delete any extra letters.
	- **NOTE:** Passwords are case sensitive. Also, the new password must be in single quotes.
- 5. Save your change by pressing Ctrl+X then Ctrl+S.
- 6. Exit JOVE by pressing Ctrl+X then Ctrl+C

#### **To activate the HOST program:**

1. At the  $C:\mathbb{R}$  prompt, type: JOVE AUTOEXEC.BAT 2. To perform a search, press Ctrl+S and type the first few letters of the word "HOST". Look for one of the following lines in the AUTOEXEC.BAT:

rem LH HOST /2 /f /n >> %LOGN% rem LH HOST /4 >> %LOGN%

- **NOTE:** The /2 is for COM2 and the /4 is for COM4. Use COM2 when connecting directly via a null modem cable. Use COM4 when connecting via a modem. The /f is for "fast" to use 14400 bps. You can add /f to the second line if your modem is fast. %LOGN% refers to the environment variable LOGN, which is set in the AUTOEXEC.BAT file as: SET LOGN = C:\BOOTLOG and logs information in the BOOTLOG file in the root directory. If you prefer to log information on screen, put a "rem" in front of the above line and remove the "rem" from the following line: REM SET LOGN = CON:
- 3. Use the arrow keys to position the cursor.
- 4. Press the Delete key to delete the letters "rem" from the beginning of one of the lines.
- 5. Save your change by pressing  $Ctrl+X$  then  $Ctrl+S$
- 6. Exit JOVE by pressing Ctrl+X then Ctrl+C

#### **JOVE Commands**

The following is a list of JOVE commands:

#### **JOVE Commands**

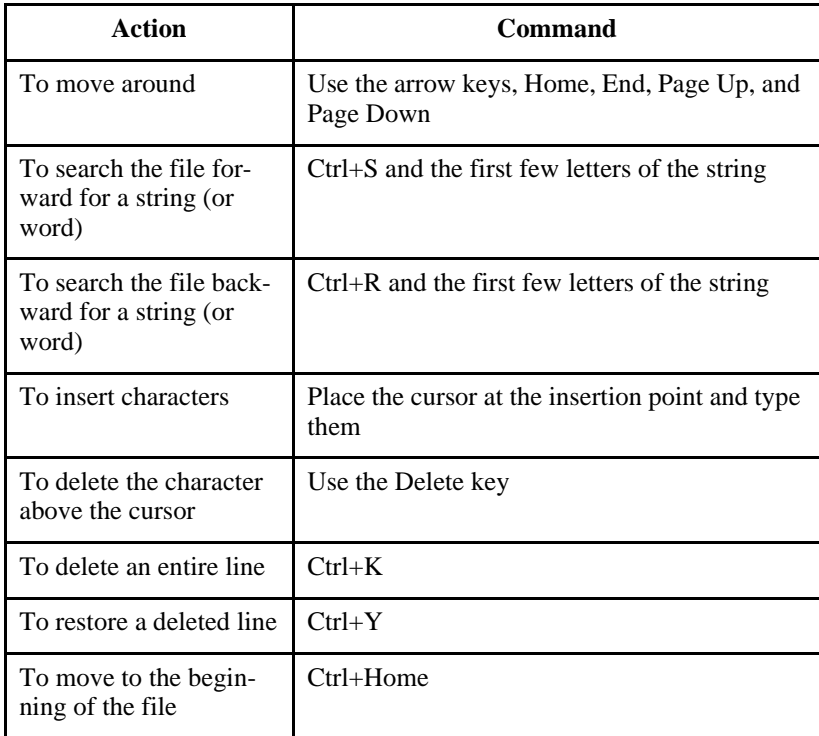

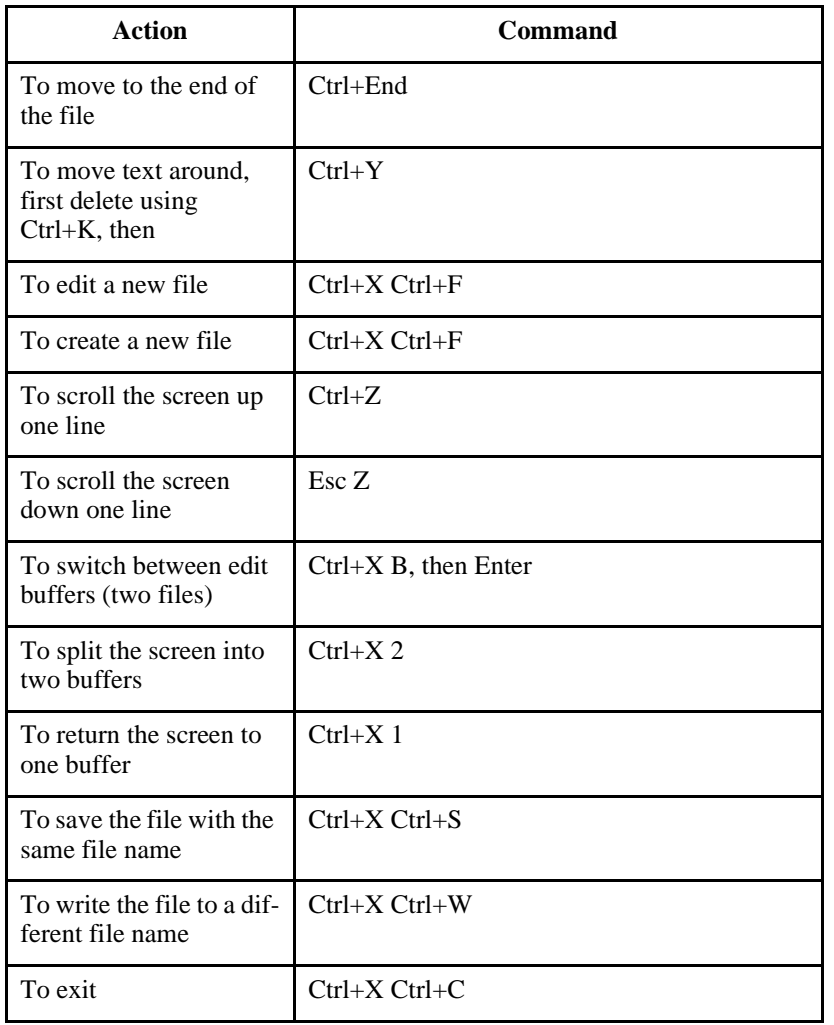

## <span id="page-97-0"></span>**JOVE Commands (Continued)**

### **Displaying Text Files (20 Lines at a Time)**

The Less utility displays a text file on the screen, 20 lines at a time. This utility is similar to the MORE command in DOS, but with many additional features.

**Syntax:** less filename

You can move around in the file:

- Use Page Up and Page Down to scroll through the file
- Use Up Arrow and Down Arrow to move from line to line
- To view an additional line, press Enter
- To view the next 20 lines, press the spacebar or Page Down
- To search forward for a string of characters*,* type /string
- To search backward for a string of characters, type ?string
- For Help, press H
- To Quit, press Q

The Less utility is often used with the Grep utility. For instance, if you have a very large TRACE.OUT file, and you are interested in only the activity on Port 1, you could *filter* the TRACE file with Grep and then page through the results with Less.

```
At the C:\AMANDA> prompt, type:
   grep "ichan_01" trace.out | less
```
To view a file that you are not grepping, such as GREP.MAN, which explains how to use the Grep utility, type the following at the C:\AMANDA> prompt:

less grep.man

#### **Displaying the Last n Lines of Text Files**

The Tail utility displays the last *n* lines in a text file, with a default of 10 lines.

**Syntax:** tail [-n] filename

**To display the last 20 lines of a file:**

• Type the following at the C:\AMANDA> prompt: tail -20 filename

# **Performing Operations at Shutdown**

As Amanda performs an automatic shutdown, she runs the SHUTDOWN.BAT file. For a new installation, this file is composed of commented-out DOS commands and does nothing. Change it to fit any customized operations, such as defragmenting or backing up the hard drive, that you do routinely. SHUTDOWN.BAT contains the following lines:

```
@ECHO OFF
rem
rem Put your own customized operations for automatic shutdown here.
rem You may run backup jobs, disk defragmentation jobs or other tasks
rem of your own choosing.
rem
rem You may call other batch files from here, but you MUST USE THE CALL
rem command to invoke all other additional batch files, or ELSE YOU WILL
rem NEVER RETURN AND DO THE RESTART.
rem
rem Below are some sample operations to give you ideas.
rem
rem SCANDISK C: /CUSTOM
rem DEFRAG C: /F
rem
rem SCANDISK D: /AUTOFIX /NOSUMMARY
rem XCOPY C:\*.* D:\
rem
rem CD \TAPE
rem TAPE ERASE /Q/N="AMandA" 
rem TAPE BACKUP /F="C:\AMANDA\AMANDA.TAG" /-C/-P/R/W 
rem
```
# **Reviewing Installation History**

You can review an Amanda system's installation history to find out what versions have been installed or uninstalled. It shows each Amanda version (starting with 5.45) and its installation history on the computer.

```
Syntax: history
```
**To display the history of the search using the Less utility:**

• Type the following at any prompt:

history | less

Output from the utility looks like the following example. The output ranges from most recent to least recent version.

 EXAMPLE HISTORY DISPLAY \*\*\*\*\*\*\*\*\*\*\*\*\*\*\*\*\*\*\*\*\*\*\*\*\*\*\*\*\*\*\*\*\*\*\*\*\*\*\*\*\*\*\*\*\*\*\*\*\*\*\*\*\*\*\*\*\*\*\*\*\*\*\*\*\*\*\*\*\* The currently installed system is: Amanda@Work.Place Version 2.11 Voice platform: BI-SONIC Continue, or Quit[C,Q]?C

> Pressing C to continue will display information about previous updates/upgrades as well as uninstalls—if there are any.

# **Appendix A: Setup Sheets**

# **Company Greeting Example**

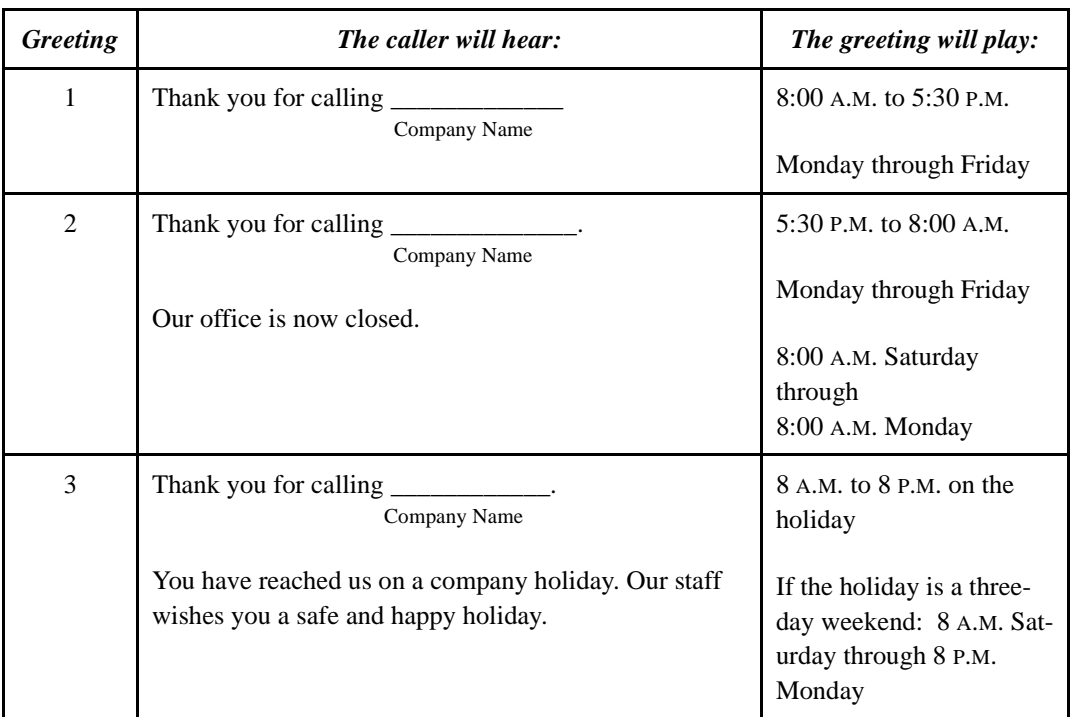

**Mailbox 990 Preassigned**

# **Setup Sheets<br>AMANUA**

# **Caller Instructions Example**

#### **Mailbox 991 Preassigned**

Because of the seamless transfer from 990 to 991, the caller hears these instructions immediately following the main greeting.

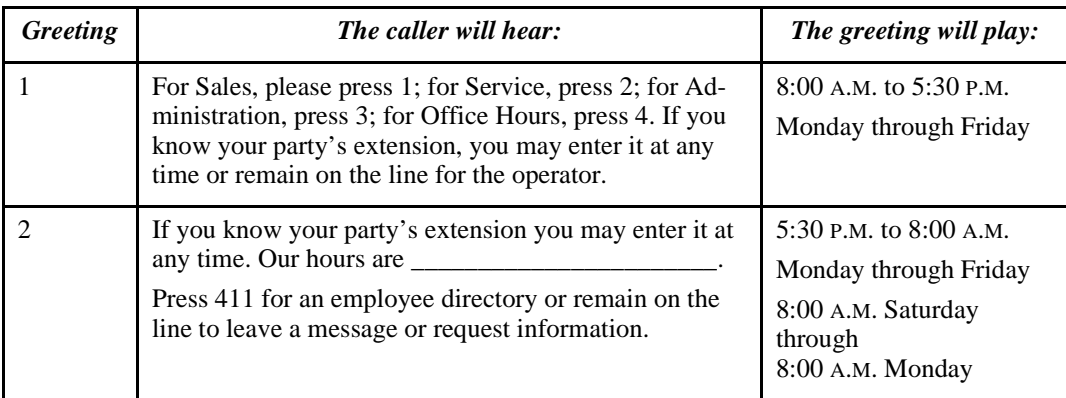

#### **Mailboxes assigned to menu choices:**

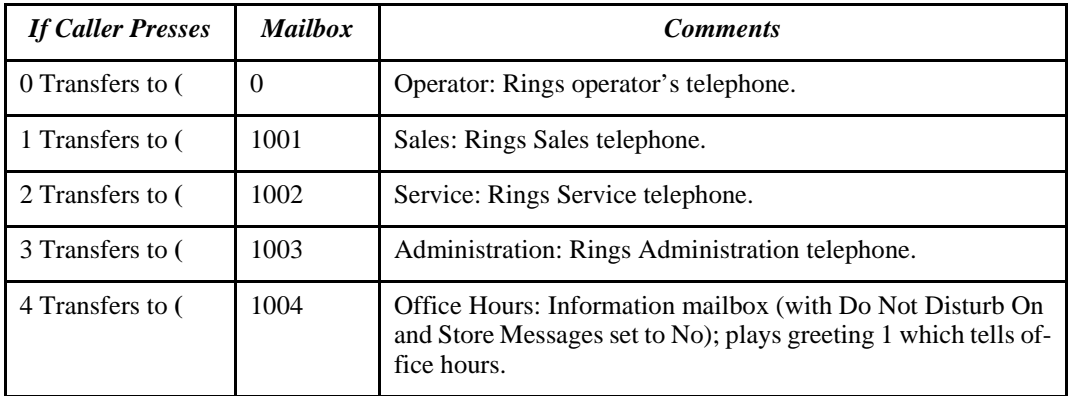

# **Setup Sheets** Amanda

# **Mailbox with Greetings**

**Mailbox Number: \_\_\_\_\_\_\_\_\_\_**

**Comment: \_\_\_\_\_\_\_\_\_\_\_\_\_\_\_\_**

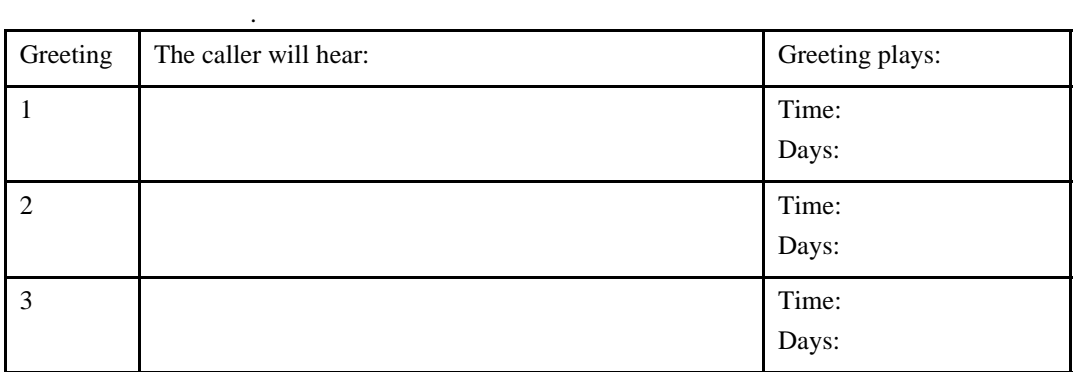

**—Master Copy—**

# **Setup Sheets<br>AMANUA**

# **Mailbox with Menu**

**Mailbox Number: \_\_\_\_\_\_\_\_\_\_ Comment: \_\_\_\_\_\_\_\_\_\_\_\_\_\_\_\_**

#### **Mailboxes assigned to menu options:**

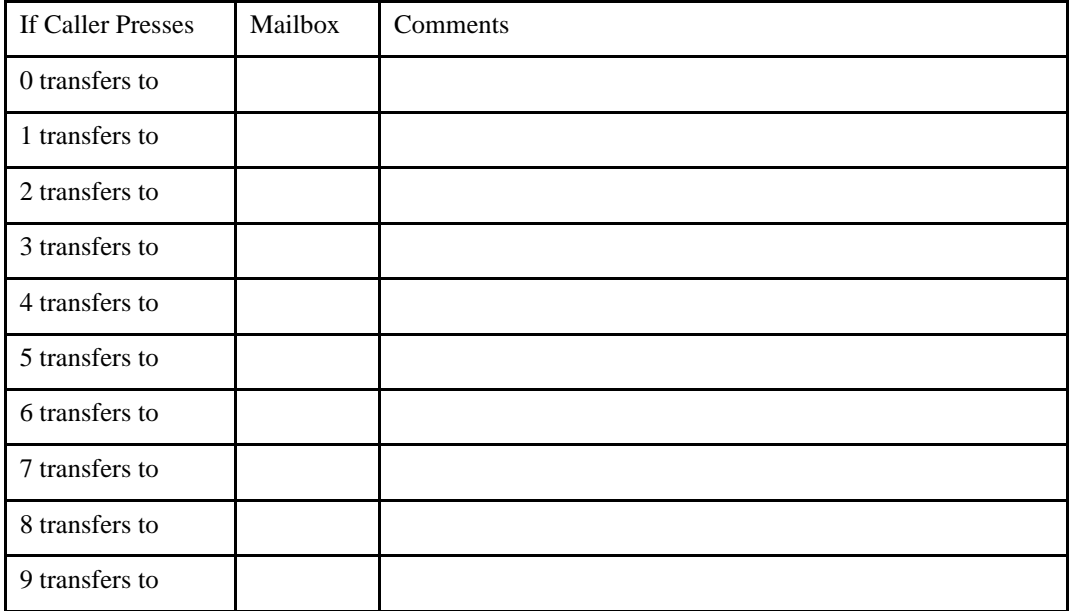

**—Master Copy—**

# **Setup Sheets** Amanda

# **General Mailbox Checklist**

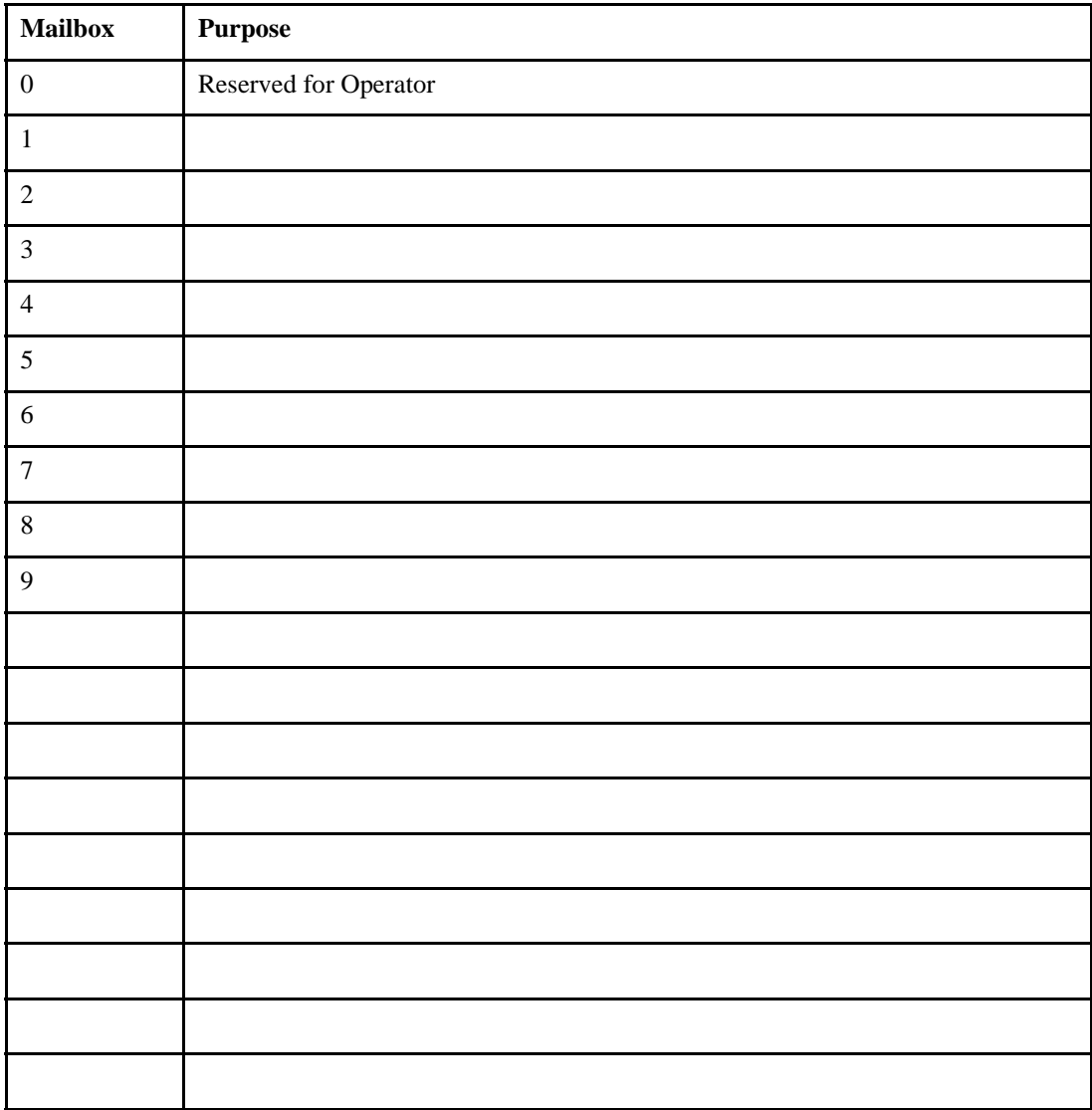

**—Master Copy—**

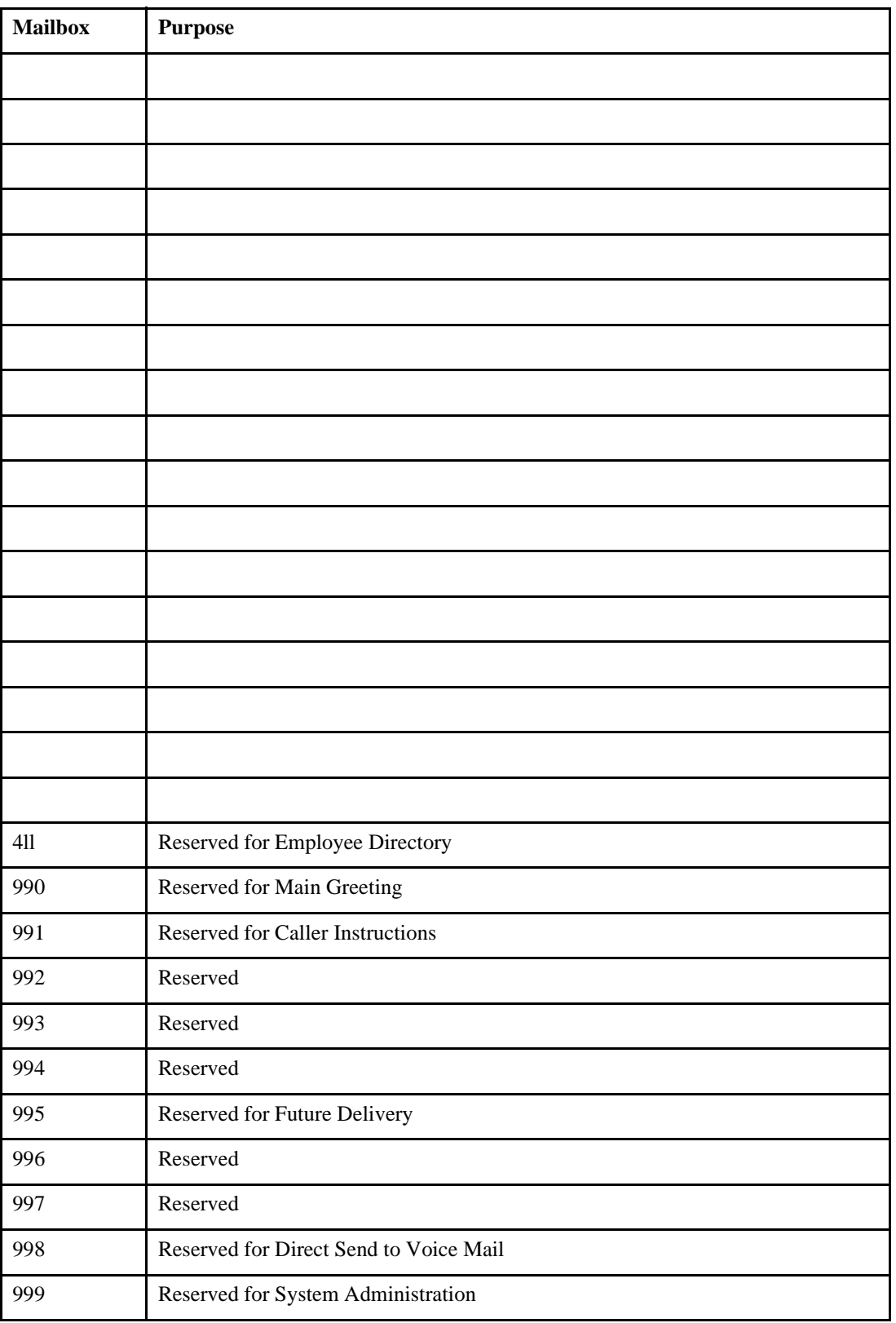

<sup>1</sup>Before using mailbox 994, you must create it. Of the preassigned mailboxes, this one is not shipped with Amanda.

# **Setup Sheets<br>AMANUA**

# **Mailbox Settings**

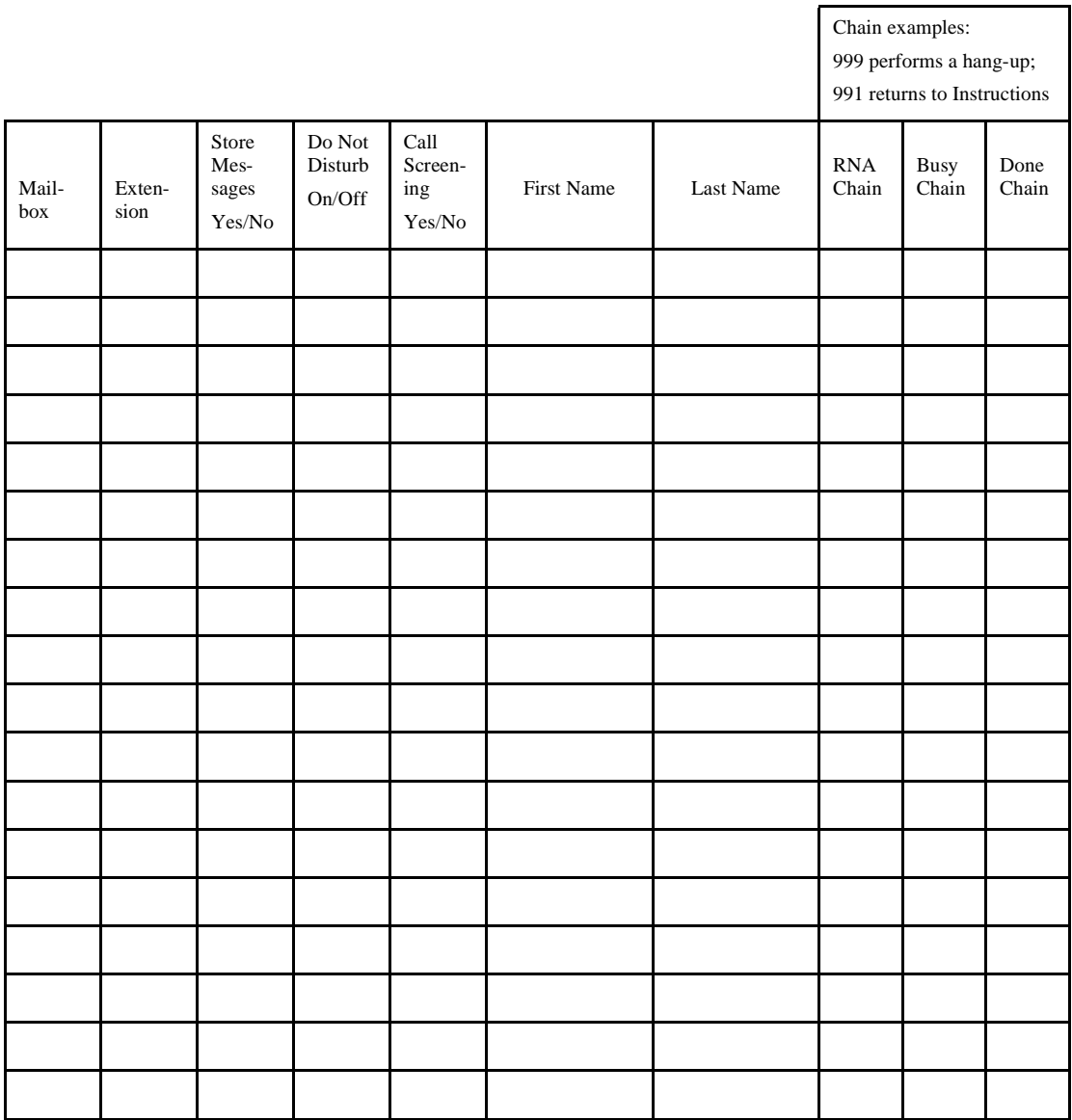

# **Setup Sheets** Amanda

# **Notification Records**

System actions to notify users of calls or messages in addition to ringing their extensions.

**NOTE:** What do you dial to get an outside line? \_\_\_\_\_\_\_\_\_\_\_\_

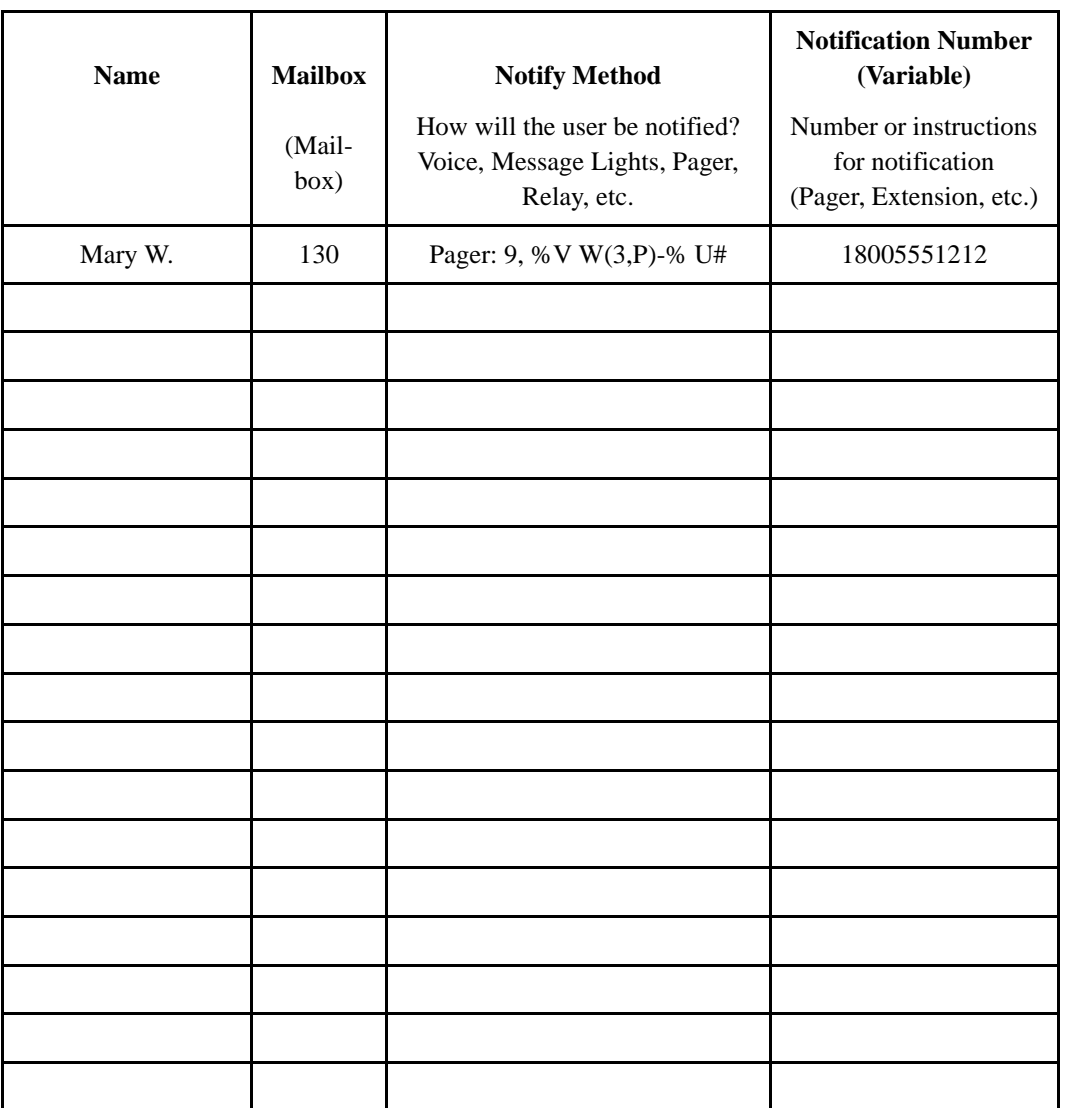

**—Master Copy—**
# <span id="page-108-0"></span>**Appendix B: Glossary**

Telephony terms, such as station side, CO, single-line, hunt group, pilot number, pickup group, coverage path, hookflash, call forward ring-no-answer, call forward busy, DTMF, and tone patterns.

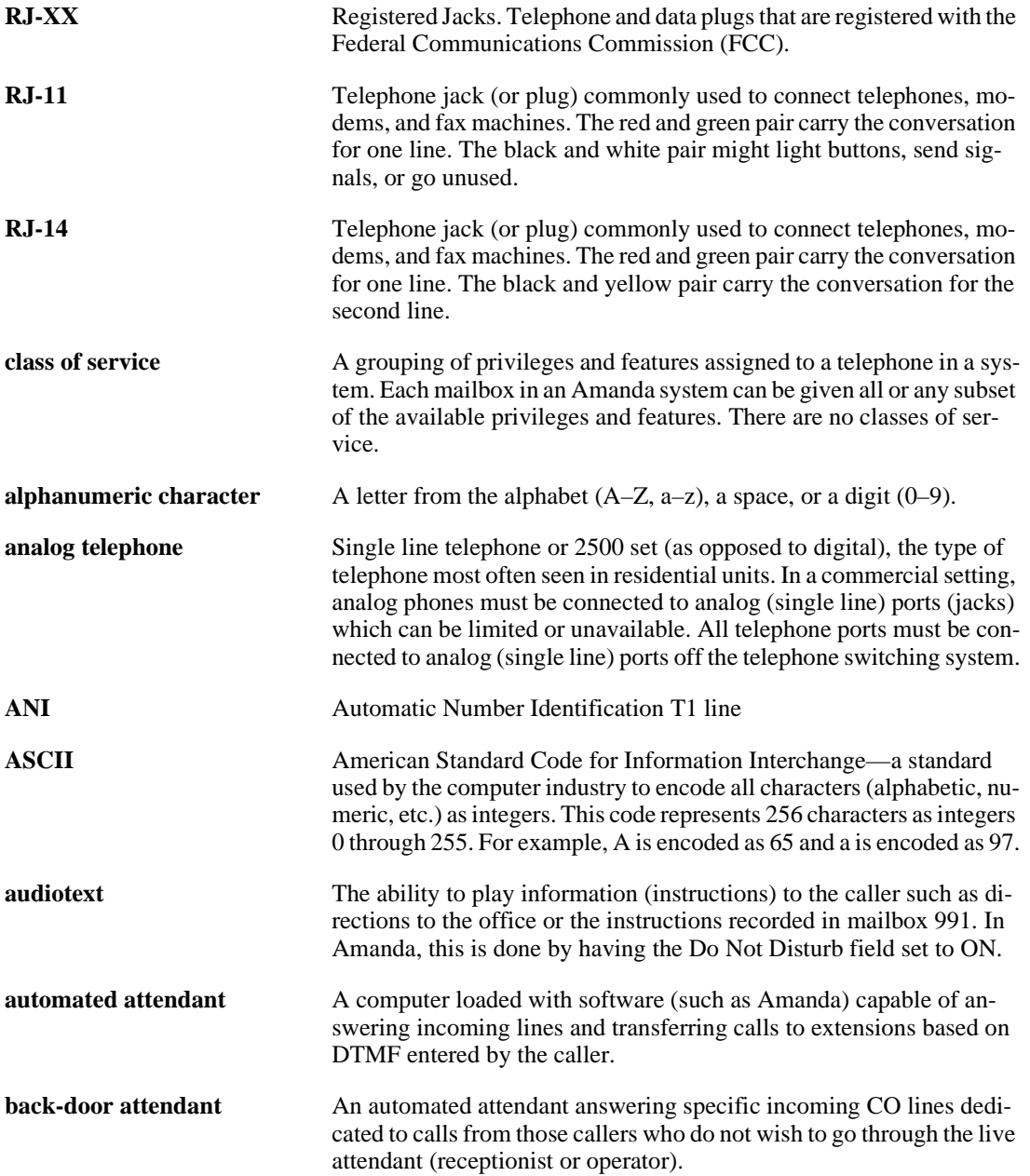

<span id="page-109-0"></span>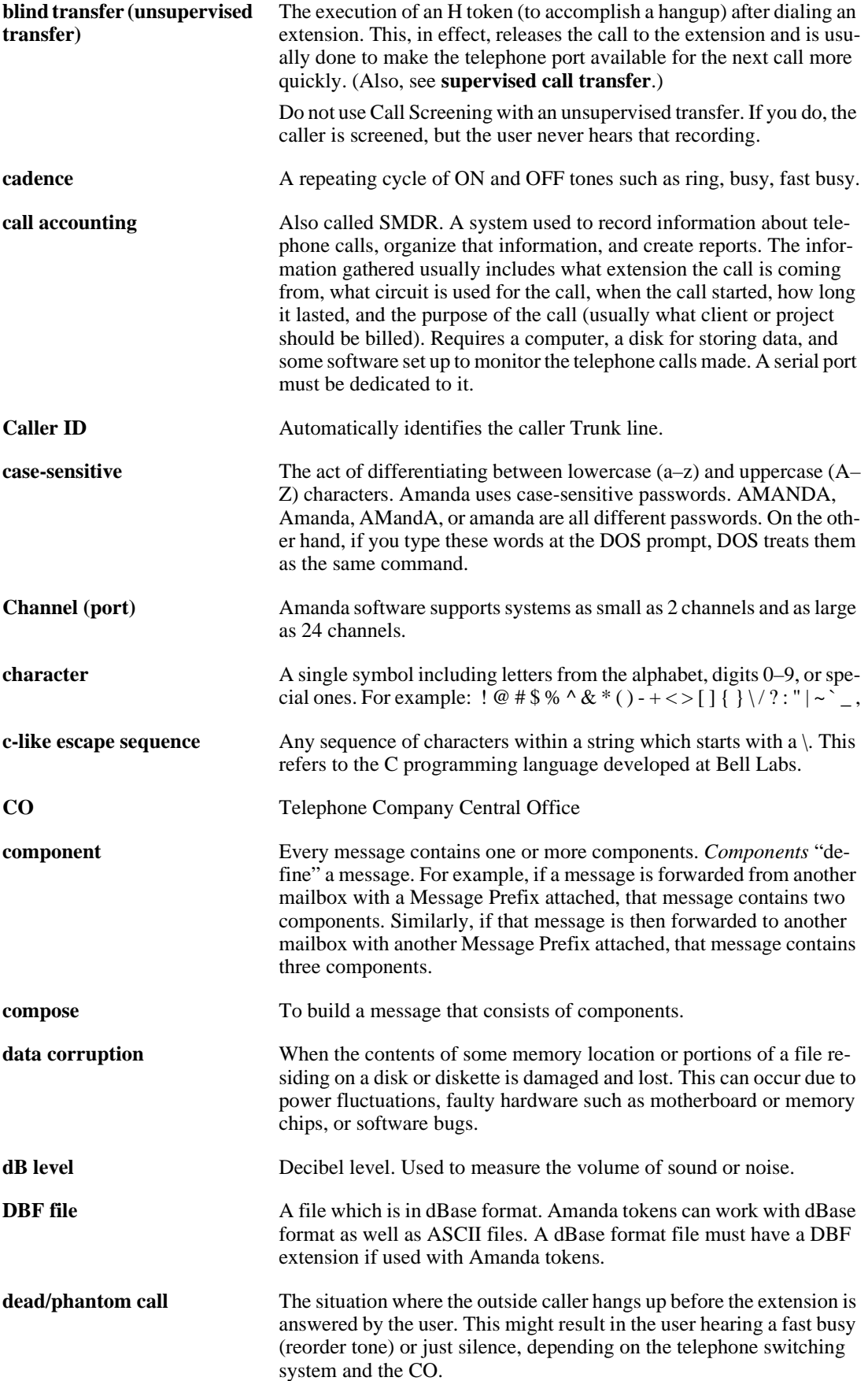

<span id="page-110-0"></span>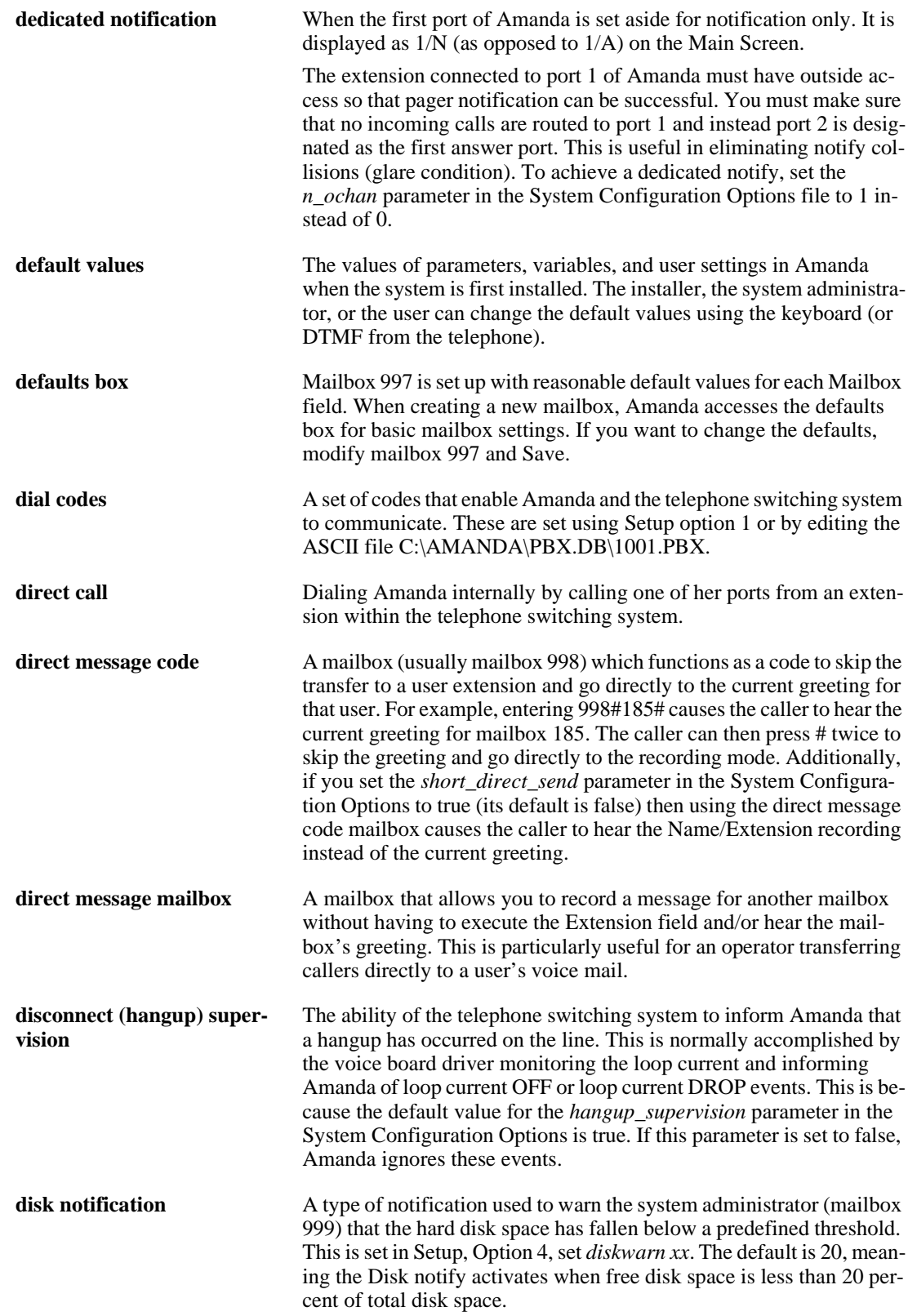

<span id="page-111-0"></span>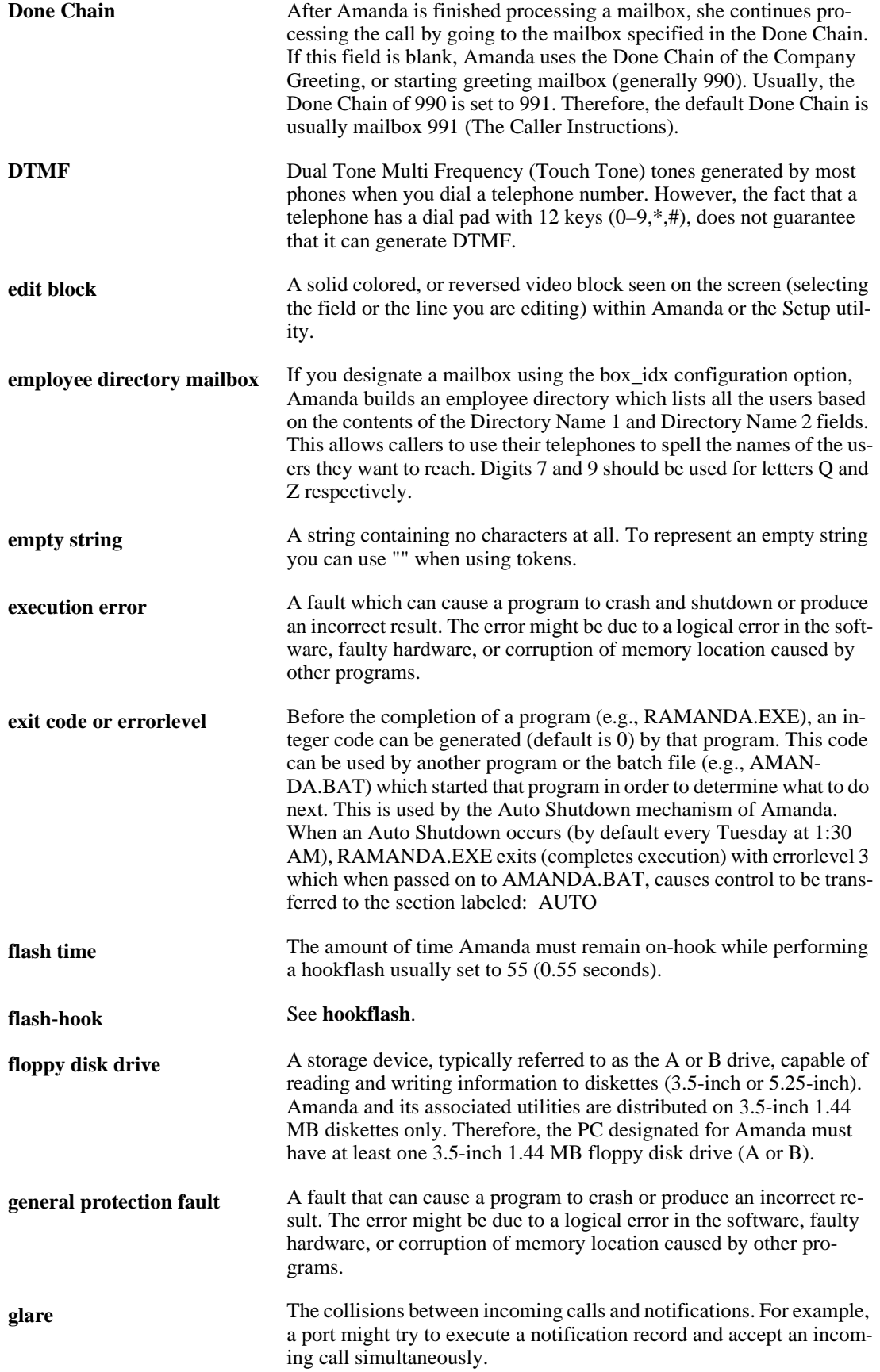

<span id="page-112-0"></span>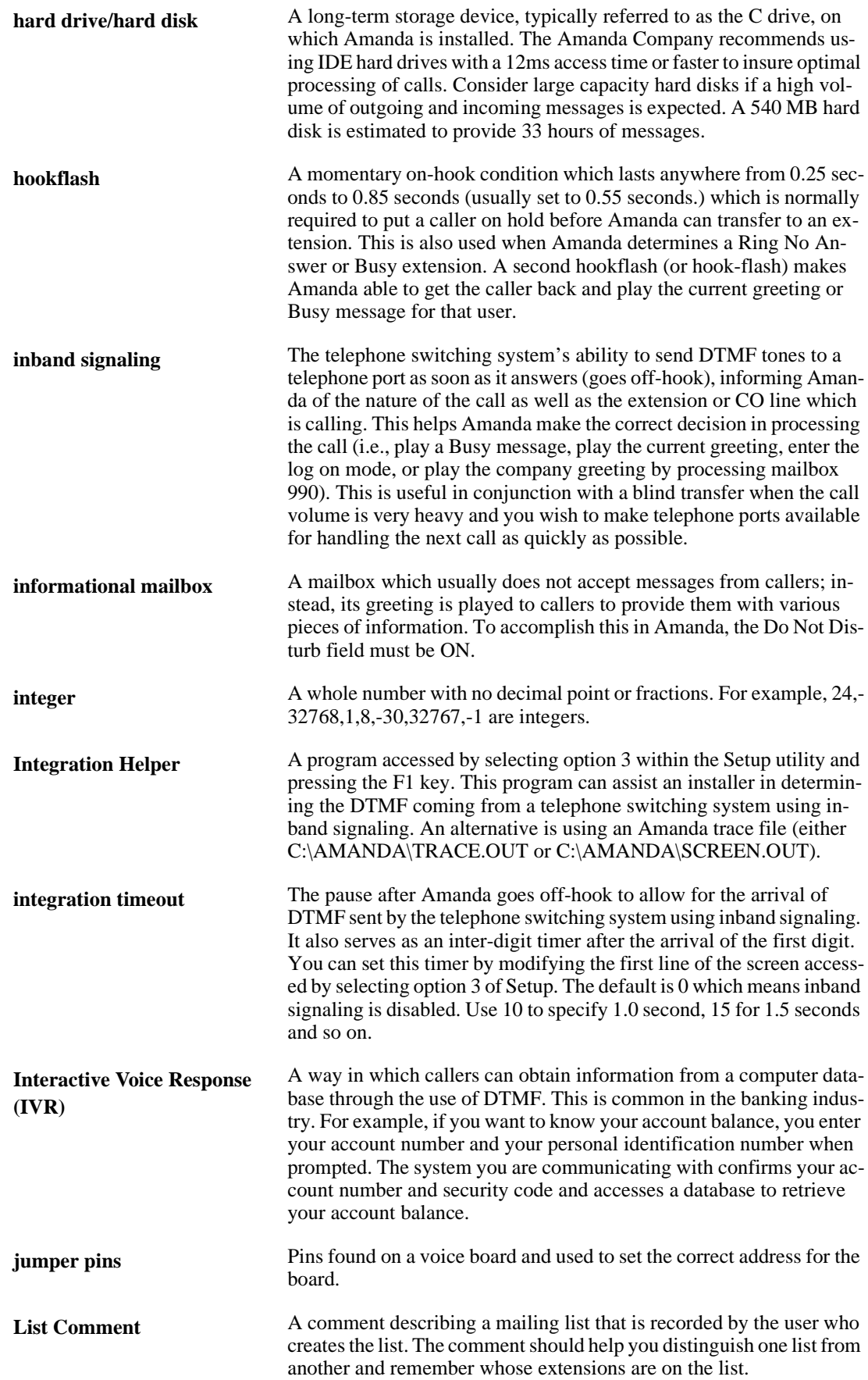

<span id="page-113-0"></span>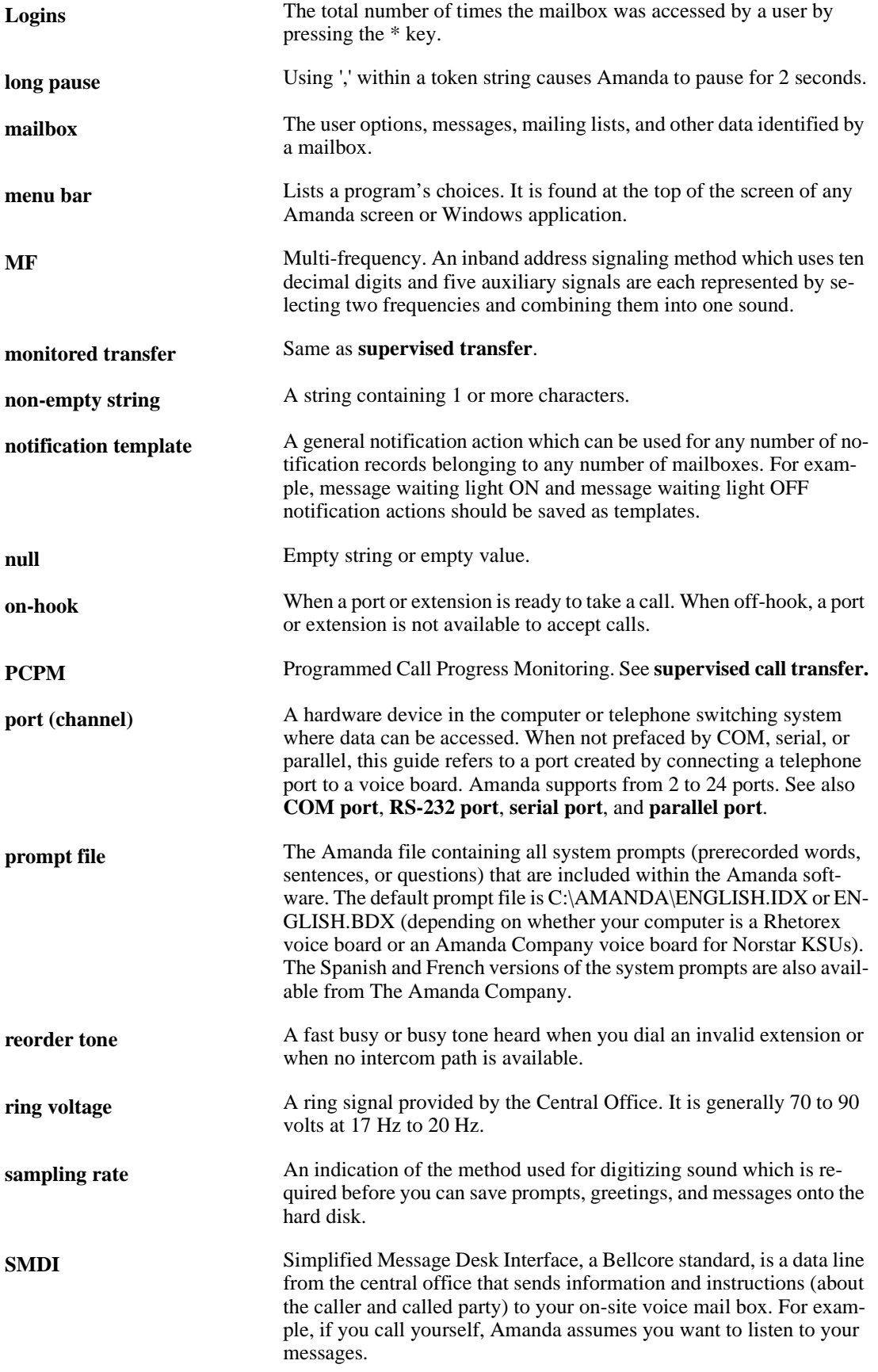

<span id="page-114-0"></span>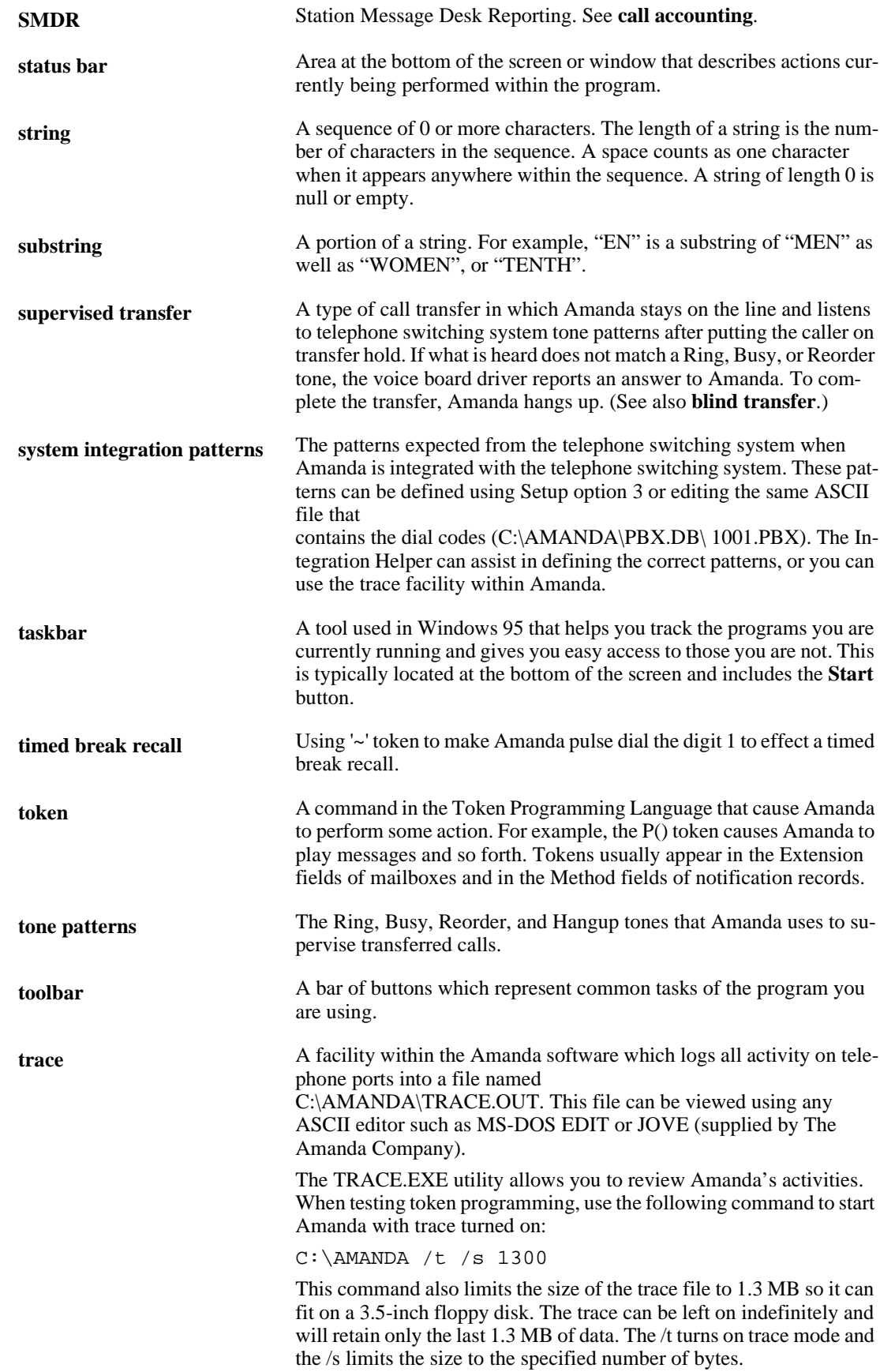

<span id="page-115-0"></span>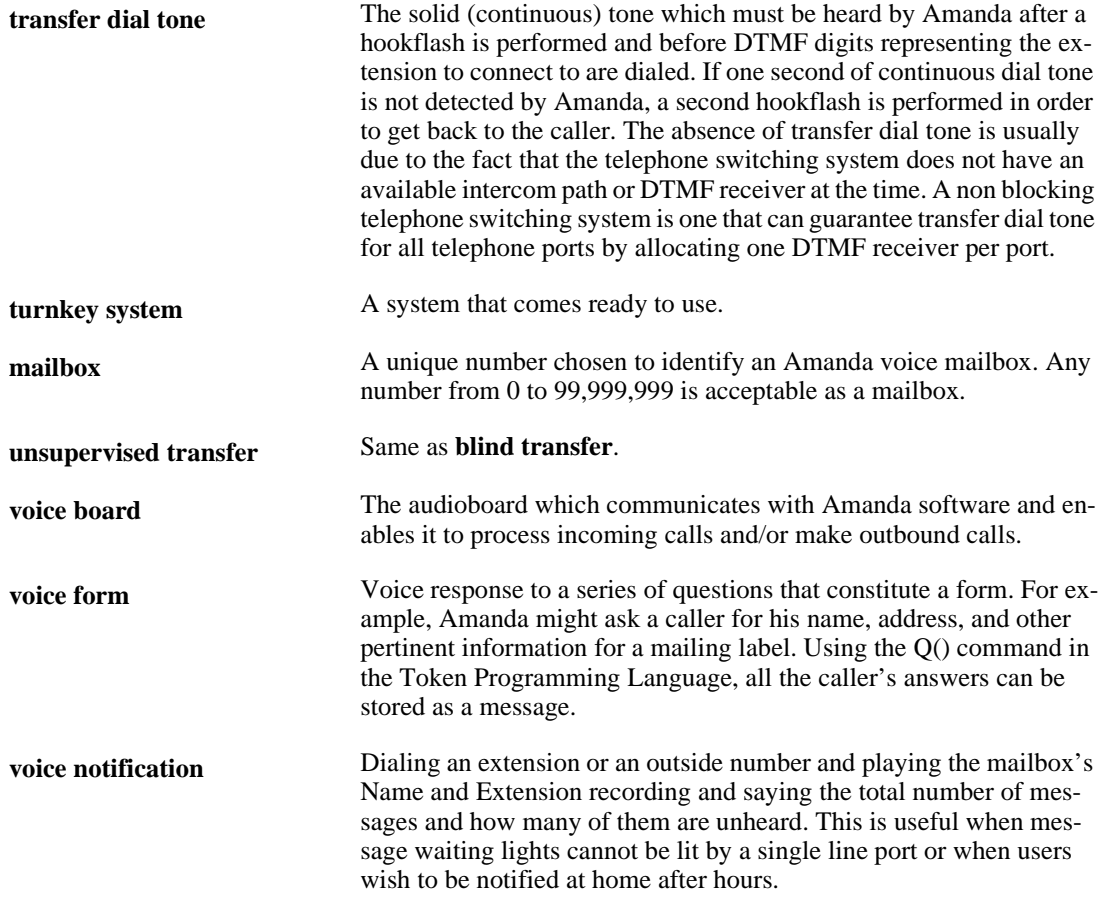

# **Index**

#### **Symbols**

%R [53](#page-60-0) %V [57](#page-64-0)  $\Lambda$ command-line options [11](#page-18-0) /P command-line options [12](#page-19-0) /S command-line options [12](#page-19-0)  $/T$ command-line options [12](#page-19-0) **Numerics** 411 [30,](#page-37-0) [39,](#page-46-0) [45](#page-52-0) 990 [3,](#page-10-0) [22,](#page-29-0) [93](#page-100-0) sample greeting[s 23](#page-30-0) 991 [3,](#page-10-0) [27,](#page-34-0) [94](#page-101-0) sample greeting[s 28](#page-35-0) 997 [36](#page-43-0) Norsta[r 36](#page-43-0) 999 computer use o[f 83](#page-90-0) recording system announcements [79](#page-86-0) telephone use of [79](#page-86-0) **A** accessing Amanda [11](#page-18-0) Main scree[n 11](#page-18-0) Users screen [33](#page-40-0) activating notification record[s 57](#page-64-0) scheduling record[s 70](#page-77-0) alphanumeric defined [101](#page-108-0) Amanda callin[g 21](#page-28-0) Main scree[n 15](#page-22-0) password [13,](#page-20-0) [33](#page-40-0) shutting down [12](#page-19-0) starting [11](#page-18-0) versio[n 16](#page-23-0) analog telephone defined [101](#page-108-0) ANI defined [101](#page-108-0)

announcing called party [47](#page-54-0) ANSWE[R 16](#page-23-0) **ASCII** defined [101](#page-108-0) At scheduling field[s 70](#page-77-0) attendant automated [1](#page-8-0) off-duty [1](#page-8-0) primary [1](#page-8-0) secondary [1](#page-8-0) audiotext defined [101](#page-108-0) Auto screen And Every [70](#page-77-0) A[t 70](#page-77-0) Auto-scheduling Records List [67](#page-74-0) Call Screenin[g 70](#page-77-0) Change O[n 70](#page-77-0) displaying [67](#page-74-0) Do Not Distur[b 70](#page-77-0) Enabled [70](#page-77-0) Extension [70](#page-77-0) Greetin[g 70](#page-77-0) menu ba[r 67](#page-74-0) MTWTFS[S 70](#page-77-0) Next Chang[e 70](#page-77-0) Restrict To [70](#page-77-0) Ring[s 70](#page-77-0) scheduling record field[s 70](#page-77-0) Selected Record's Field[s 67](#page-74-0) User Informatio[n 67](#page-74-0) autocreating mailboxe[s 40](#page-47-0) automated attendant [1](#page-8-0) defined [101](#page-108-0) Auto-scheduling Records List Auto screen [67](#page-74-0) **B** back-door attendant defined [101](#page-108-0) backing up Amanda files [85](#page-92-0) BackRest utility [85](#page-92-0)

BACKREST.EX[E 85](#page-92-0) Basic Options Users screen [34](#page-41-0) beepers see pager[s 49](#page-56-0) blind transfer defined [102](#page-109-0) BUSY [16](#page-23-0) Busy Chain [47](#page-54-0) busy hold music changing [80](#page-87-0) busy message custom [46](#page-53-0) locking [46](#page-53-0) maximum lengt[h 46](#page-53-0) system [46](#page-53-0) Busy Message? [46](#page-53-0) **C** cadence defined [102](#page-109-0) call accounting defined [102](#page-109-0) Call Processing diagram [5](#page-12-0) Call Screening scheduling fiel[d 70](#page-77-0) called party identifying [47](#page-54-0) Caller ID defined [102](#page-109-0) Caller Instruction[s 27](#page-34-0) caller instructions setup sheet[s 95](#page-102-0) Caller Instructions mailbo[x 94](#page-101-0) calling Amanda [21](#page-28-0) hom[e 63](#page-70-0) page[r 61,](#page-68-0) [62](#page-69-0) Calls [16,](#page-23-0) [17,](#page-24-0) [48](#page-55-0) calls processing [4](#page-11-0) case-sensitive defined [102](#page-109-0) center voice messagin[g 1](#page-8-0) CHAIN [16](#page-23-0)

Chains Users screen [34](#page-41-0) Change On scheduling fiel[d 70](#page-77-0) changing busy hold music [80](#page-87-0) dates [18](#page-25-0) field setting[s 35](#page-42-0) mailboxe[s 43,](#page-50-0) [48](#page-55-0) notification record templates [55](#page-62-0) notification record[s 55](#page-62-0) pager telephone number for notificatio[n 59](#page-66-0) report column order [75](#page-82-0) report column width[s 75](#page-82-0) scheduling record[s 69](#page-76-0) system date [82](#page-89-0) system tim[e 82](#page-89-0) times [18](#page-25-0) Variable field for notification [59](#page-66-0) channel defined [102,](#page-109-0) [106](#page-113-0) character defined [102](#page-109-0) class of service defined [101](#page-108-0) c-like escape sequence defined [102](#page-109-0) CO defined [102](#page-109-0) columns changing widths in report[s 75](#page-82-0) order in reports [75](#page-82-0) command-line options [11](#page-18-0) Commen[t 44](#page-51-0) comments notification record[s 57](#page-64-0) Company Greetin[g 22](#page-29-0) Company Greeting mailbox [93](#page-100-0) company greetings [93](#page-100-0) component defined [102](#page-109-0) compose defined [102](#page-109-0) Conn Secs [48](#page-55-0) connection time total [48](#page-55-0) Continue Every notification record field [57](#page-64-0) convention[s iii](#page-2-0) Copy Messages To [46](#page-53-0) copying file[s 19](#page-26-0) mailboxe[s 42](#page-49-0) copyrigh[t ii](#page-1-0)

Create[d 48](#page-55-0) creating informational mailboxe[s 41](#page-48-0) mailboxe[s 48](#page-55-0) mailboxes automaticall[y 40](#page-47-0) mailboxes based on another mailbox [42](#page-49-0) mailboxes from templat[e 38](#page-45-0) menu option[s 48](#page-55-0) notification record templates [51,](#page-58-0) [52](#page-59-0) notification record[s 51,](#page-58-0) [52,](#page-59-0)  [54](#page-61-0) report templates [74](#page-81-0) reports [74](#page-81-0) scheduling record[s 68](#page-75-0) system announcement[s 79](#page-86-0) system-wide mailing list[s 82](#page-89-0) Current Greetin[g 46](#page-53-0) locking [46](#page-53-0) custom busy messag[e 46](#page-53-0) customer suppor[t 9](#page-16-0) customizing reports [73](#page-80-0) **D** D/[T 47](#page-54-0) data corruption defined [102](#page-109-0) dates message [47](#page-54-0) resettin[g 18](#page-25-0) resetting system [82](#page-89-0) schedulin[g 70](#page-77-0) days of week notificatio[n 57](#page-64-0) schedulin[g 70](#page-77-0) dB level defined [102](#page-109-0) DBF file defined [102](#page-109-0) deactivating notification record[s 57](#page-64-0) scheduling record[s 70](#page-77-0) dead call defined [102](#page-109-0) dealer sale[s 9](#page-16-0) dedicated notification [49](#page-56-0) defined [103](#page-110-0) default box defined [103](#page-110-0) default values defined [103](#page-110-0) defining mailboxe[s 44](#page-51-0) Delay [47](#page-54-0)

delaying between greeting and next action [47](#page-54-0) deleting mailboxe[s 43,](#page-50-0) [85](#page-92-0) mailing list[s 86](#page-93-0) personal mailing lists [86](#page-93-0) system announcement[s 80](#page-87-0) DelUsers utility [85](#page-92-0) DELUSERS.EXE [85](#page-92-0) diagrams Call Processing [5](#page-12-0) Mailbox Processing [7](#page-14-0) mailbox processing [6](#page-13-0) DIAL [16](#page-23-0) dial codes defined [103](#page-110-0) Dir Name [1 45](#page-52-0) Dir Name [2 45](#page-52-0) direct call defined [103](#page-110-0) direct message defined [103](#page-110-0) direct message mailbox defined [103](#page-110-0) directories employee [30,](#page-37-0) [45](#page-52-0) disabling notification record[s 57,](#page-64-0) [58](#page-65-0) scheduling record[s 70](#page-77-0) disconnect supervision defined [103](#page-110-0) disk notificatio[n 54](#page-61-0) disk notification defined [103](#page-110-0) disk space notificatio[n 54,](#page-61-0) [83](#page-90-0) displaying Auto screen [67](#page-74-0) file[s 90,](#page-97-0) [91](#page-98-0) mailboxe[s 43](#page-50-0) message statistics [86](#page-93-0) Notify scree[n 51](#page-58-0) Users screen [34](#page-41-0) distribution sale[s 9](#page-16-0) Do Not Distur[b 45](#page-52-0) locking [45](#page-52-0) scheduling fiel[d 70](#page-77-0) Done Chain [28,](#page-35-0) [47](#page-54-0) defined [104](#page-111-0) DTMF [3](#page-10-0) defined [104](#page-111-0) **E** edit block defined [104](#page-111-0)

editing file[s 88](#page-95-0) notification templates [87](#page-94-0) VMB.DAT [87](#page-94-0) emergency lists notificatio[n 64](#page-71-0) employee director[y 28,](#page-35-0) [30,](#page-37-0) [39,](#page-46-0) [45](#page-52-0) employee directory mailbox defined [104](#page-111-0) empty strings defined [104](#page-111-0) Enabled notification record field [57](#page-64-0) scheduling fiel[d 70](#page-77-0) Enabled field notification record[s 52](#page-59-0) enabling notification record[s 57](#page-64-0) scheduling record[s 70](#page-77-0) end user support [9](#page-16-0) ending times notificatio[n 57](#page-64-0) ERRO[R 17](#page-24-0) errorlevel defined [104](#page-111-0) examples notification record[s 59](#page-66-0) report [74](#page-81-0) EXECUTE [17](#page-24-0) execution error defined [104](#page-111-0) exitcode defined [104](#page-111-0) Extension scheduling fiel[d 70](#page-77-0) Extension field [45](#page-52-0) schedulin[g 70](#page-77-0) **F** FATA[L 17](#page-24-0) Faxe[s 16](#page-23-0) faxing file[s 19](#page-26-0) fields Auto screen [70](#page-77-0) changing settings [35](#page-42-0) Notify scree[n 57](#page-64-0) numbering for reports [75](#page-82-0) files backing up Amanda [85](#page-92-0) copyin[g 19](#page-26-0) displaying [90,](#page-97-0) [91](#page-98-0) editing [88](#page-95-0) faxing [19](#page-26-0) restoring Amanda [85](#page-92-0) searching for strings [87](#page-94-0)

tracing [87](#page-94-0) viewin[g 90,](#page-97-0) [91](#page-98-0) FIN[D 17](#page-24-0) flash time defined [104](#page-111-0) flash-hook defined [104](#page-111-0) floppy disk drive defined [104](#page-111-0) From and To notification record field [57](#page-64-0) **G** general mailbox [46](#page-53-0) general protection fault defined [104](#page-111-0) glare defined [104](#page-111-0) GREETING [17](#page-24-0) Greeting scheduling fiel[d 70](#page-77-0) greetings caller instruction[s 27](#page-34-0) changing automaticall[y 23,](#page-30-0) [71](#page-78-0) company [22,](#page-29-0) [93](#page-100-0) employee director[y 30](#page-37-0) locking [46](#page-53-0) maximum lengt[h 46](#page-53-0) recordin[g 22](#page-29-0) samples for mailbox 99[0 23](#page-30-0) samples for mailbox 99[1 28](#page-35-0) schedulin[g 70](#page-77-0) Grep utilit[y 87](#page-94-0) GREP.EXE [87](#page-94-0) Groups Users screen [35](#page-42-0) groups notificatio[n 64](#page-71-0) Guest[s 46](#page-53-0) **H** Hang up Mailbox [22](#page-29-0) HANGUP [17](#page-24-0) hangup supervision defined [103](#page-110-0) hard disk defined [105](#page-112-0) hard drive defined [105](#page-112-0) hearing system status [81](#page-88-0) Help F1 [35](#page-42-0) history installatio[n 92](#page-99-0) HISTORY.BAT [92](#page-99-0) HOLD [17](#page-24-0) holidays scheduling greeting[s 27](#page-34-0)

home callin[g 63](#page-70-0) hookflash defined [105](#page-112-0) **I** I command-line options [11](#page-18-0) ID Call[? 47](#page-54-0) identifying called party [47](#page-54-0) IDLE [17](#page-24-0) inband signaling defined [105](#page-112-0) information system [2](#page-9-0) informational mailboxe[s 3,](#page-10-0) [35,](#page-42-0) [41](#page-48-0) informational mailbox defined [105](#page-112-0) installation suppor[t 9](#page-16-0) installing history [92](#page-99-0) instructions [94](#page-101-0) setup sheet[s 95](#page-102-0) integer defined [105](#page-112-0) Integration Helper defined [105](#page-112-0) integration timeout defined [105](#page-112-0) [Interactive Voice Response See](#page-112-0)  IVR international sales [9](#page-16-0) international support [9](#page-16-0) IVR defined [105](#page-112-0) **J** JOVE utility [88](#page-95-0) JOVE.EX[E 88](#page-95-0) jumper pins defined [105](#page-112-0) **K** KSU extension table [40](#page-47-0)  $\mathbf{L}$ Las[t 17](#page-24-0) length busy messag[e 46](#page-53-0) greetings [46](#page-53-0) messages [45](#page-52-0) Less utility [90](#page-97-0) LESS.EX[E 90](#page-97-0) lights message [49](#page-56-0) List Comment defined [105](#page-112-0) List Del utility [86](#page-93-0) LIST\_DEL.EX[E 86](#page-93-0)

listening system status [81](#page-88-0) locking busy messag[e 46](#page-53-0) Do Not Distur[b 45](#page-52-0) greetings [46](#page-53-0) mailboxe[s 80](#page-87-0) Screen Calls? [45](#page-52-0) User fields [45](#page-52-0) LOGI[N 17](#page-24-0) login time total [48](#page-55-0) Logins [48](#page-55-0) defined [106](#page-113-0) logins totals [48](#page-55-0) Logons defined [106](#page-113-0) long pause defined [106](#page-113-0) **M** MAIL [17](#page-24-0) Mailbox [16](#page-23-0) mailbox defined [106](#page-113-0) genera[l 46](#page-53-0) mailbox 99[9 22](#page-29-0) computer use o[f 83](#page-90-0) telephone use of [79](#page-86-0) mailbox checklist [97](#page-104-0) Mailbox Processing diagram [7](#page-14-0) mailboxes 411 [30,](#page-37-0) [39,](#page-46-0) [45](#page-52-0) 990 [3,](#page-10-0) [22,](#page-29-0) [23,](#page-30-0) [93](#page-100-0) 991 [3,](#page-10-0) [27,](#page-34-0) [28,](#page-35-0) [94](#page-101-0) 997 [36](#page-43-0) 997 and Norsta[r 36](#page-43-0) copyin[g 42](#page-49-0) creating automaticall[y 40](#page-47-0) creating from another mailbox [42](#page-49-0) creating from templat[e 38](#page-45-0) creation date and time [48](#page-55-0) default values [36](#page-43-0) defined [108](#page-115-0) deletin[g 43,](#page-50-0) [85](#page-92-0) descriptio[n 2](#page-9-0) displaying [43](#page-50-0) extension[s 3](#page-10-0) field[s 44](#page-51-0) informationa[l 3,](#page-10-0) [41](#page-48-0) kinds of [2](#page-9-0) locking [80](#page-87-0) modifying [43](#page-50-0) numbering fields for report[s 75](#page-82-0) personal [38](#page-45-0)

process control [2](#page-9-0) processing [6,](#page-13-0) [28](#page-35-0) read-onl[y 81](#page-88-0) resettin[g 81](#page-88-0) setup sheet[s 99](#page-106-0) statistical information [35](#page-42-0) statistic[s 48](#page-55-0) tabl[e 43](#page-50-0) template for [36](#page-43-0) total logins [48](#page-55-0) total notifie[s 48](#page-55-0) total times processed [48](#page-55-0) total transfers [48](#page-55-0) unlocking [80](#page-87-0) mailing lists deletin[g 86](#page-93-0) system-wide [82](#page-89-0) Main screen accessin[g 11](#page-18-0) Amanda [15](#page-22-0) Calls [16](#page-23-0) CPU usage [16](#page-23-0) Faxe[s 16](#page-23-0) general informatio[n 16](#page-23-0) Mailbox [16](#page-23-0) menu ba[r 15](#page-22-0) Notif[y 16](#page-23-0) Port [16](#page-23-0) port statu[s 16](#page-23-0) security [17](#page-24-0) Shutdown [16](#page-23-0) Space [16](#page-23-0) Starte[d 16](#page-23-0) Tim[e 16](#page-23-0) Users [16](#page-23-0) versio[n 16](#page-23-0) making active notification record[s 57](#page-64-0) scheduling record[s 70](#page-77-0) making inactive notification record[s 57](#page-64-0) scheduling record[s 70](#page-77-0) managing reports [74](#page-81-0) Max Times notification record field [57](#page-64-0) maximum messages [48](#page-55-0) time of busy messag[e 46](#page-53-0) time per greetin[g 46](#page-53-0) time per messag[e 45](#page-52-0) times notification performe[d](#page-64-0) [57](#page-64-0) Maximum Ring[s 45](#page-52-0)

MENU 1-[8 17](#page-24-0) TOP [17](#page-24-0) menu bar Auto screen [67](#page-74-0) defined [106](#page-113-0) Main scree[n 15](#page-22-0) Reports scree[n 76](#page-83-0) Users Scree[n 34](#page-41-0) menu options creatin[g 48](#page-55-0) Menu[s 48](#page-55-0) Users screen [34](#page-41-0) menus setup sheet[s 96](#page-103-0) system administrator [79](#page-86-0) message lights [49,](#page-56-0) [60](#page-67-0) notificatio[n 54](#page-61-0) Message Volume [46](#page-53-0) messages dates and times [47](#page-54-0) displaying mailbox statistics [86](#page-93-0) maximum at one time [48](#page-55-0) maximum lengt[h 45](#page-52-0) reporting mailbox statistics [86](#page-93-0) storing [45](#page-52-0) total since creation[s 48](#page-55-0) volum[e 46](#page-53-0) Messages Current [48](#page-55-0) Messages Maximu[m 48](#page-55-0) Messages Total [48](#page-55-0) messaging cente[r 1](#page-8-0) Method notification record field [57](#page-64-0) MF defined [106](#page-113-0) minutes before notificatio[n 57](#page-64-0) between notification [57](#page-64-0) between scheduled changes [70](#page-77-0) modified\_call\_screening [45](#page-52-0) modifying mailboxe[s 43,](#page-50-0) [48](#page-55-0) notification record templates [55](#page-62-0) notification record[s 55](#page-62-0) pager telephone number for notificatio[n 59](#page-66-0) scheduling record[s 69](#page-76-0) Variable field for notificatio[n](#page-66-0) [59](#page-66-0) monitored transfer defined [106](#page-113-0) MsgList utility [86](#page-93-0) MSGLIST.EXE [86](#page-93-0)

**MTWTFSS** notification record fields [57](#page-64-0) scheduling field[s 70](#page-77-0) **N** Name and Extension recordin[g 47](#page-54-0) Name/Ext? [47](#page-54-0) Next Change scheduling fiel[d 70](#page-77-0) non-empty strings defined [106](#page-113-0) normal notificatio[n 53](#page-60-0) Norstar mailbox template [36](#page-43-0) notification active [57](#page-64-0) activity [16](#page-23-0) changing notification record template[s 55](#page-62-0) changing notification record[s](#page-62-0) [55](#page-62-0) changing pager telephone number [59](#page-66-0) changing Variable fiel[d 59](#page-66-0) comment[s 57](#page-64-0) creating notification record template[s 51,](#page-58-0) [52](#page-59-0) creating notification records [51,](#page-58-0) [52,](#page-59-0) [54](#page-61-0) days of week [57](#page-64-0) dedicate[d 49](#page-56-0) disabling [58](#page-65-0) disk [57](#page-64-0) disk spac[e 57,](#page-64-0) [83](#page-90-0) emergency list[s 64](#page-71-0) Enabled field [52](#page-59-0) examples of [60](#page-67-0) group[s 64](#page-71-0) inactive [57](#page-64-0) message lights [54](#page-61-0) minutes before [57](#page-64-0) minutes betwee[n 57](#page-64-0) norma[l 57](#page-64-0) number of times [57](#page-64-0) page[r 61](#page-68-0) pager relayed telephone number [62](#page-69-0) picku[p 57](#page-64-0) records neede[d 50](#page-57-0) rela[y 57](#page-64-0) relay pag[e 62](#page-69-0) restricte[d 50](#page-57-0) rovin[g 49](#page-56-0) stoppin[g 58](#page-65-0) system administrator [83](#page-90-0) telephone number [53,](#page-60-0) [57](#page-64-0)

template[s 52](#page-59-0) testing record [57](#page-64-0) times [57](#page-64-0) Token Programming Language [57](#page-64-0) total successfu[l 48](#page-55-0) types of [57](#page-64-0) urgent [57](#page-64-0) variabl[e 57](#page-64-0) Variable fiel[d 52](#page-59-0) voice [60](#page-67-0) notification records example [59](#page-66-0) setup sheet[s 100](#page-107-0) notification template defined [106](#page-113-0) notification templates editing [87](#page-94-0) Notifie[s 48](#page-55-0) notifies total [48](#page-55-0) NOTIFY [17](#page-24-0) Notif[y 16](#page-23-0) Notify After notification record field [57](#page-64-0) Notify Screen descriptio[n 51](#page-58-0) moving around [51](#page-58-0) Notify screen Continue Ever[y 57](#page-64-0) displaying [51](#page-58-0) Enabled [57](#page-64-0) From and T[o 57](#page-64-0) Max Times [57](#page-64-0) menu ba[r 51](#page-58-0) Metho[d 57](#page-64-0) MTWTFS[S 57](#page-64-0) notification record fields [57](#page-64-0) Notify After [57](#page-64-0) Title [57](#page-64-0) Type [57](#page-64-0) Variabl[e 57](#page-64-0) null defined [106](#page-113-0) numbering fields reports [75](#page-82-0) **O** off-duty attendant [1](#page-8-0) on-hook defined [106](#page-113-0) operations performed at shutdown [91](#page-98-0) options, command-lin[e 11](#page-18-0) ordering

columns in report[s 75](#page-82-0)

### **P** P command-line options [12](#page-19-0) page numbers reports [73](#page-80-0) pager callin[g 61,](#page-68-0) [62](#page-69-0) notificatio[n 61](#page-68-0) notification with telephone number [62](#page-69-0) pager[s 49](#page-56-0) notificatio[n 53](#page-60-0) password [33](#page-40-0) Amanda [13](#page-20-0) PCPM [17](#page-24-0) defined [106](#page-113-0) personal mailboxe[s 38](#page-45-0) personal mailing lists deletin[g 86](#page-93-0) phantom call defined [102](#page-109-0) pickup notificatio[n 54](#page-61-0) Port [16](#page-23-0) ports defined [102,](#page-109-0) [106](#page-113-0) message lights [49](#page-56-0) resettin[g 17](#page-24-0) status [16](#page-23-0) tracing activit[y 18](#page-25-0) preferences user [37](#page-44-0) primary attendant [1](#page-8-0) process control mailboxe[s 2](#page-9-0) processing call[s 4](#page-11-0) mailboxe[s 6](#page-13-0) prompt files defined [106](#page-113-0) **Q** questionnaire user [37](#page-44-0) **R** read-only mailboxe[s 81](#page-88-0) recordin[g 17](#page-24-0) caller instruction[s 27](#page-34-0) company greeting [22](#page-29-0) greeting for employee director[y](#page-37-0) [30](#page-37-0) Name and Extension recordin[g](#page-54-0) [47](#page-54-0) system announcement[s 79](#page-86-0) records no[tification setup sheet](#page-93-0)s [100](#page-107-0)

reference mailbox fields [44](#page-51-0) reinstalling history [92](#page-99-0) relay notificatio[n 53](#page-60-0) reorder tone defined [106](#page-113-0) report templates creatin[g 74](#page-81-0) reporting message statistics [86](#page-93-0) Reports MSGLIST.EXE [86](#page-93-0) reports changing column order [75](#page-82-0) changing column width[s 75](#page-82-0) creatin[g 74](#page-81-0) customized [73](#page-80-0) example [74](#page-81-0) managin[g 74](#page-81-0) numbering field[s 75](#page-82-0) page numbers [73](#page-80-0) Reports Screen statistical information [48](#page-55-0) Reports screen display [76](#page-83-0) menu ba[r 76](#page-83-0) User Informatio[n 76](#page-83-0) reset time totals [48](#page-55-0) resetting dates [18](#page-25-0) mailboxe[s 81](#page-88-0) ports [17](#page-24-0) system date [82](#page-89-0) system tim[e 82](#page-89-0) times [18](#page-25-0) Restarting Amand[a 11](#page-18-0) restoring Amanda files [85](#page-92-0) Restrict To scheduling field[s 70](#page-77-0) restricted notification [50](#page-57-0) reviewing system status [81](#page-88-0) RIN[G 17](#page-24-0) ring no answer schedulin[g 70](#page-77-0) ring voltage defined [106](#page-113-0) ringing Ring No Answer [45](#page-52-0) Rings scheduling fiel[d 70](#page-77-0)

RJ-11 defined [101](#page-108-0) RJ-14 defined [101](#page-108-0) RJ-XX defined [101](#page-108-0) RN[A 17](#page-24-0) RNA Chain [47](#page-54-0) roving notification [49](#page-56-0) running Setup [13](#page-20-0) **S** S command-line options [12](#page-19-0) sales dealer[s 9](#page-16-0) distributio[n 9](#page-16-0) international [9](#page-16-0) sample greetings mailbox 99[0 23](#page-30-0) mailbox 99[1 28](#page-35-0) sampling rate defined [106](#page-113-0) Saved [48](#page-55-0) saving mailboxe[s 48](#page-55-0) scheduling active [70](#page-77-0) creatin[g 66](#page-73-0) creating record[s 68](#page-75-0) days of week [70](#page-77-0) definin[g 66](#page-73-0) descriptio[n 65](#page-72-0) disabling [70](#page-77-0) Extension field [70](#page-77-0) greeting change[s 23,](#page-30-0) [71](#page-78-0) greetings [70](#page-77-0) holiday greeting[s 27](#page-34-0) inactive [70](#page-77-0) minutes before repeating change[s 70](#page-77-0) ring no answe[r 70](#page-77-0) Screen Calls? [70](#page-77-0) starting date[s 70](#page-77-0) stoppin[g 70](#page-77-0) testing record [70](#page-77-0) testing records [66](#page-73-0) time between change[s 70](#page-77-0) times [70](#page-77-0) scheduling records changing [69](#page-76-0) modifying [69](#page-76-0) Screen Calls? [45](#page-52-0) locking [45](#page-52-0) schedulin[g 70](#page-77-0)

searching file[s 87](#page-94-0) secondary attendant [1](#page-8-0) security Main scree[n 17](#page-24-0) Security Code [44](#page-51-0) security code default [27](#page-34-0) Selected Record's Fields Auto screen [67](#page-74-0) SEN[D 17](#page-24-0) servic[e 9](#page-16-0) Setup [13](#page-20-0) setup sheet[s 95,](#page-102-0) [99,](#page-106-0) [100](#page-107-0) menu[s 96](#page-103-0) Shutdown [16](#page-23-0) shutdown operations [91](#page-98-0) SHUTDOWN.BAT [91](#page-98-0) shutting down Amanda [12](#page-19-0) operations [91](#page-98-0) SMDI defined [106](#page-113-0) SMDR defined [107](#page-114-0) Space [16](#page-23-0) Starte[d 16](#page-23-0) starting Amanda [11](#page-18-0) starting dates schedulin[g 70](#page-77-0) starting times notificatio[n 57](#page-64-0) schedulin[g 70](#page-77-0) Start-up, system [11](#page-18-0) **Statistics** Users screen [35](#page-42-0) statistics mailboxe[s 48](#page-55-0) Statistics Started [48](#page-55-0) Status [16](#page-23-0) status bar Users screen [35](#page-42-0) status bars defined [107](#page-114-0) stopping notification record[s 58](#page-65-0) scheduling record[s 70](#page-77-0) Store Messages? [45](#page-52-0) storing messages [45](#page-52-0) strings defined [107](#page-114-0) searching file[s 87](#page-94-0) substrings defined [107](#page-114-0)

supervised transfer defined [107](#page-114-0) support [9](#page-16-0) end user [9](#page-16-0) installatio[n 9](#page-16-0) international [9](#page-16-0) system administration [9](#page-16-0) Token Programming Language [10](#page-17-0) system busy messag[e 46](#page-53-0) date and time [82](#page-89-0) voice processing [1](#page-8-0) system administration support [9](#page-16-0) System Administrator deleting lists [86](#page-93-0) system administrator mailbox 99[9 79,](#page-86-0) [83](#page-90-0) menu option[s 79](#page-86-0) notificatio[n 83](#page-90-0) system announcements deletin[g 80](#page-87-0) recordin[g 79](#page-86-0) system integration patterns defined [107](#page-114-0) system status listenin[g 81](#page-88-0) system-wide mailing list[s 82](#page-89-0) **T** T command-line options [12](#page-19-0) Tail utility [91](#page-98-0) TAIL.EXE [91](#page-98-0) taskbar defined [107](#page-114-0) telephone number for notificatio[n 53,](#page-60-0) [57](#page-64-0) telephones number for page[r 62](#page-69-0) templates 997 and Norsta[r 36](#page-43-0) creating notification [52](#page-59-0) creating notification records fro[m 54](#page-61-0) notification record[s 52](#page-59-0) testing notification record[s 57](#page-64-0) scheduling record[s 66,](#page-73-0) [70](#page-77-0) Tim[e 16](#page-23-0) time before notifications [57](#page-64-0) between greeting and next action [47](#page-54-0) between notifications [57](#page-64-0)

between scheduled changes [70](#page-77-0) busy message maximu[m 46](#page-53-0) greeting maximum [46](#page-53-0) last reset of total[s 48](#page-55-0) message maximum [45](#page-52-0) timed break recall defined [107](#page-114-0) times between scheduled changes [70](#page-77-0) message [47](#page-54-0) notificatio[n 57](#page-64-0) number of notifications [57](#page-64-0) resettin[g 18](#page-25-0) resetting system [82](#page-89-0) schedulin[g 70](#page-77-0) Title notification record field [57](#page-64-0) token defined [107](#page-114-0) Token Programming Language notificatio[n 57](#page-64-0) support [10](#page-17-0) Tokens Token Programming Language [45](#page-52-0) tokens token programming languag[e 3](#page-10-0) tone patterns defined [107](#page-114-0) toolbars defined [107](#page-114-0) totals connection tim[e 48](#page-55-0) current messages [48](#page-55-0) last reset time [48](#page-55-0) login time [48](#page-55-0) logins [48](#page-55-0) messages [48](#page-55-0) messages at one time [48](#page-55-0) notificatio[n 48](#page-55-0) times mailbox processed [48](#page-55-0) transfer[s 48](#page-55-0) trace defined [107](#page-114-0) trace files copyin[g 19](#page-26-0) trace mod[e 11](#page-18-0) tracing file[s 87](#page-94-0) port activity [18](#page-25-0) trademark[s ii](#page-1-0) transfer dia ltone defined [108](#page-115-0) Transfers [48](#page-55-0) transfers total per mailbo[x 48](#page-55-0)

turnkey system defined [108](#page-115-0) Type notification record field [57](#page-64-0) **U** uninstalling history [92](#page-99-0) unlocking mailboxe[s 80](#page-87-0) unsupervised transfer defined [102](#page-109-0) updating mailboxe[s 43,](#page-50-0) [48](#page-55-0) notification record templates [55](#page-62-0) notification record[s 55](#page-62-0) pager telephone number for notificatio[n 59](#page-66-0) Variable field for notificatio[n](#page-66-0) [59](#page-66-0) urgent notificatio[n 54](#page-61-0) User fields [44](#page-51-0) User Information Auto screen [67](#page-74-0) Reports scree[n 76](#page-83-0) Users screen [34](#page-41-0) User Secs [48](#page-55-0) Users [16](#page-23-0) users preference[s 37](#page-44-0) statistic[s 48](#page-55-0) Users Screen Basic Option[s 34](#page-41-0) Chains [34](#page-41-0) Group[s 35](#page-42-0) menu ba[r 34](#page-41-0) Menu[s 34](#page-41-0) Statistic[s 35](#page-42-0) status ba[r 35](#page-42-0) User Informatio[n 34](#page-41-0) Users screen accessin[g 33](#page-40-0) Busy Chain [47](#page-54-0) Busy Message? [46](#page-53-0) Calls [48](#page-55-0) Comment [44](#page-51-0) Conn Secs [48](#page-55-0) Copy Messages To [46](#page-53-0) Create[d 48](#page-55-0) Current Greetin[g 46](#page-53-0) D/[T 47](#page-54-0) Delay [47](#page-54-0) Dir Name [1 45](#page-52-0) Dir Name [2 45](#page-52-0) [displaying 34](#page-114-0)

Do Not Distur[b 45](#page-52-0) Done Chain [47](#page-54-0) Extension field [45](#page-52-0) field definitions [44](#page-51-0) Guest[s 46](#page-53-0) ID Call[? 47](#page-54-0) Logins [48](#page-55-0) Mailbox [44](#page-51-0) Maximum Ring[s 45](#page-52-0) Menu[s 48](#page-55-0) Message Volume [46](#page-53-0) Messages Current [48](#page-55-0) Messages Maximu[m 48](#page-55-0) Messages Tota[l 48](#page-55-0) Name/Ext? [47](#page-54-0) Notifie[s 48](#page-55-0) RNA Chain [47](#page-54-0) Save[d 48](#page-55-0) Screen Calls? [45](#page-52-0) Security Code [44](#page-51-0) statistical information [35](#page-42-0) Statistics Started [48](#page-55-0) Store Messages? [45](#page-52-0) Transfers [48](#page-55-0) User Secs [48](#page-55-0)

uses fraudulen[t iii](#page-2-0) information syste[m 2](#page-9-0) off-duty attendant [1](#page-8-0) primary attendant [1](#page-8-0) secondary attendant [1](#page-8-0) voice messaging cente[r 1](#page-8-0) utilities BACKREST.EX[E 85](#page-92-0) DELUSERS.EXE [85](#page-92-0) GREP.EXE [87](#page-94-0) HISTORY.BAT [92](#page-99-0) JOVE.EX[E 88](#page-95-0) LESS.EX[E 90](#page-97-0) LIST\_DEL.EX[E 86](#page-93-0) MSGLIST.EXE [86](#page-93-0) SHUTDOWN.BAT [91](#page-98-0) TAIL.EXE [91](#page-98-0) VMBEDIT.EX[E 87](#page-94-0) **V**

## Variable notification record field [57](#page-64-0) variable notificatio[n 57](#page-64-0) Variable field notification record[s 52](#page-59-0) versio[n 16](#page-23-0)

viewing file[s 90,](#page-97-0) [91](#page-98-0) VMB.DAT editing [87](#page-94-0) VMBEdit utility [87](#page-94-0) VMBEDIT.EX[E 87](#page-94-0) voice notificatio[n 60](#page-67-0) voice boards defined [108](#page-115-0) voice forms defined [108](#page-115-0) voice messaging cente[r 1](#page-8-0) voice notification defined [108](#page-115-0) voice processing syste[m 1](#page-8-0) volume messages [46](#page-53-0) **W** waiting before notificatio[n 57](#page-64-0) between greeting and next ac-

tion [47](#page-54-0) between notification [57](#page-64-0) between scheduled changes [70](#page-77-0) warranty [ii](#page-1-0) web sit[e 9](#page-16-0) widths columns in report[s 75](#page-82-0)